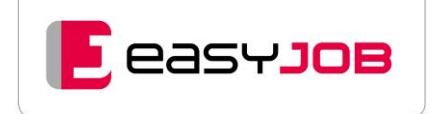

# **easyJOB**

# Infos für Neueinsteiger zum User-Interface

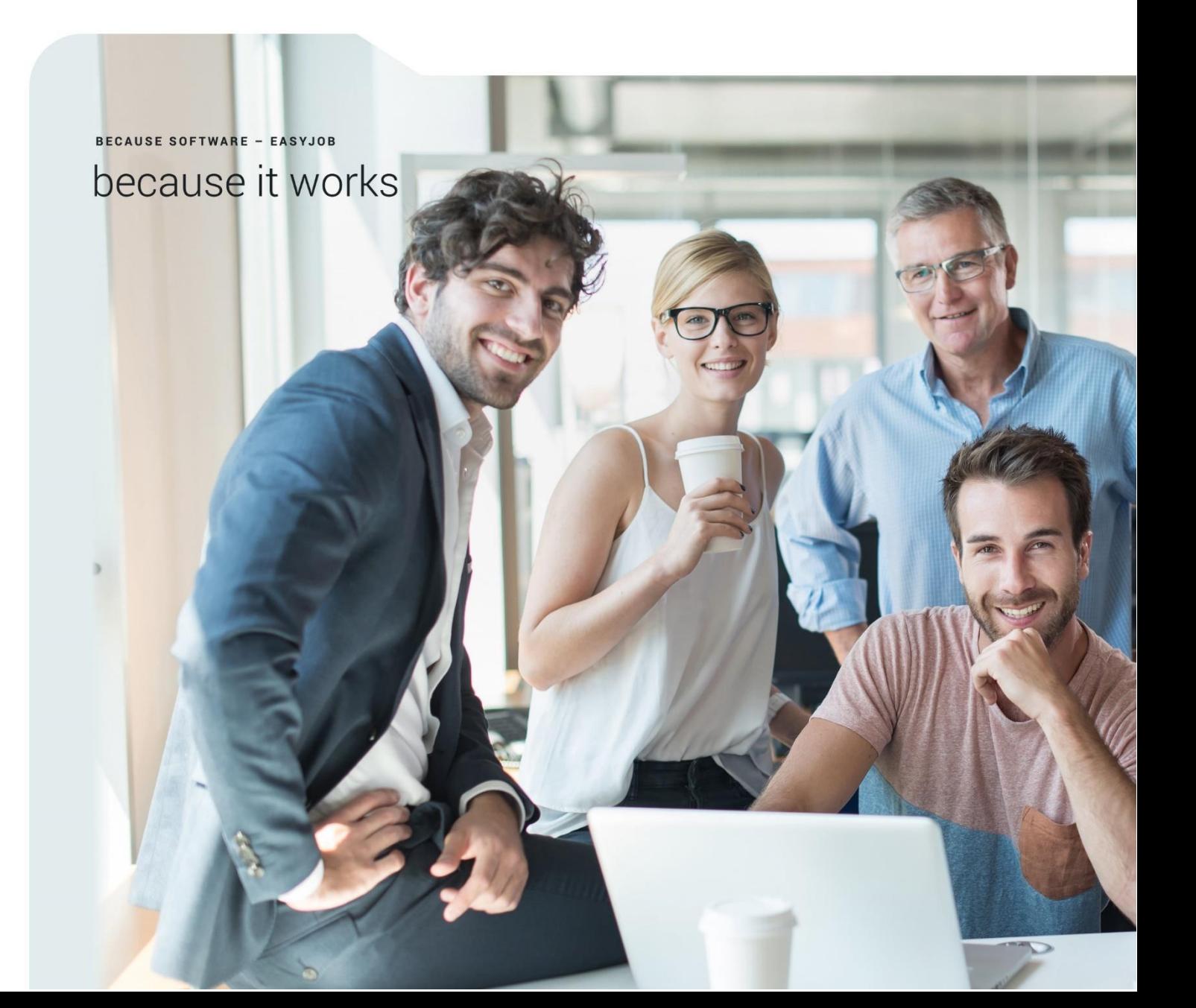

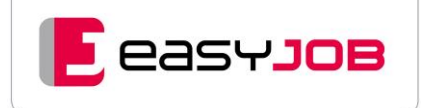

# INHALTSVERZEICHNIS

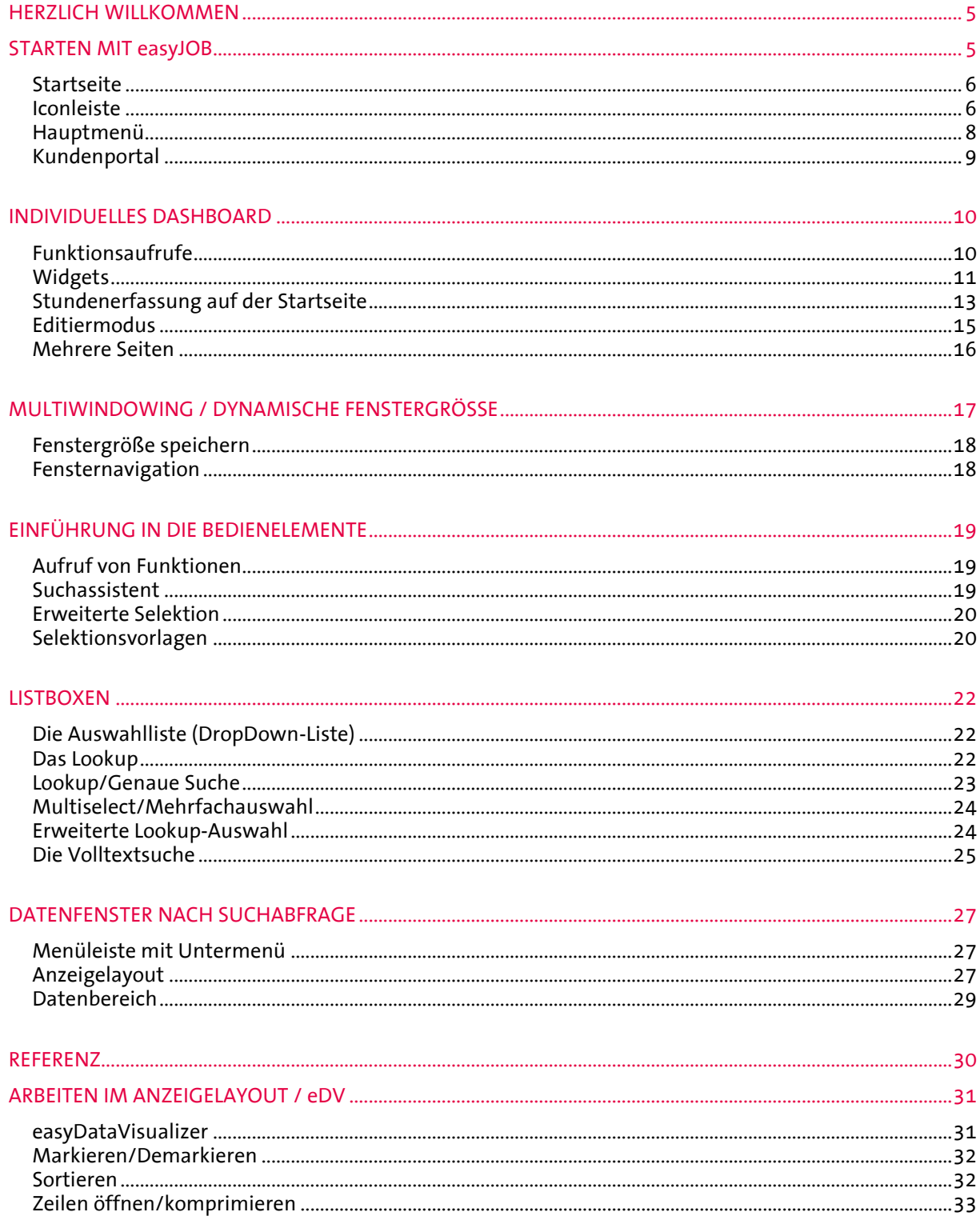

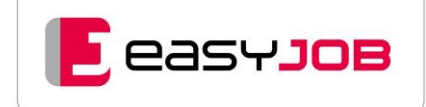

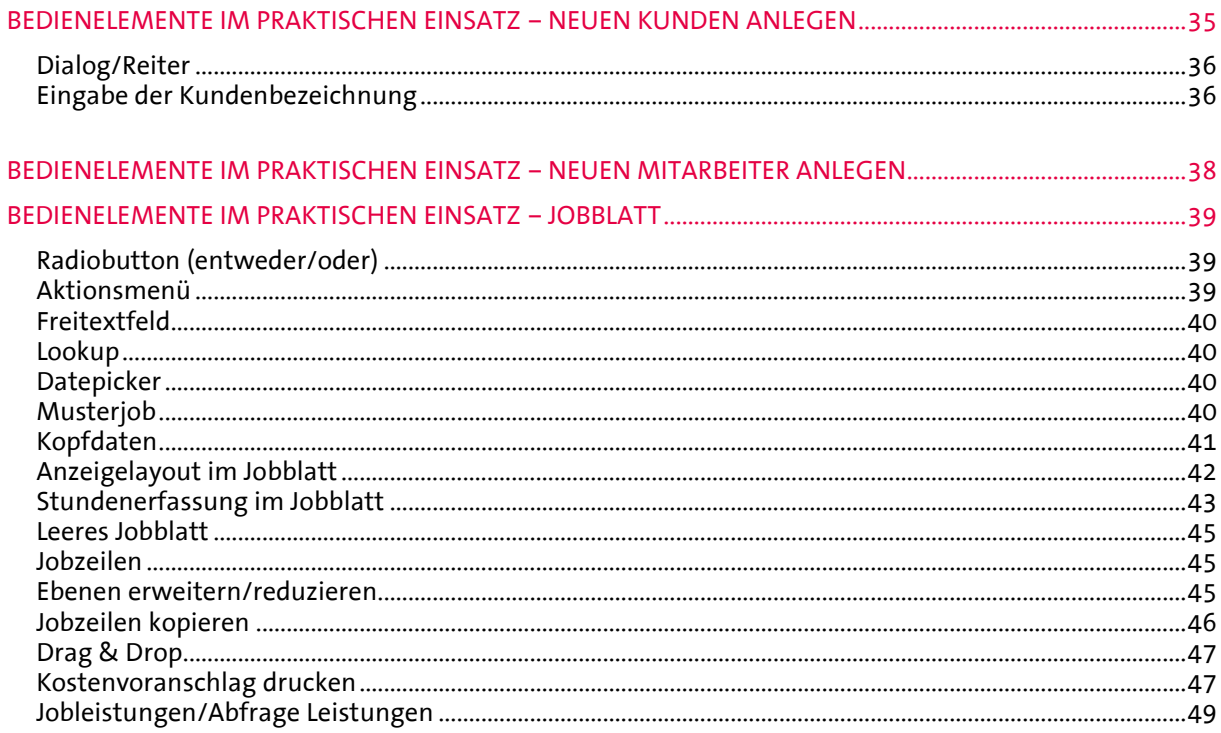

#### **IZALENIDED BEDIENELEMENTE IM PR**

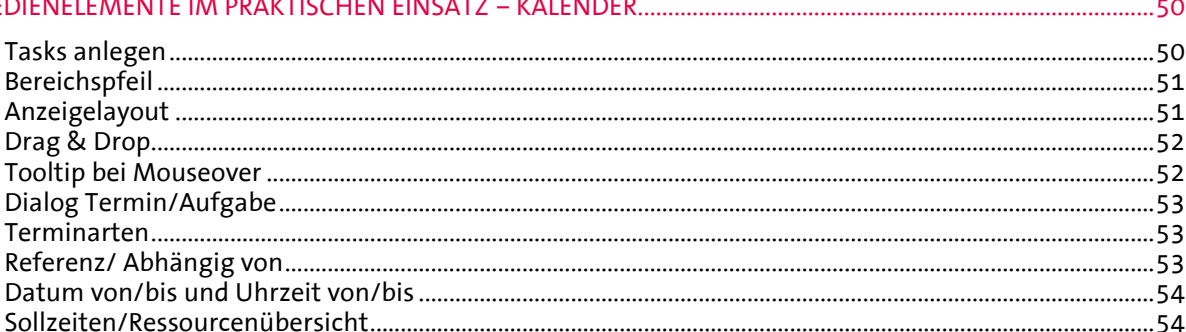

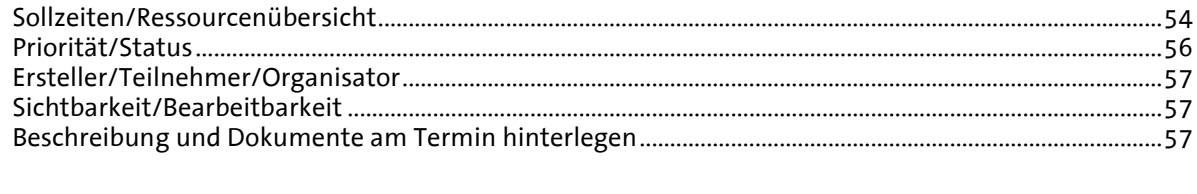

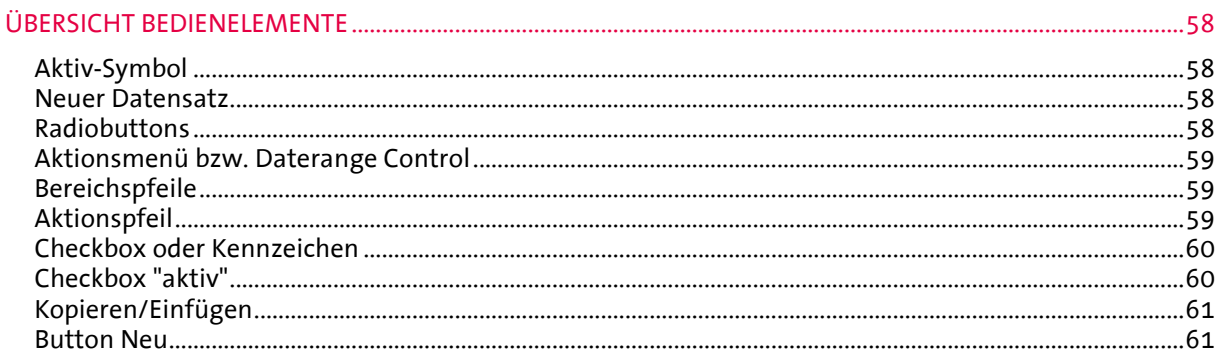

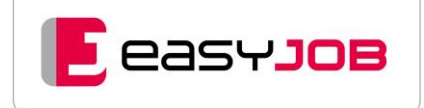

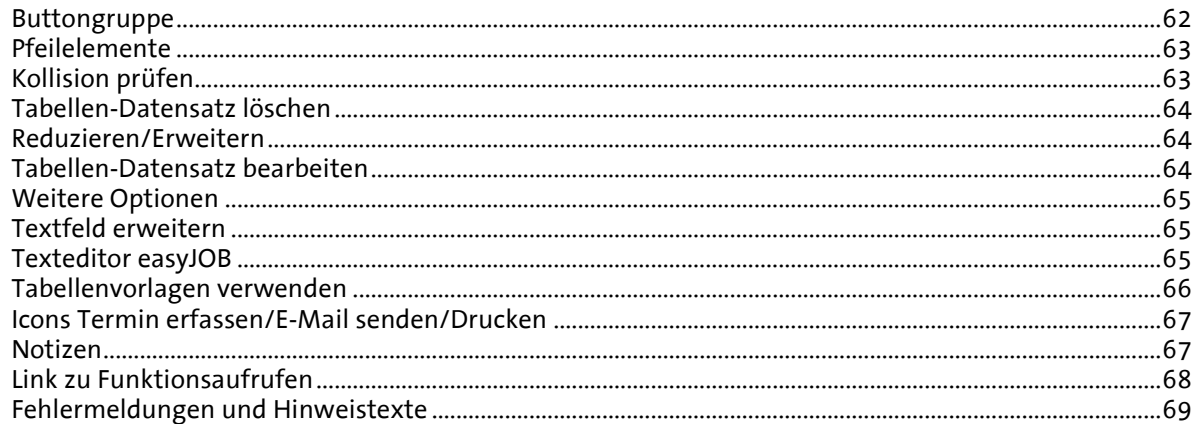

# <span id="page-4-0"></span>HERZLICH WILLKOMMEN

Wir begrüßen Sie ganz herzlich in der easyJOB-Welt. Unser Handout soll Ihnen den Einstieg in easyJOB erleichtern und kann als Basis für eine eigene Anleitung für Ihre Mitarbeiter dienen. Bei Bedarf stellen wir es Ihnen gerne als Word-Dokument zur Verfügung. Das PDF finden Sie auf der Anmeldeseite unterhalb der Login-Felder und im Kundenportal unter Anleitungen / easyJOB.

# <span id="page-4-1"></span>STARTEN MIT easyJOB

Die Bedienung von easyJOB funktioniert im Browser. easyJOB wird für folgende Browser optimiert: Safari für Mac, Firefox, Chrome und Edge sowohl für Mac als auch für Windows. Bei Klick auf den Link "Browserhinweise" auf der Anmeldeseite öffnet sich ein Dokument mit weiteren Informationen.

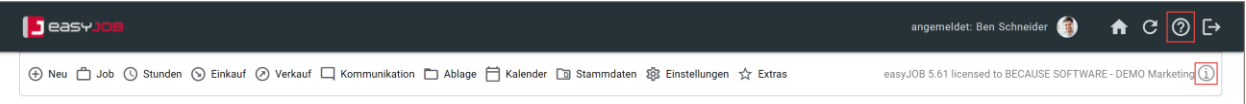

Zum optimalen Arbeiten muss der Browser die Einstellung **Popups zulassen** gesetzt haben. Nachdem Popups für die Anwendung zugelassen wurden, bitte die Anwendung easyJOB neu aufrufen.

Die URL im Browser zu easyJOB sieht ungefähr so aus: Beispieladresse:<http://demo.because-software.com/easy/easyJOB/Home.aspx>

Die Serveradresse gibt der Supervisor bekannt. Achtung: Je nach Zugriffsart (intern oder extern) kann sie unterschiedlich sein. Nach dem Aufruf öffnet sich die Anmeldeseite.

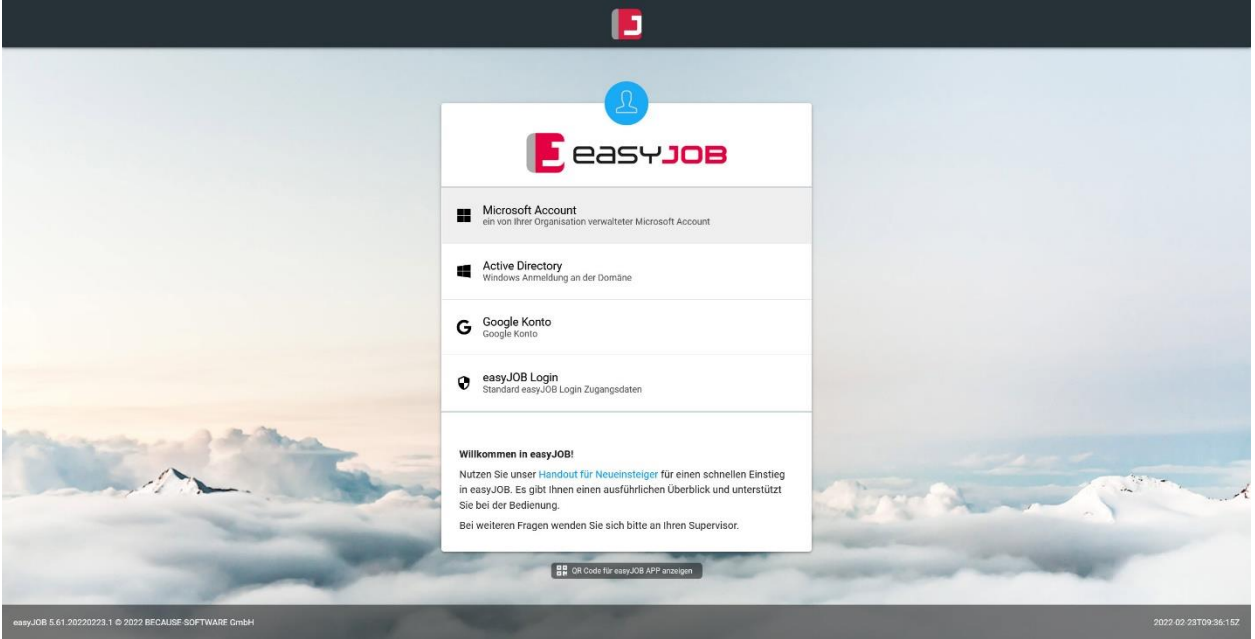

Das Einloggen erfolgt durch Eingabe des eJ Benutzernamens und Passworts oder durch die Zugangsdaten eines externen Providers, der für Sie hinterlegt wurde.

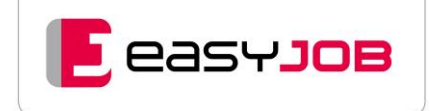

## <span id="page-5-0"></span>**Startseite**

Nach dem Einloggen öffnet sich die Startseite, deren drei Elemente wir Ihnen nachfolgend vorstellen. Ausgeliefert wird eine fertige Startseite, die Sie aber jederzeit individuell anpassen können.

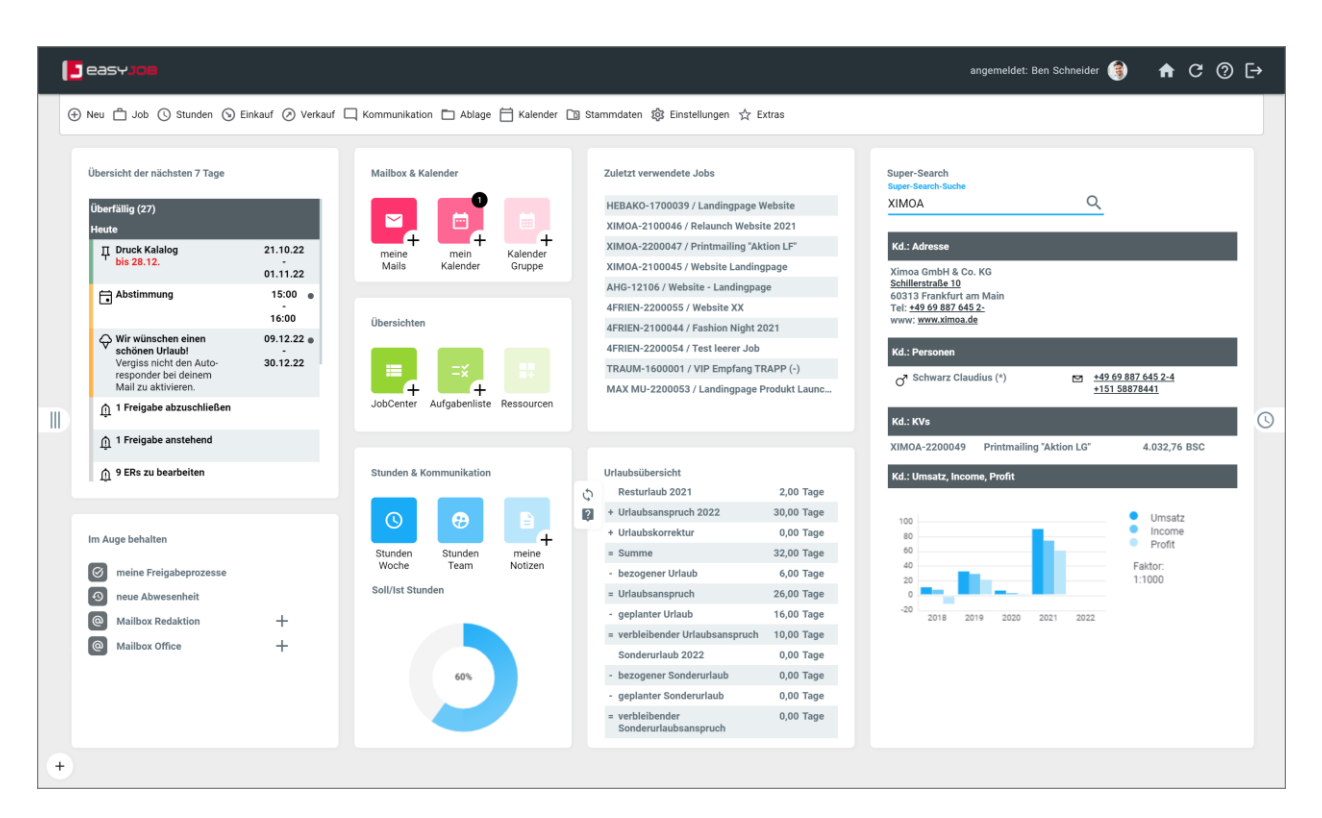

## <span id="page-5-1"></span>I con le iste

Die Iconleiste gibt Ihnen Information über den angemeldeten User und zeigt Icons für "Neue E-Mail eingetroffen"/"Zurück zur Startseite"/"Startseite aktualisieren"/"Hilfe aufrufen"/ "Abmelden".

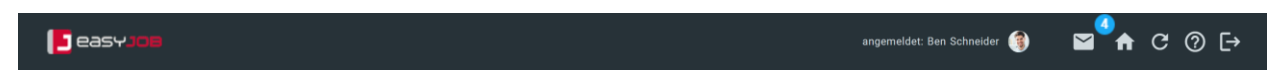

#### **Angemeldeter User**

Hier können Sie den Kontozugriff verwalten und Ihr Profilbild hinterlegen.

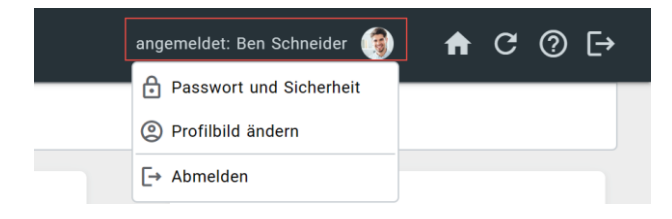

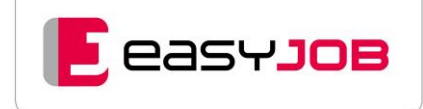

#### **E-Mail**

Das Icon mit der Anzahl der ungelesenen E-Mails am E-Mail-Symbol erscheint in jedem Fenster, vorausgesetzt es wurde mindestens eine Mailbox eingerichtet. Man hat in den persönlichen Einstellungen die Möglichkeit, die Anzahl-Bubble nur einblenden zu lassen, wenn neue E-Mails kommen.

Mit Klick auf das Icon werden alle für den Mitarbeiter einsehbaren Mailboxen mit der Anzahl der neuen E-Mails angezeigt. Jede Mailbox kann direkt dort geöffnet werden. Nach dem Öffnen einer Mailbox gelten die darin empfangenen E-Mails nicht mehr als "neu". Jede einzelne Mail verbleibt aber so lange im Status "ungelesen" (fette Formatierung des Betreffs), bis sie erstmalig geöffnet wurde.

#### **Home/zurück zur Startseite**

Mit Klick auf dieses Icon de gelangen Sie immer zurück auf die Startseite.

#### **Startseite aktualisieren**

Durch die Aktualisierung der Startseite G werden Änderungen an den Datensätzen z.B. in den Widgets angezeigt.

#### **Hilfe**

Fährt man mit der Maus über das Hilfe-Icon, wird die verwendete easyJOB-Version angezeigt.

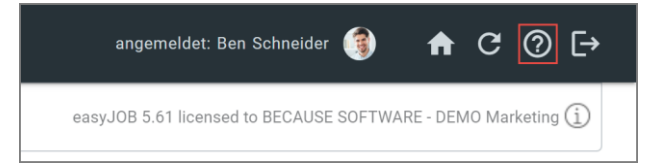

Die Online-Hilfe kann über das Hauptmenü "Extras" oder alternativ über das Hilfe-Icon oben rechts in jedem Fenster aufgerufen werden. Je nach Funktionsbereich (z.B. Jobcenter oder Kalender) wird eine kontextbezogene Hilfe angezeigt. Die funktionale Beschreibung kann durch agenturspezifische Texte ergänzt werden.

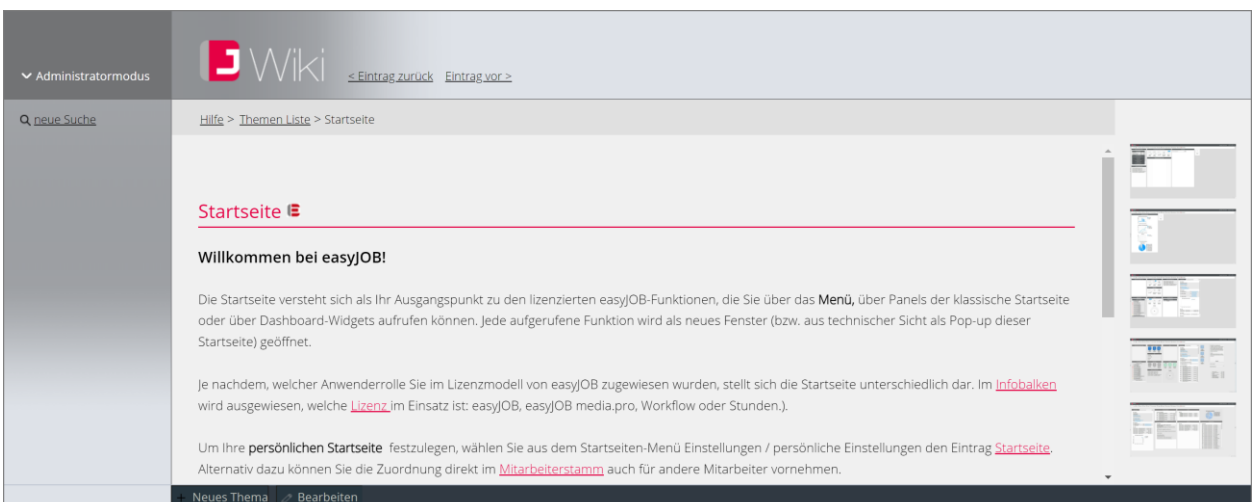

#### **Abmelden**

Über dieses Icon beenden Sie easyJOB, ohne die Sessions-Cookies zu löschen, so dass Sie ohne Anmeldung wieder einsteigen können. Möchten Sie die Sessions-Cookies löschen, verwenden Sie "Abmelden" aus dem Menü, welches sich beim Mouse-Over über Ihrem Namen zeigt.

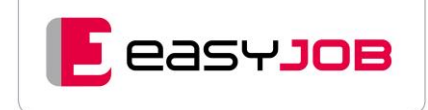

## <span id="page-7-0"></span>H a u p t m e n ü

In der oberen Menüleiste sind die Hauptfunktionsbereiche untergebracht. Ein Oberbegriff und ein Piktogramm stehen dabei für einen Hauptmenüpunkt. Das Aufklappen der Untermenüs erfolgt mit "Mouse over", der Aufruf von Menüpunkten mit einem Klick darauf. Bei Bedarf kann das komplette Hauptmenü für bestimmte Mitarbeiter ausgeblendet werden.

# **J**easy」 ⊕ Neu □ Job ① Stunden ② Einkauf ② Verkauf □ Kommunikation □ Ablage □ Kalender □ Stammdaten 發 Einstellungen ☆ Extras

#### **Neu**

Unter dem Menüpunkt "Neu" sind zur Vereinfachung die Neuanlagen der wichtigsten Menüpunkte zusammengefasst.

#### **Job**

Hier befindet sich der Zugang zum JobCenter, einem der wichtigsten Funktionsbereiche in easyJOB, und zu einzelnen Jobs über "Jobblatt direkt". Mit "Abfrage Leistungen" kann jobübergreifend nach Leistungen gesucht werden. Zudem bietet easyJOB für ein professionelles Job- und Finanzcontrolling bereits viele fertige Reports an.

#### **Stunden**

Der Menüpunkt enthält die Stundenerfassung Woche, die Abfrage Stunden/Material, wie auch Reports und Auswertungen.

#### **Einkauf**

In diesem Menü finden Sie die Funktionen für Lieferantenanfragen und -angebote, die Bearbeitung und Abfrage von Eingangsrechnungen und Spesenbelegen.

#### **Verkauf**

In diesem Menü sind die Funktionen für die Erstellung und Abfrage von Ausgangsrechnungen zusammengefasst, sowie eine Übersicht über die erstellten Kostenvoranschläge und Auftragsbestätigungen.

#### **Kommunikation**

Hier können Notizen bearbeitet und abgefragt werden. E-Mails, Telefonnotizen, Memos, Briefings, Korrespondenz etc. werden in easyJOB als sogenannte Notizen gespeichert. Auch die Verwaltung von Tickets und die Freigabeprozesse finden Sie in diesem Menüpunkt.

#### **Ablage**

In easyJOB können beliebige Dokumente und Dateien in einer referenzierten Ordner-Struktur verwaltet werden. Der Aufruf der Ordner erfolgt über dieses Menü.

#### **Kalender**

Alle Funktionen rund um die Themen Termine und Aufgaben sind hier zusammengefasst: Kalender, Termin/Aufgabenliste, Ressourcenübersicht, Abwesenheiten und das Jobtiming.

#### **Stammdaten**

Die Stammdaten sind die Datenbasis für die Arbeit mit easyJOB. Hier werden die Basisdaten (z.B. für Adressen, Kunden, Lieferanten, Mitarbeiter, Leistungsarten und Kontenzuordnung) gespeichert. Bitte befragen Sie vor Änderungen Ihren Supervisor.

#### **Einstellungen**

Im Menü Einstellungen werden die wichtigsten persönlichen und allgemeinen Einstellungen vorgenommen, die eine individuelle Anpassung von easyJOB an die agenturspezifische Arbeitsweise ermöglichen. Einige dieser Daten werden bei der Erstinstallation zusammen mit dem Because-Software-Betreuer hinterlegt und sind in weiterer Folge nur selten anzupassen. Bitte befragen Sie vor Änderungen Ihren Supervisor.

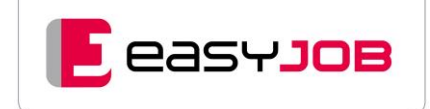

#### **Extras**

Zugang zur Hilfe, zum Kundenportal, Tools für Online-Support, Report-/Aufgabenplanung, Fibu-Überleitung, Hilfsprogramme und weiteres.

**Hinweis:** Welche Menüpunkte und Funktionen Sie sehen können, ist abhängig von Ihrer Lizenz und Berechtigung.

## <span id="page-8-0"></span>**Kundenportal**

Unter dem Menüpunkt "Extras" finden Sie den Zugang zum Kundenportal: Wir haben viele nützliche Informationen für Sie aufbereitet, z.B. in der Rubrik "Anleitungen", "Webinare" oder "Tool des Monats" – klicken Sie sich einfach mal durch.

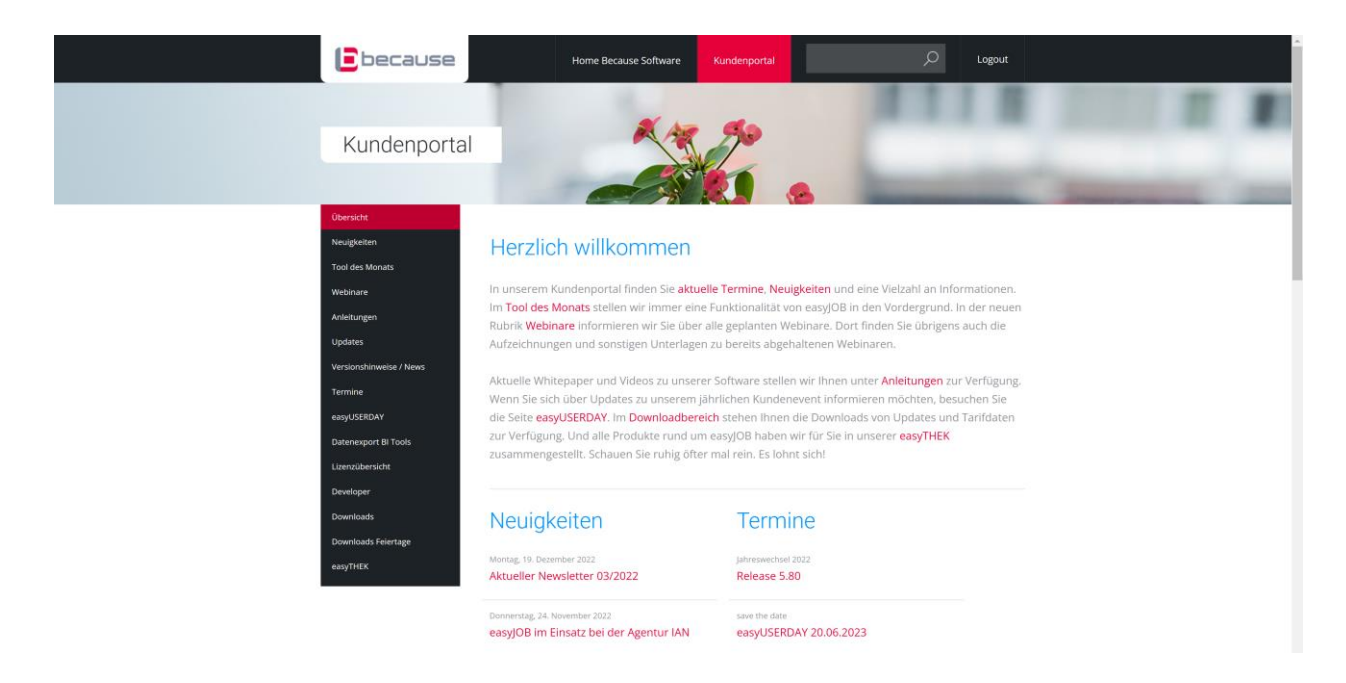

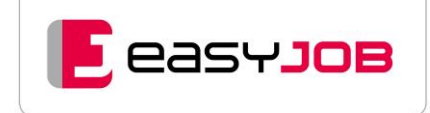

# <span id="page-9-0"></span>INDIVIDUELLES DASHBO AR D

Im Gegensatz zur Menüleiste, die fest definiert ist, sind die Komponenten der freien Startseite (Dashboard) individuell an die Agentur oder sogar den Mitarbeiter anpassbar. Wir bieten Ihnen eine Vielzahl von Funktionen und Widgets zur Auswahl an. So können Sie sich nach dem Baukastensystem Ihr Dashboard individuell zusammenstellen. In der Datenbank finden Sie einige Standard-Dashboards, die Sie durch Kopie anpassen können.

Wir bieten Ihnen die Möglichkeit, Ihr Dashboard ganz nach Ihren Vorstellungen zu gestalten. Binden Sie ein beliebiges Logo, Hintergrundbild oder -video ein. Ganz nach Ihren Wünschen platzieren Sie die Funktionsaufrufe, Icons und Widgets und gestalten die Überschriften und Icons.

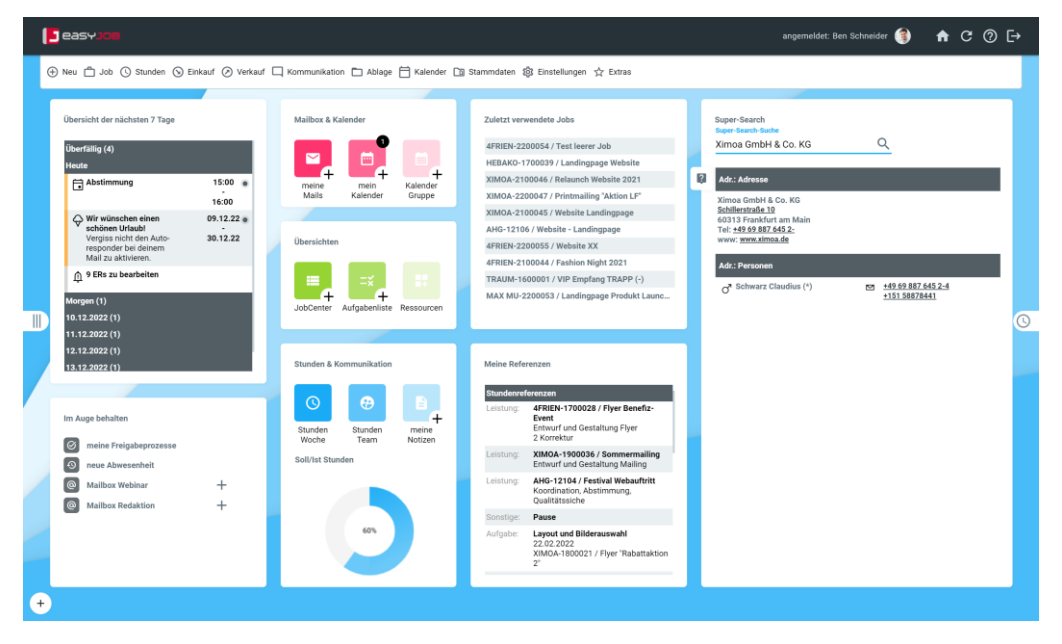

## <span id="page-9-1"></span>**Funktionsaufrufe**

Im Dashboard platzieren Sie am besten diejenigen vordefinierten Funktionsaufrufe, die für die tägliche Arbeit am allermeisten gebraucht werden. Viele Funktionen können mit individuellen Selektionsvorlagen verknüpft werden, so dass Sie häufig benötigte Selektionen schnell aufrufen können.

Die Funktionen können wahlweise als Icons oder Link dargestellt werden. Persönliche Informationen, wie die Anzahl der bereits geschriebenen Stunden oder die Anzahl der Notizen mit Wiedervorlage, werden mit Zahlen-Icons dargestellt. Bei Funktionen mit einem + Icon auf der rechten Seite können direkt neue Datensätze erzeugt werden (z.B. für die Neuanlage von Adressen, Terminen, Jobs oder Notizen).

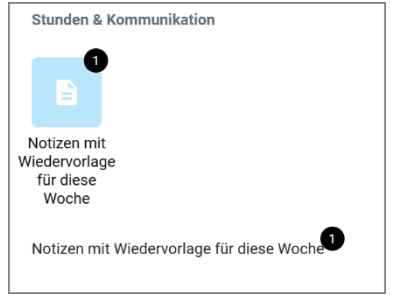

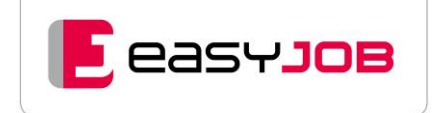

Zuletzt verwendete [Vorlagen](#page-19-1) lassen sich über das rechte-Maus-Kontext-Menü direkt über die Startseite aufrufen.

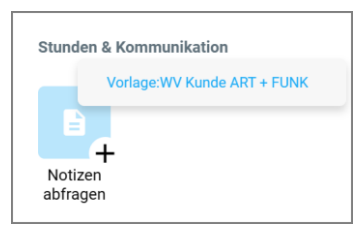

# <span id="page-10-0"></span>Widgets

Über Widgets werden die in easyJOB enthaltenen Daten entweder als Listen (z.B. zuletzt verwendete Jobs), oder auch grafisch aufbereitet in Form von Balken-, Tortendiagrammen und Graphen angezeigt.

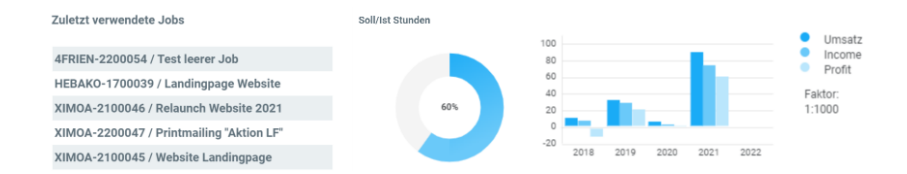

Für spezielle Einsatzzwecke haben wir einige besonders innovative Widgets entwickelt, die wir Ihnen nachfolgend vorstellen.

**Anwesenheitswidget:** Die ein- und ausblendbare Anwesenheitsliste zeigt schon auf dem Dashboard, wer im Haus, in einer Besprechung, im Urlaub oder Homeoffice ist. Ideal für den Empfang oder Mitarbeiter in der Administration. Die Kalender einzelner Mitarbeiter können direkt geöffnet werden.

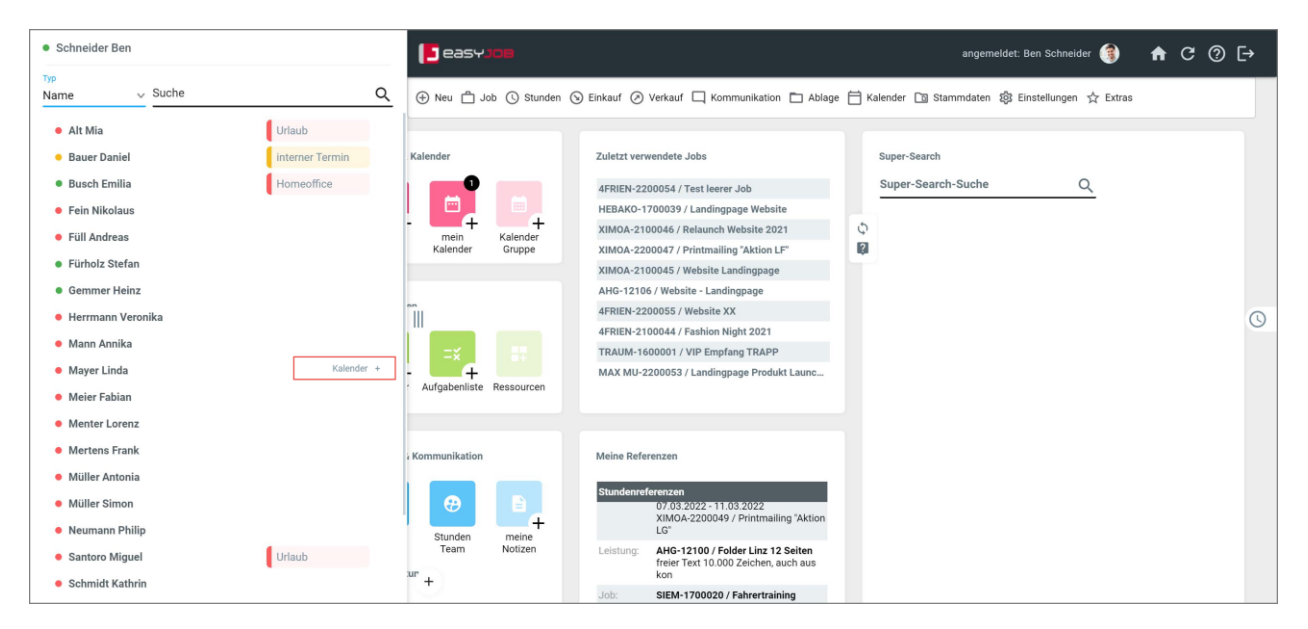

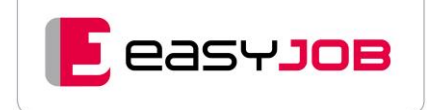

**ToDo-7-Tage:** Dieses Widget zeigt Termine, Aufgaben, Urlaubseinträge, Geburtstage, zu prüfende und bearbeitende ERs und Erinnerungen für die kommenden 7 Tage an. So sehen Sie schon auf dem Dashboard, was für den heutigen Tag ansteht.

**Zuletzt verwendete Jobs:** Hier werden die von Ihnen zuletzt verwendeten Jobs angezeigt.

**Meine Referenzen:** Das Widget listet jene Referenzen auf, auf die Sie zuletzt Stunden geschrieben haben. Zusätzlich ist in der Tagesdarstellung die Anzeige von persönlichen Aufgaben/Terminen, Notizen, Dokumenten und Telefonaten möglich (1 bis 4 Wochen zurück). Sie können das Widget sehr gut für Ihre Stundenschreibung nutzen, einfach einen Task ins Stundenpanel ziehen.

**Super-Search:** Über die Super-Search-Funktion wird die easyJOB Datenbank (Kunden, Jobs, Adressen, Personen, Lieferanten, ERs, ARs, Aufträge Mandanten, Medien, Mediengruppen) nach einem Begriff durchsucht. Nach der Auswahl eines der angezeigten Suchergebnisse (z.B. Kundenname) werden simultan diverse Informationen angezeigt. Die Auswahl dieser Informationen können Sie selber konfigurieren. Weitere Features sind: direkte Verlinkung von Adressen mit Google Maps, Unterstützung der direkten Telefonwahl, Aufrufen der Homepage über einen Link.

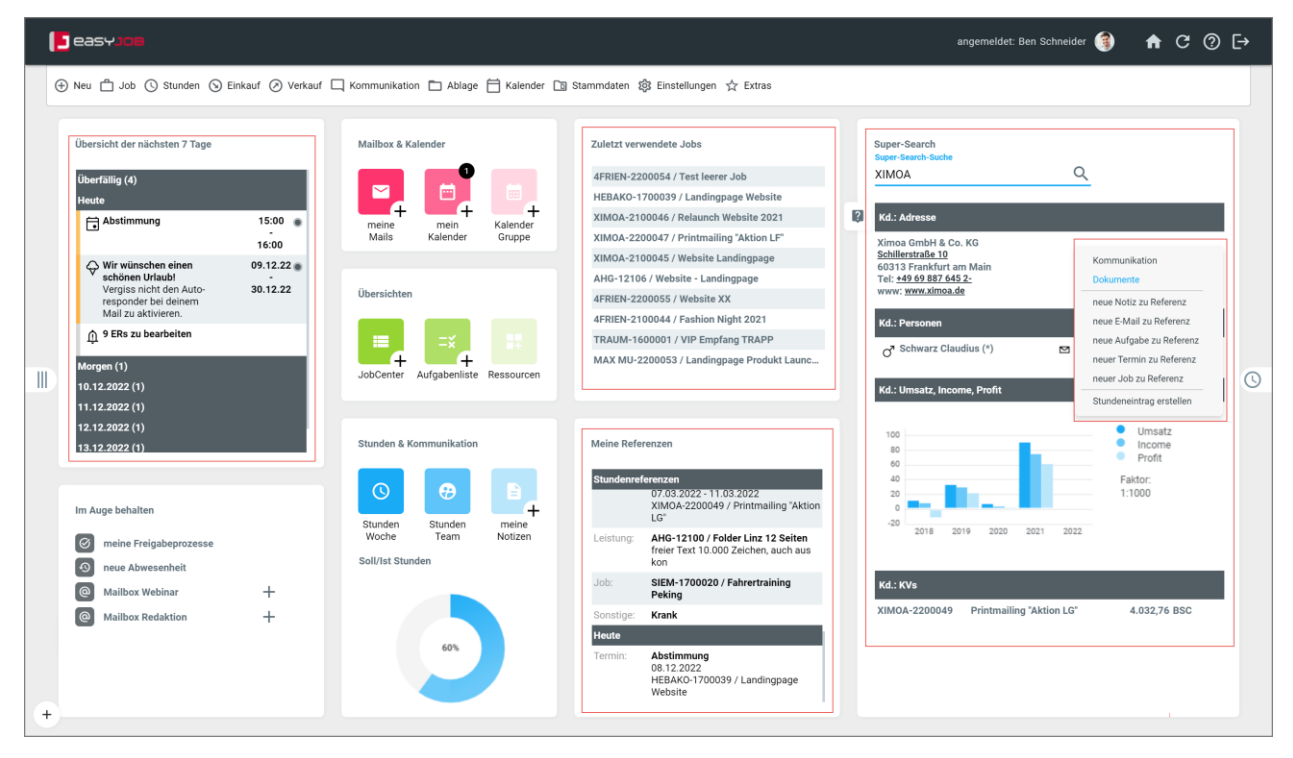

**Tipp:** Über die rechte Maustaste kann in vielen Widgets ein Kontextmenü mit weiteren Funktionsaufrufen für den Schnellzugriff eingeblendet werden.

Diese Widgets gehören bereits zum Standardumfang von easyJOB. Die Technik bietet aber auch die Möglichkeit, agenturspezifische Anforderungen umzusetzen.

# <span id="page-12-0"></span>Stundenerfassung auf der Startseite

#### **Neuer Stundeneintrag**

Der Dialog zur Zeiterfassung lässt sich nicht nur auf der Startseite schnell über das Menü "Neu" oder den Shortcut Alt + H aufrufen.

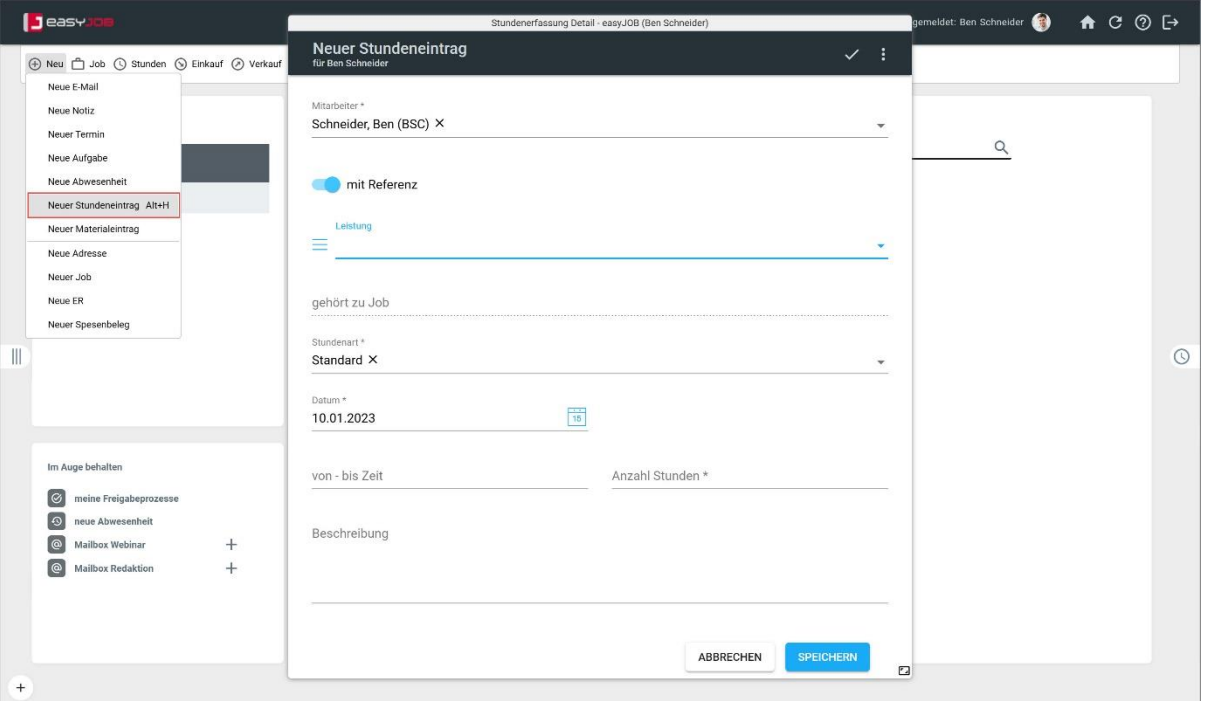

Angezeigte Referenzen (Termin/Aufgabe, Job etc.), zum Beispiel in den Widgets auf der Startseite, können für die Stundenerfassung genutzt werden. Über das rechte Maus Kontextmenü wird direkt die Referenz übernommen.

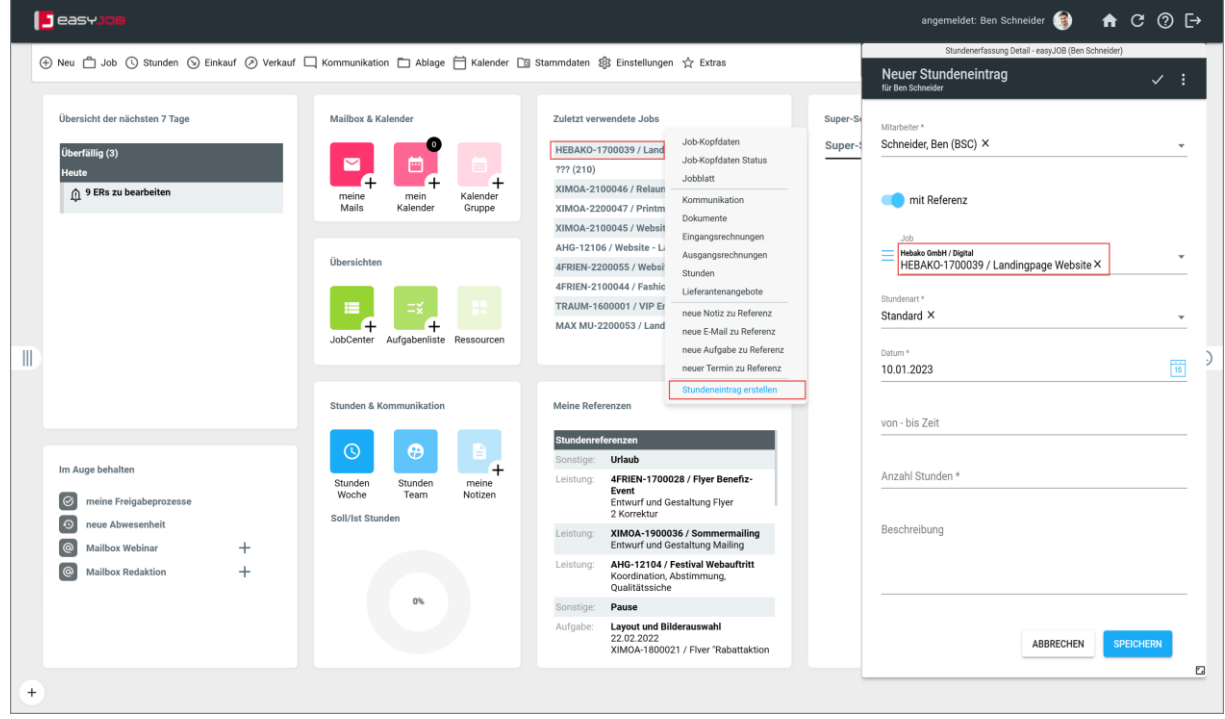

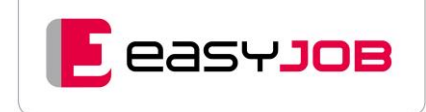

**Stundenpanel:** Das einblendbare Panel ermöglich eine besonders schnelle und komfortable Stundenerfassung. Klicken Sie dazu auf das Uhr-Icon am rechten Rand. Es steht Ihnen auch in allen anderen Fenstern zur Verfügung.

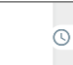

Es bietet folgende Funktionen:

- Überblick über die bereits erfassten Stunden entweder des laufenden Tages oder der laufenden Woche
- Kontrollbalken für gebuchte Zeiten, Pausen, Differenz zu Anwesenheitszeit wird angezeigt
- Gekommen-/Gegangen-Zeiten für den jeweiligen Tag
- Plus-Icon öffnet den Stundenerfassungsdialog analog der easyJOB APP direkt im Stundenpanel
- Wechsel zwischen Tages- und Wochenansicht
- Gruppierung der Stundeneinträge z.B. nach Kunde oder Job
- Intuitive Multiwortsuche zur Auswahl der Referenz
- Start-/Stopp-Funktion
- Nacherfassung von Stunden leicht möglich
- Drag & Drop von Aufgaben/Terminen, Jobs und Leistungen direkt ins Panel
- alternativ Stundeneintrag aus Aufgabe/Termin erzeugen

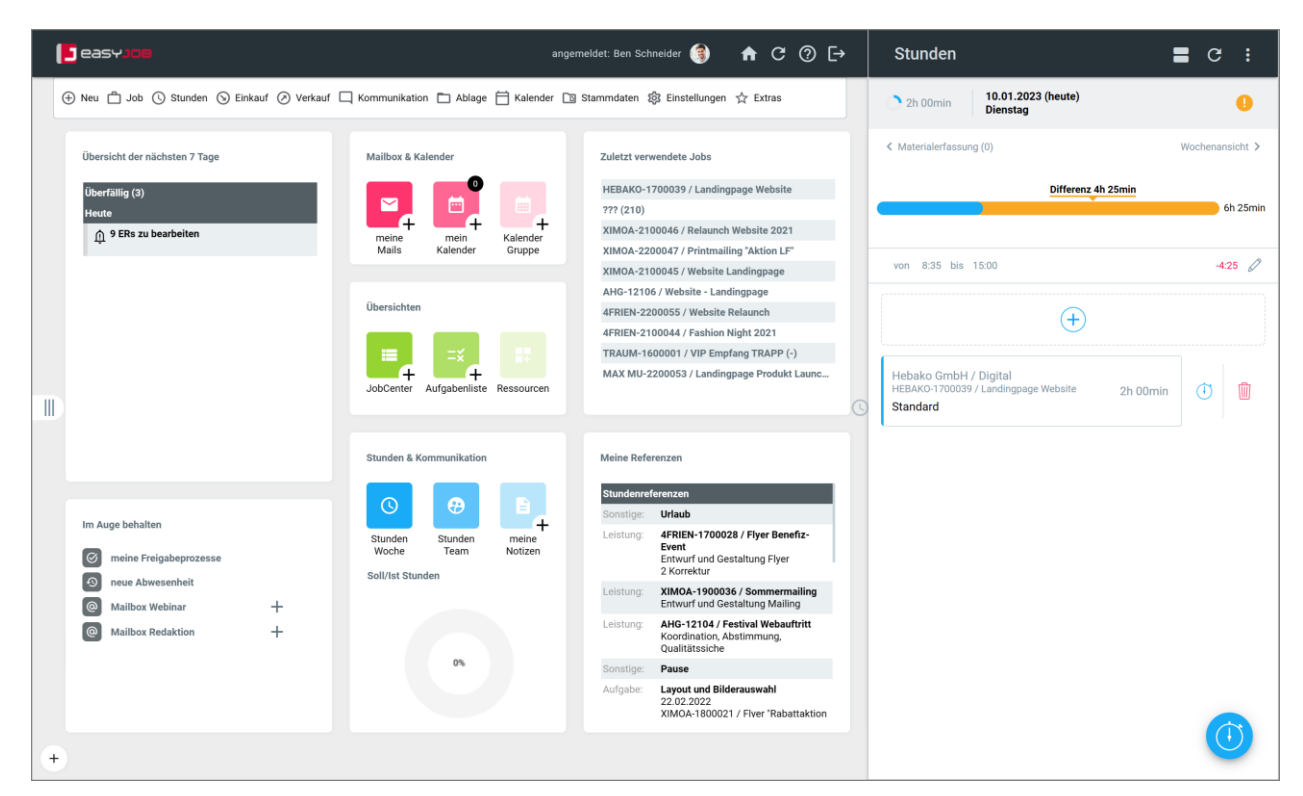

Auch hier können Sie die angezeigten Referenzen für die Stundenerfassung nutzen. Ziehen Sie per Drag & Drop, etwa aus dem Widget "Zuletzt verwendete Jobs" oder "ToDo-7-Tage" den gewünschten Job auf das Uhrsymbol. Sofort öffnet sich das Stundenpanel mit dem vorausgefüllten Erfassungsdialog.

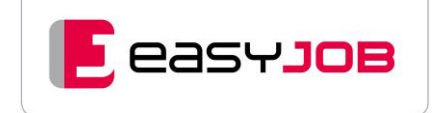

# <span id="page-14-0"></span>E ditier modus

Wir empfehlen Ihnen für die ersten Versuche entweder eine komplett neue Startseite anzulegen, oder eine Kopie zu erstellen (über das Hauptmenü "Einstellungen/persönliche Einstellungen/Startseite").

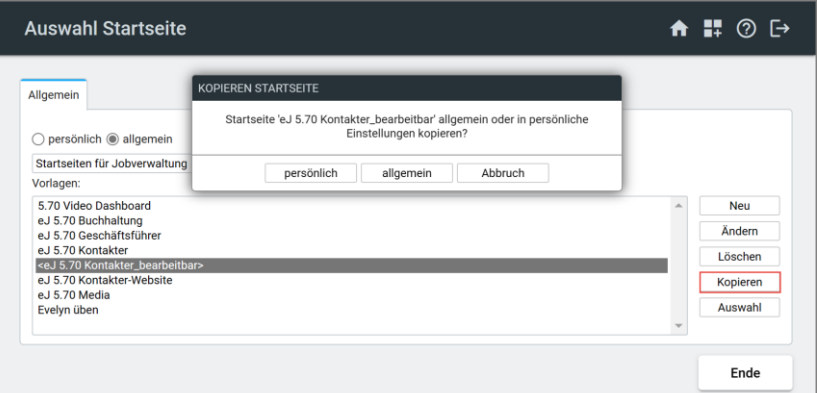

Wenn Sie eine bestehende Startseite kopieren, öffnet sich der Editormodus der neuen Startseite direkt. Alternativ gelangen Sie mit Klick auf das untere linke +-Icon in den Editiermodus der Startseite.

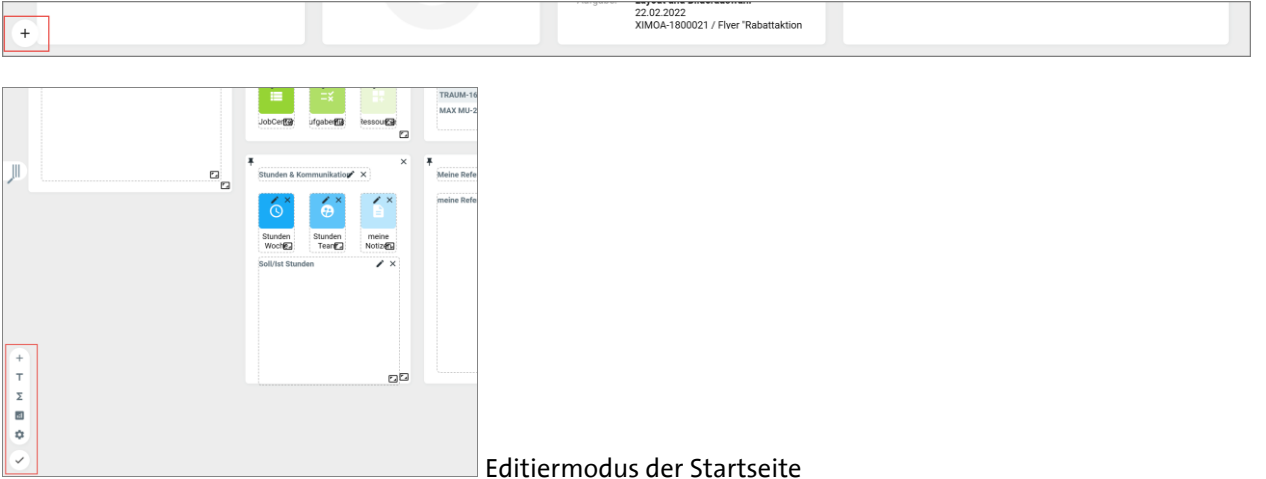

Über das + legen Sie ein neues Panel an, dann folgt das Icon für neue Überschriften, danach die Icons für die Auswahl von Funktionen und Widgets, bevor Sie in die allgemeinen Einstellungen gelangen.

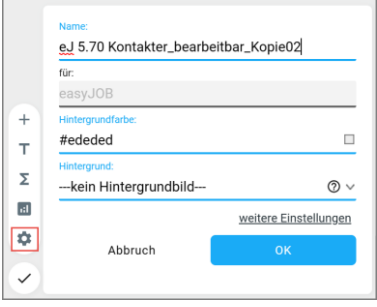

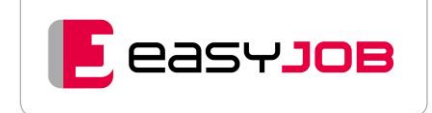

### <span id="page-15-0"></span>Mehrere Seiten

Das Dashboard kann auch mehrseitig angelegt werden. Die Anlage aller weiteren Seiten (Tabs) erfolgt über Klick auf das +-Icon unten rechts. Mit Klick auf Alt + Seitenzahl wechselt man leicht zwischen den Seiten hin und her. Via Drag & Drop können die Seiten verschoben werden. Ein Kopieren von Elementen oder auch ganzen Seiten ist über das Kontextmenü (rechte Maustaste) möglich.

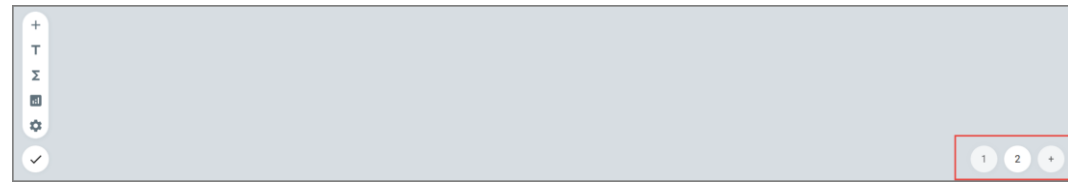

Tipp: Im Kundenportal finden Sie unter der Rubrik "Webinare/Aufgezeichnete Webinare" Videos zur Stundenerfassung und zum Dashboard.

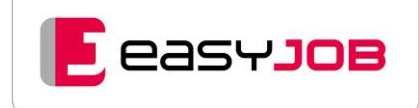

# <span id="page-16-0"></span>MULTIWINDOWING / DYNAMISCHE **FENSTERGRÖSSE**

Bei jedem Aufruf einer Funktion öffnet easyJOB ein neues Fenster. Dies bietet vielfältige Möglichkeiten für den Anwender.

easyJOB kann die gesamte Größe des Bildschirms (oder mehrerer Bildschirme) optimal nutzen:

- Ein Fenster kann manuell weiter aufgezogen werden, wenn bei Listen oder bei Kalendern möglichst viele Informationen anzeigt werden sollen.
- Jedes Fenster kann in seiner Größe und Position individuell von jedem Mitarbeiter eingestellt und abgespeichert werden.
- Fenster können nebeneinandergestellt werden, um z.B. zwei Jobs zu vergleichen, oder um bei Erstellung einer E-Mail zusätzliche Infos aus einer Notiz oder einem Dokument einsehen zu können.
- Daten können so bei Bedarf zwischen zwei Fenstern kopiert werden.
- Beliebige Funktionen, wie Startseite, Mailbox, Kalender, Jobcenter etc. können immer gleichzeitig offengehalten werden.
- Geöffnete Fenster können auch auf einen zweiten Monitor geschoben werden. **Achtung:** Das Speichern der Fenstergröße und –position funktioniert nur auf dem Hauptmonitor.

Das Multiwindowing ist eine wunderbare Möglichkeit, ganz individuell den Fokus auf wichtige easyJOB Funktionen zu setzen.

Beispiel: gleichzeitiges Öffnen des Jobs, der Kommunikation und der zum Job gehörenden Eingangsrechnungen

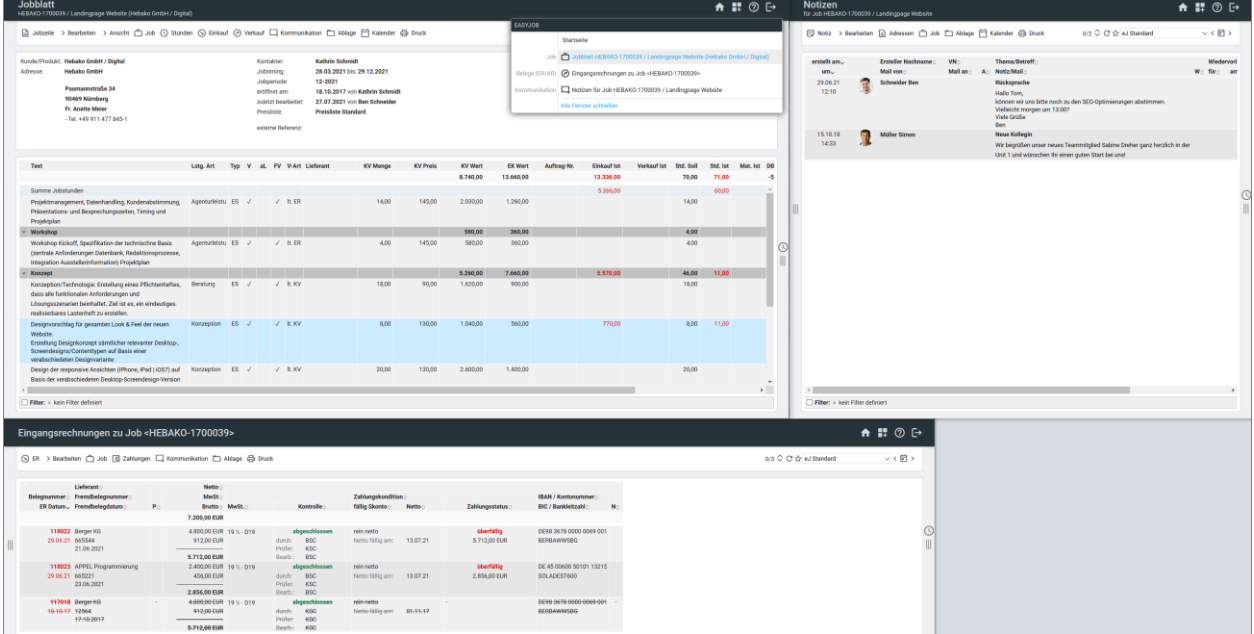

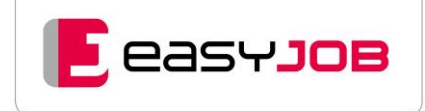

# <span id="page-17-0"></span>Fenstergröße speichern

Das Icon "Fenstergröße speichern"  $\pm$  steht in Funktionen und Dialogen (ausgenommen Startseite und Sub-Dialoge) zur Verfügung. Es ermöglicht, entsprechend Ihrer Monitorgröße und -auflösung, die Größe von Dialog- (z.B. Adressdaten) und Funktionsfenstern (z.B. Adressen) auf dem Hauptmonitor anzupassen.

Das nächste Öffnen dieses Fensters erfolgt dann an der gespeicherten Position mit der gespeicherten Größe. Gespeicherte Werte können über das Startmenü "Einstellungen/persönliche Einstellungen/Standard-Fenstergrößen" auch wieder gelöscht werden.

**Achtung:** Voraussetzung für das Speichern von Fenstergrößen ist das gesetzte Kennzeichen "Speichern von Fenstergrößen möglich" (Startseite/Menü Einstellungen/persönliche Einstellungen[/Basis\)](https://msoft.because-software.com/msoft/easyJOB/Hilfe/Hilfe_Editor.aspx?mode=v&name=Einstellungen%20Allgemeines.htm).

## <span id="page-17-1"></span>**Fensternavigation**

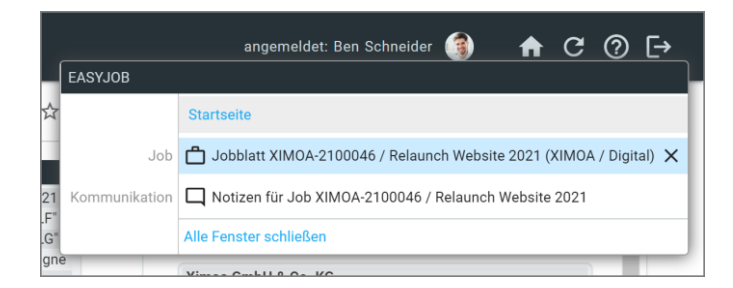

Die Fensternavigation versteht sich als easyJOB-Fenster-Manager, der Ihnen eine Übersicht über Ihre geöffneten easyJOB-Fenster bietet.

Stellen Sie den Mauszeiger einfach auf den schwarzen Infobalken. Der nun eingeblendete Layer zeigt in Listenform alle geöffneten easyJOB-Fenster. Um ein Fenster in den Vordergrund zu stellen und für Eingaben zu aktivieren, wählen Sie die entsprechende Seite über die Liste aus. Das Schließen eines einzelnen Fensters erfolgt mit Klick auf das  $\times$ .

Um alle geöffneten easyJOB-Fenster (außer Startseite) direkt zu schließen, wählen Sie den entsprechenden Eintrag "Alle Fenster schließen".

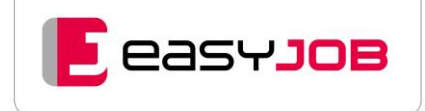

# <span id="page-18-0"></span>EINFÜHRUNG IN DIE BEDIENELEMENTE

## <span id="page-18-1"></span>Aufruf von Funktionen

Über den Aufruf von Funktionen (z.B. Jobcenter, Notizen, Adressen) werden selektierte Datensätze abgerufen, bearbeitet und verwaltet, sowie neue Datensätze angelegt. Wird die Funktion direkt aufgerufen und somit keine Vorselektion getroffen bzw. keine Selektionsvorlage geladen, erscheint der Anzeigeteil leer.

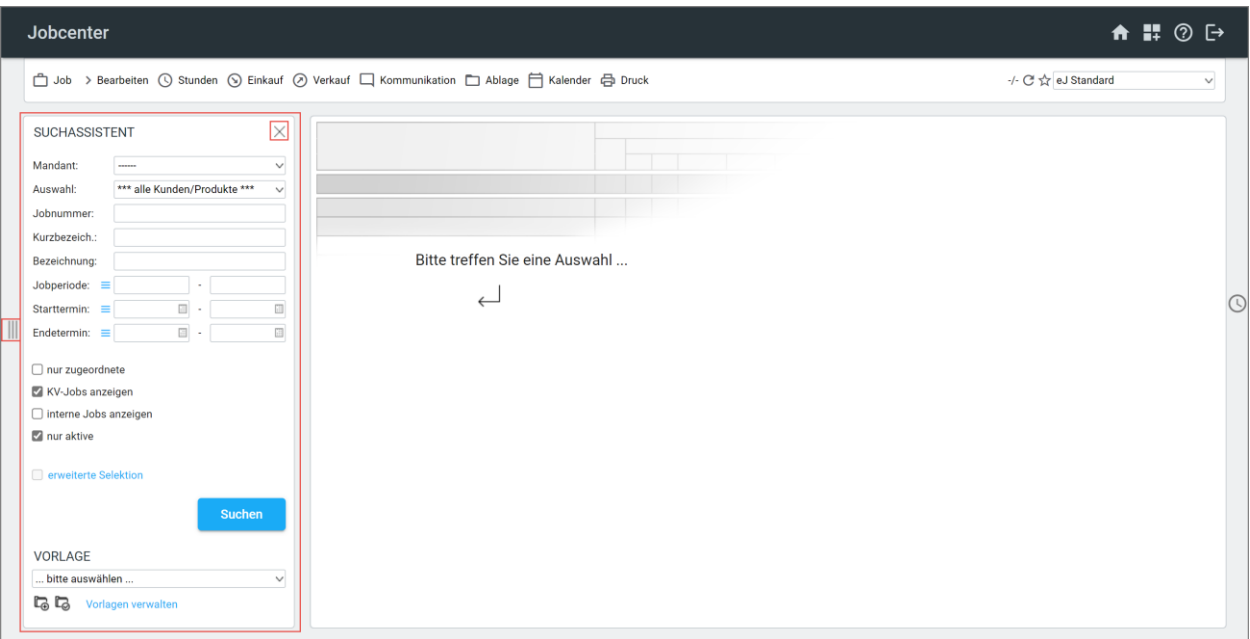

## <span id="page-18-2"></span>**Suchassistent**

Der Suchassistent (oben links im Bild) verändert sich je nach Funktionsbereich. Im oberen Teil befindet sich das Suchmenü. Hier wird durch Auswahl aus vorgegebenen Listen, Eingabe von Platzhaltern \* oder konkreten Eingaben wie z.B. dem Firmennamen nach Klick auf den Suchen-Button die Suche ausgelöst.

Bei Bedarf kann der Suchassistent durch Anklicken des Icons  $\times$  mit Alt + F oder über das Icon  $\parallel\parallel$ am linken Rand geschlossen werden. Das Einblenden erfolgt entsprechend.

Die Suchanfrage kann durch Aktivierung zusätzlicher Selektionsfelder weiter eingeschränkt oder erweitert werden (Checkbox).

Ist kein Eintrag in der Datenbank vorhanden, erscheint ein leeres Anzeigelayout. War die Suche erfolgreich, werden die selektierten Daten angezeigt.

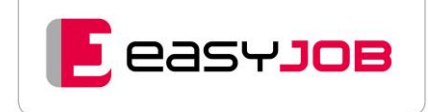

# <span id="page-19-0"></span>Erweiterte Selektion

Umfassendere Selektionen sind über den Link erweiterte Selektion aufrufbar. Hier kann die Suche verfeinert werden. Eine Auswahl von vielen Datenbankfeldern oder Kriterien ist möglich. Es können auch mehrere Suchanfragen miteinander kombiniert werden (als Und/Oder-Verknüpfung).

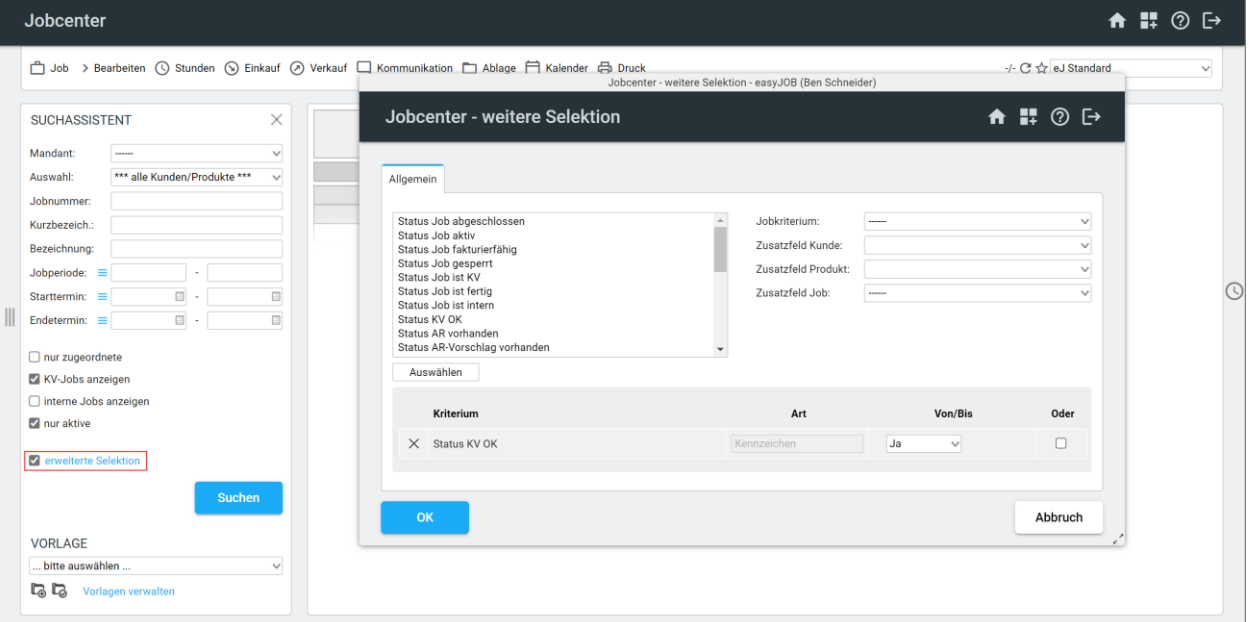

# <span id="page-19-1"></span>Selektionsvorlagen

Der Bereich "Selektionsvorlagen und -verwaltung" befindet sich am Fuß des Suchassistenten.

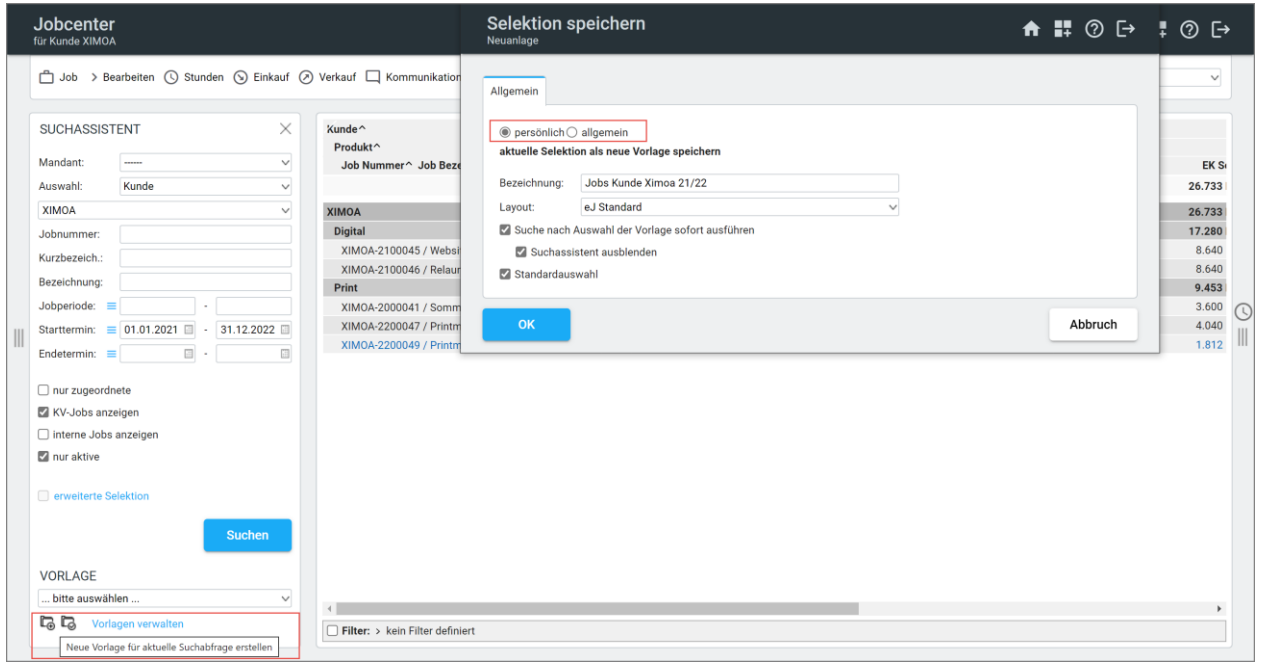

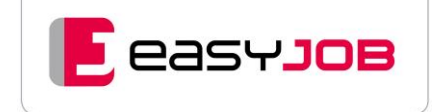

Speichern Sie häufig verwendete Suchanfragen, so dass die Sucheinstellungen schnell wieder verfügbar sind und nicht jedes Mal wieder neu eingegeben werden müssen. Sie können die Vorlage für sich persönlich oder als allgemein für alle zugänglich speichern.

Erstellen Sie entweder eine neue Suchvorlage  $\Box_{\Theta}$  oder überschreiben Sie eine vorhandene Suchvorlage mit der aktuellen Selektior  $\Box$ .

Die gespeicherten Selektionsvorlagen können auch auf dem Dashboard in den Funktionen hinterlegt werden und können so direkt wieder aufgerufen werden.

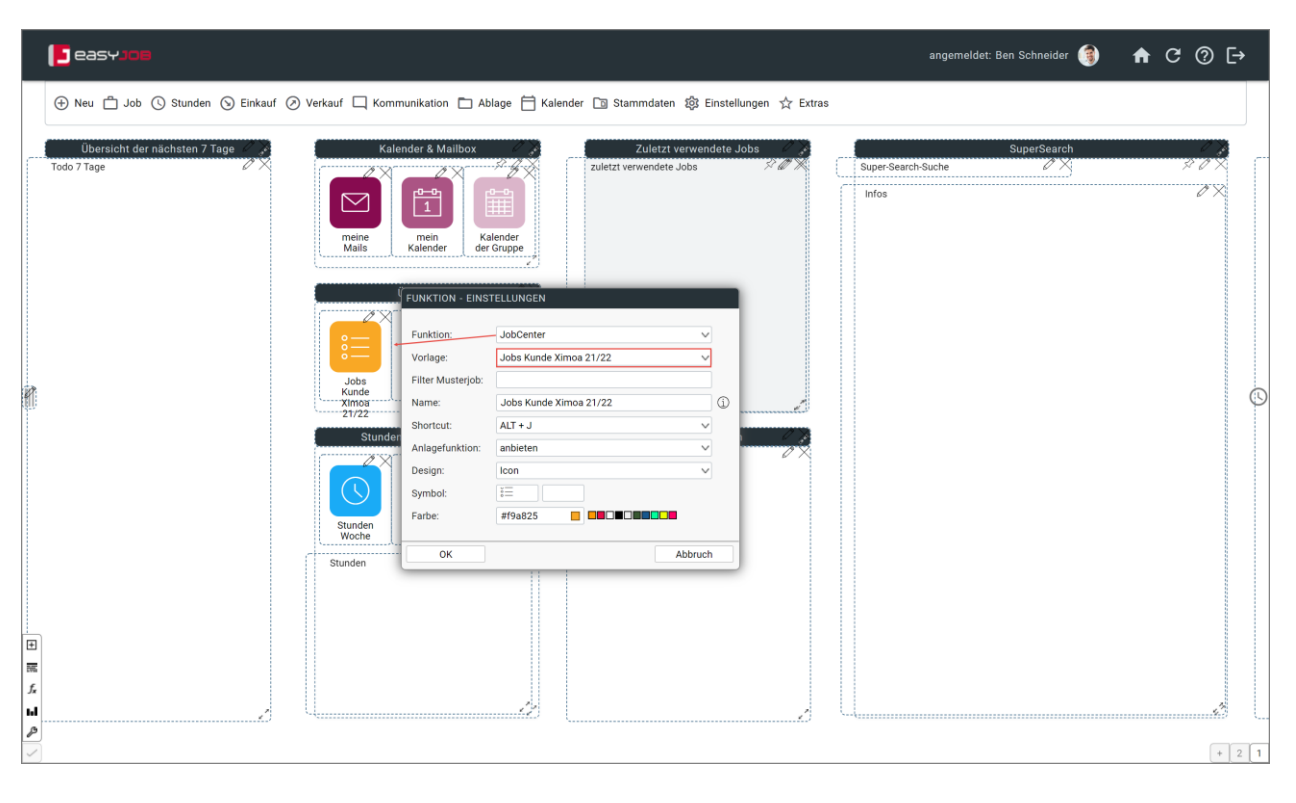

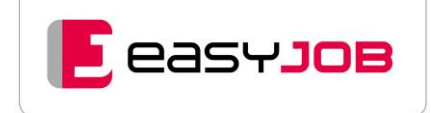

# <span id="page-21-0"></span>**LISTBOXEN**

Listboxen oder Auswahllisten stellen Datensätze zur Auswahl bereit.

## <span id="page-21-1"></span>Die Auswahlliste (DropDown-Liste)

Ein Standardobjekt, das Sie auch aus anderen Anwendungen kennen. Man nutzt es, um aus einer fix vorgegebenen Liste einen Wert auszuwählen. Das Textfeld des DropDowns ist gesperrt, die Eingabe eines Suchbegriffs daher nicht möglich. Geöffnet wird die Auswahlliste mit Klick auf  $\vee$ . Über einen weiteren Klick kann dann direkt ausgewählt werden.

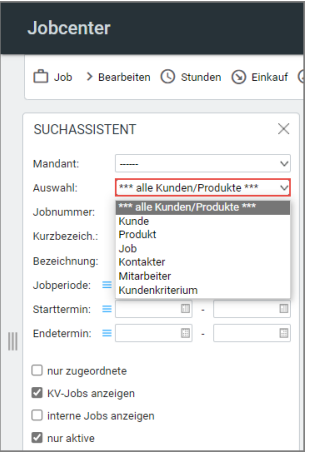

## <span id="page-21-2"></span>Das Lookup

Das Lookup ist ein easyJOB-spezifisches Objekt. Lookup deswegen, weil man hier erst in Datenbanktabellen nach dem eingegebenen Begriff "nachschaut", um dann aus der vorgeschlagenen Liste eine Auswahl zu treffen und zu übernehmen.

Geöffnet wird ein Lookup mit Klick auf  $\vee$ . Über Enter (Doppelklick) kann eine Auswahl getroffen werden.

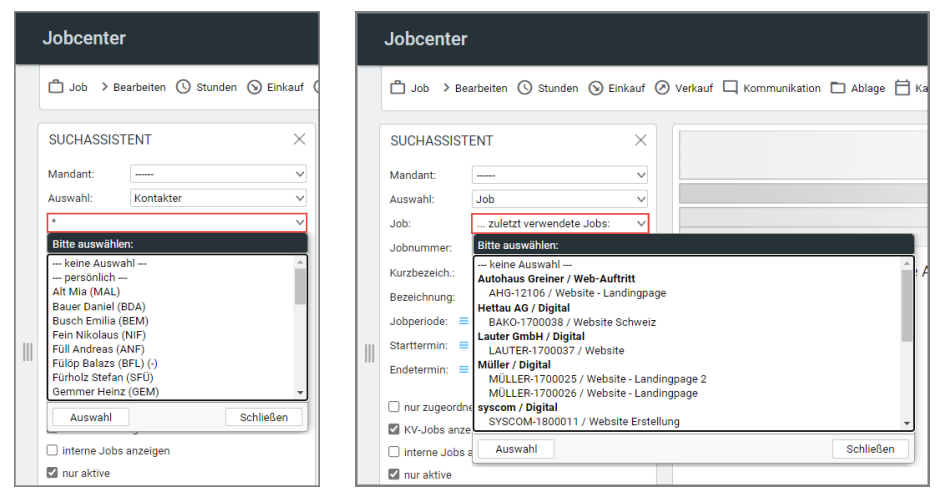

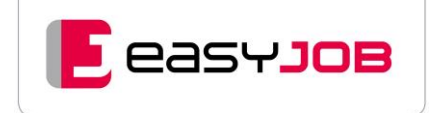

# <span id="page-22-0"></span>Lookup/Genaue Suche

Mit der Eingabe eines Begriffs in die Lookup-Textzeile und Tab oder Enter wird eine Checkbox-Auswahl angezeigt. Diese ermöglicht es, die Suche weiter einzugrenzen. easyJOB merkt sich die letzte Einstellung und schlägt diese beim nächsten Aufruf wieder vor.

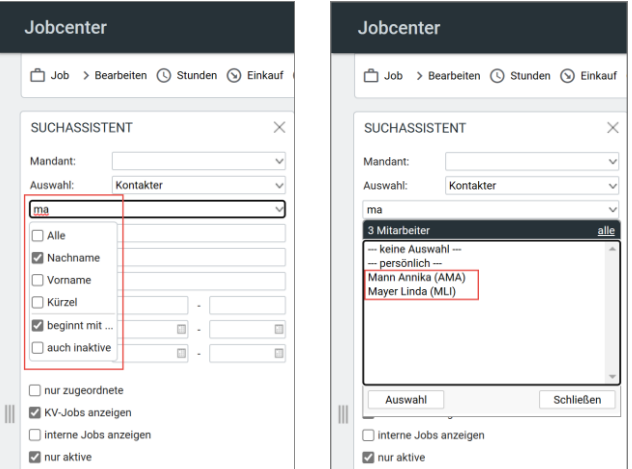

Das Ergebnis der gezeigten Suchabfrage bringt alle Kontakter, deren Nachname mit "ma" beginnt.

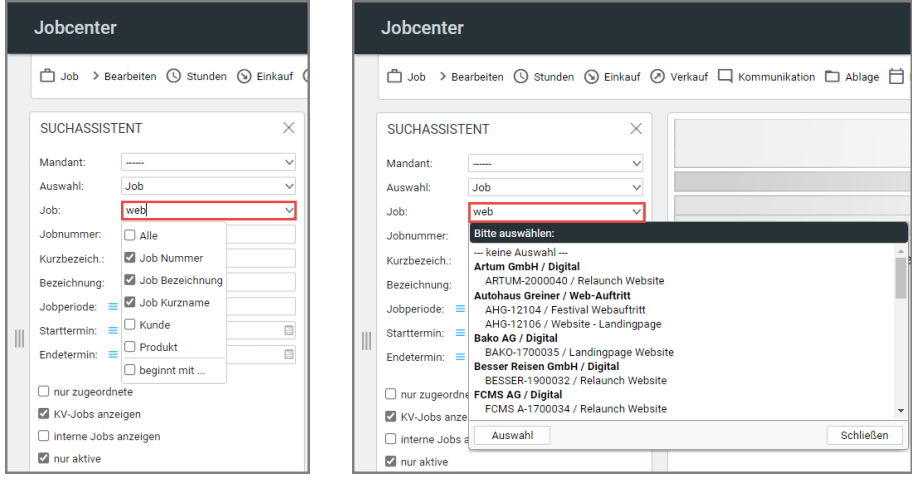

Das Ergebnis der gezeigten Suchabfrage zeigt alle Jobs an, die "web" beinhalten. Grundsätzlich ist es auch möglich mit Platzhaltern zu arbeiten, z.B. "\*web".

Sind sehr viele Datensätze vorhanden, werden nur die ersten 500 angezeigt. Hier ist es sinnvoll, die Suche vorher über die Eingabe eines Suchbegriffs weiter einzuschränken.

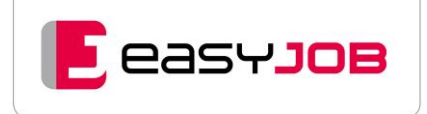

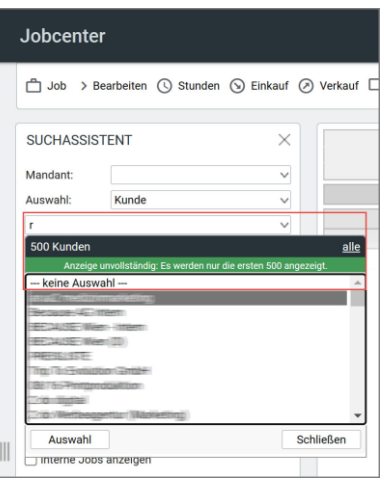

# <span id="page-23-0"></span>Multis e lect/Mehrfachaus wahl

In einigen Bereichen wie z.B. im Kalender ist eine Mehrfachauswahl möglich. Markieren Sie die benötigten Datensätze bei gedrückter Shift- oder Strg-Taste.

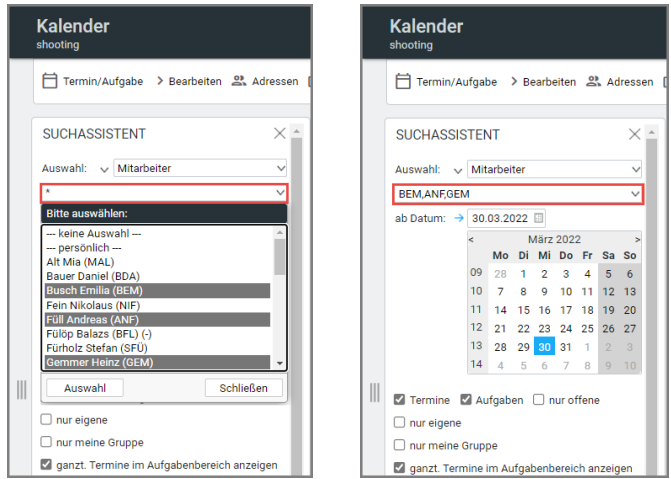

Mit Klick auf "Auswahl" werden die markierten Mitarbeiter übernommen. Das Ergebnis für diese Auswahl ist die Anzeige des Kalenders für die drei selektierten Mitarbeiter.

## <span id="page-23-1"></span>Erweiterte Lookup-Auswahl

Mit Klick auf  $\vee$  bei gedrückter Alt- oder Strg-Taste kann der jeweilige Funktionszweig in den Stammdaten direkt aufgerufen werden, man muss also nicht zurück auf die Startseite.

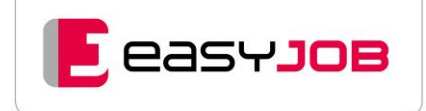

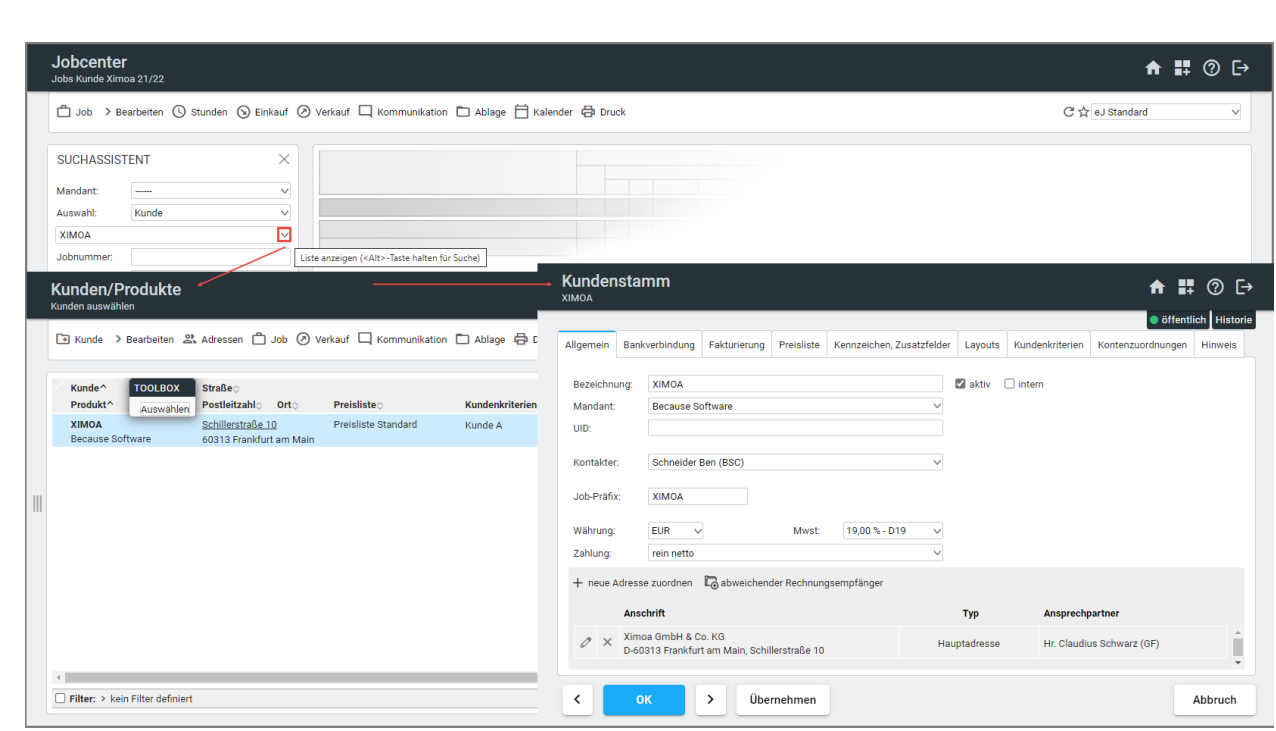

Auf diese Weise öffnet sich die zu bearbeitende Datenbanktabelle. Mit Doppelklick auf den Datensatz gelangt man in die Stammdaten, um z.B. Änderungen vorzunehmen. Mit Hilfe der Schaltfläche "Auswählen" in der Toolbox kommt man wieder zum ursprünglichen Lookup zurück. Hierbei wird der geänderte oder neu angelegte und markierte Datensatz automatisch übernommen. Bei einigen Funktionen (z.B. Leistungsarten und Kriterien) ist sogar eine Mehrfachauswahl von Datensätzen möglich.

## <span id="page-24-0"></span>Die Volltextsuche

Die Volltextsuche ist ein sehr flexibel einsetzbares Werkzeug zur Suche von easyJOB-Daten. Sie haben verschiedene Möglichkeiten, mit Buchstaben, Teilbegriffen und / oder Platzhaltern zu arbeiten:

durch Eingabe von Buchstaben, Zahlen: Beispiel - die Eingabe "A" oder "a": Es werden alle Datensätze (der gewählten Kategorie, also Jobbezeichnung, Kundenbezeichnung, usw.) angezeigt, die "A" enthalten; Groß-/Kleinschreibung wird nicht berücksichtigt.

durch Eingabe eines Teilbegriffs: Beispiel - die Eingabe des Begriffs "WEB" oder "web" bringt als Ergebnis alle Bezeichnungen, die den Teilbegriff am Beginn führen, wie etwa Website (7 Suchergebnisse).

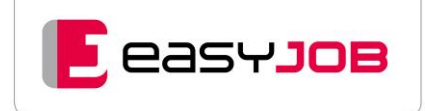

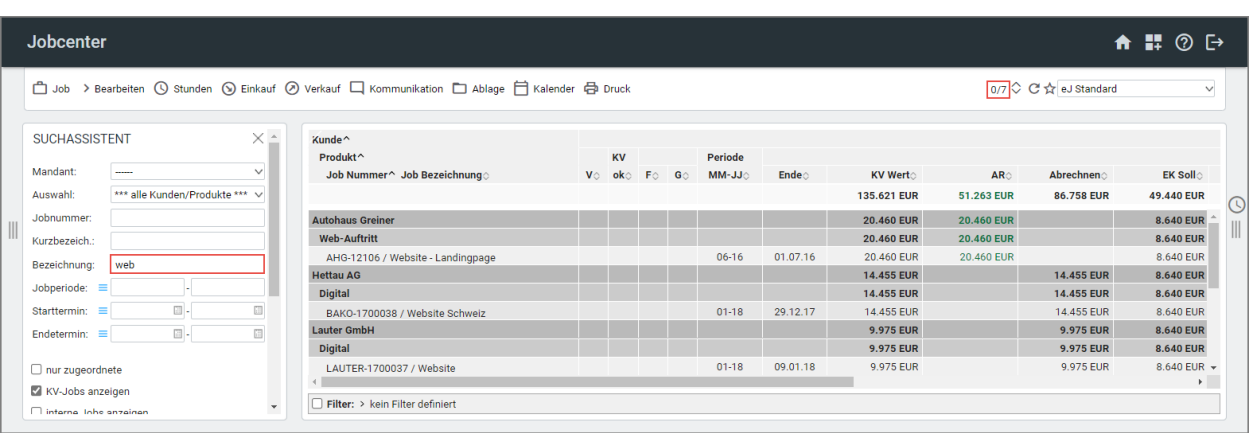

#### **durch Eingabe Teilbegriff mit Platzhalter**: Mögliche Platzhalter sind \* und ?.

Beispiel – die Eingabe "\*web" bringt als Ergebnis alle Bezeichnungen, die den Teilbegriff an irgendeiner Stelle führen (20 Suchergebnisse).

Die Eingabe von z.B. "ma?er" bringt als Ergebnis alle Bezeichnungen, die die Zeichenfolge "ma(irgend ein Zeichen)er" enthalten, also etwa Mayer, Maier, Maler, Mader, usw.

Mit Return oder Klick auf den Button "Suchen" wird eine Suchanfrage ausgelöst. Das Ergebnis erscheint im Anzeigelayout.

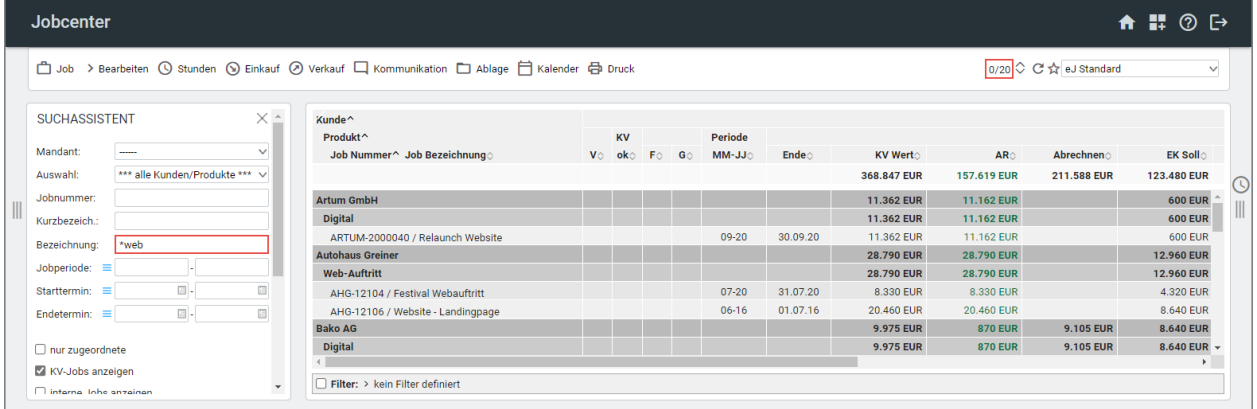

Im Dialog "[Neue E-Mail](https://msoft.because-software.com/msoft/easyJOB/Hilfe/Hilfe_Editor.aspx?mode=v&name=sendenemail.htm)" steht die Volltextsuche zur Verfügung, um E-Mail-Adressen zu suchen.

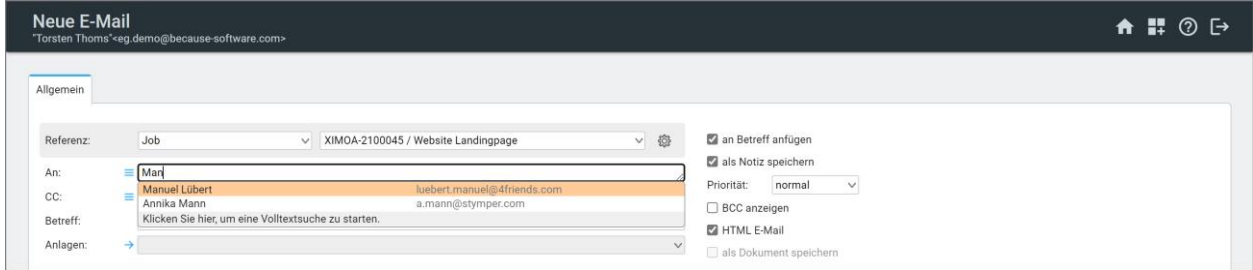

# <span id="page-26-0"></span>DATENFENSTER NACH SUCHABFRAGE

Ist eine Suche in der Datenbank erfolgreich, werden die Informationen in dynamischen Tabellen (Anzeigelayouts) angezeigt.

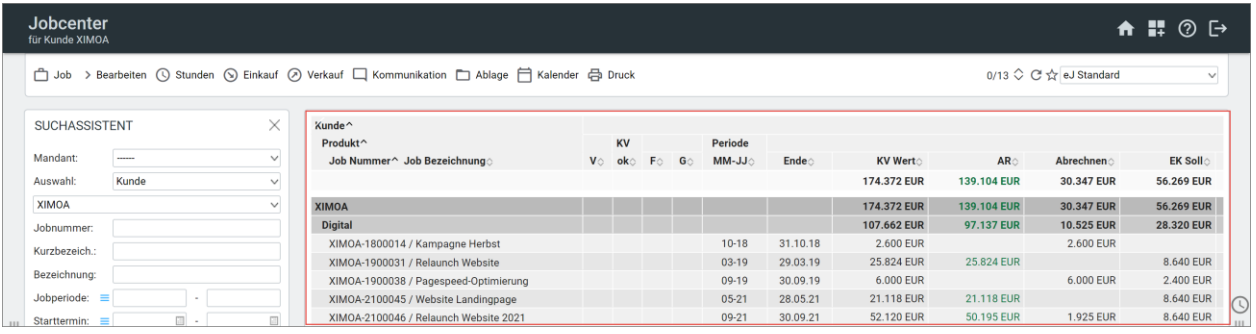

## <span id="page-26-1"></span>Menüleiste mit Untermenü

Der erste Menüpunkt bezieht sich immer auf den spezifischen Dateninhalt des jeweiligen Fensters.

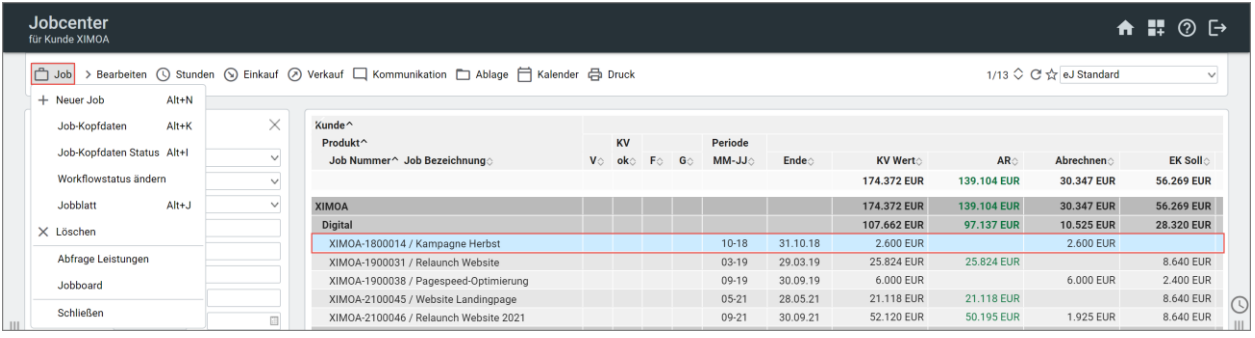

Für die Anzeige von nicht aktivierten Funktionen (grau) müssen erst einzelne Datensätze markiert werden. Viele Menüpunkte der Untermenüs sind auch über Shortcuts aufrufbar (Alt + Buchstabe/Zahl).

# <span id="page-26-2"></span>Anzeigelayout

Rechts oben befindet sich ein kleines Menü. Es zeigt die Anzahl der angezeigten Datensätze und die Auswahl der Layouts. Es gibt die Möglichkeit die Seite neu zuladen, die Sortierung zu ändern oder das gewählte Anzeigenlayout als Standard zu speichern.

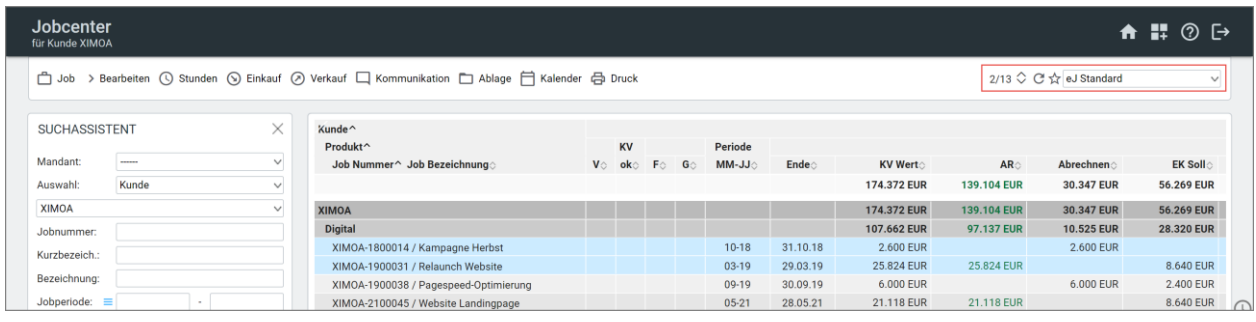

**G**easyJob

Die Zahlenwerte geben die Anzahl der markierten Datensätze (hier 2) und die Anzahl der angezeigten Datensätze (hier 13) an. Es folgen die Funktionen "aktualisieren", "sortieren" und "Layout als Standard speichern". Ist z.B. ein Datensatz zwischenzeitlich im Hintergrund geändert worden, wird erst nach dem Aktualisieren die Änderung sichtbar.

Die Sortierung erfolgt von links nach rechts im Anzeigenlayout, bzw. von oben nach unten in dem Sortierungsfenster.

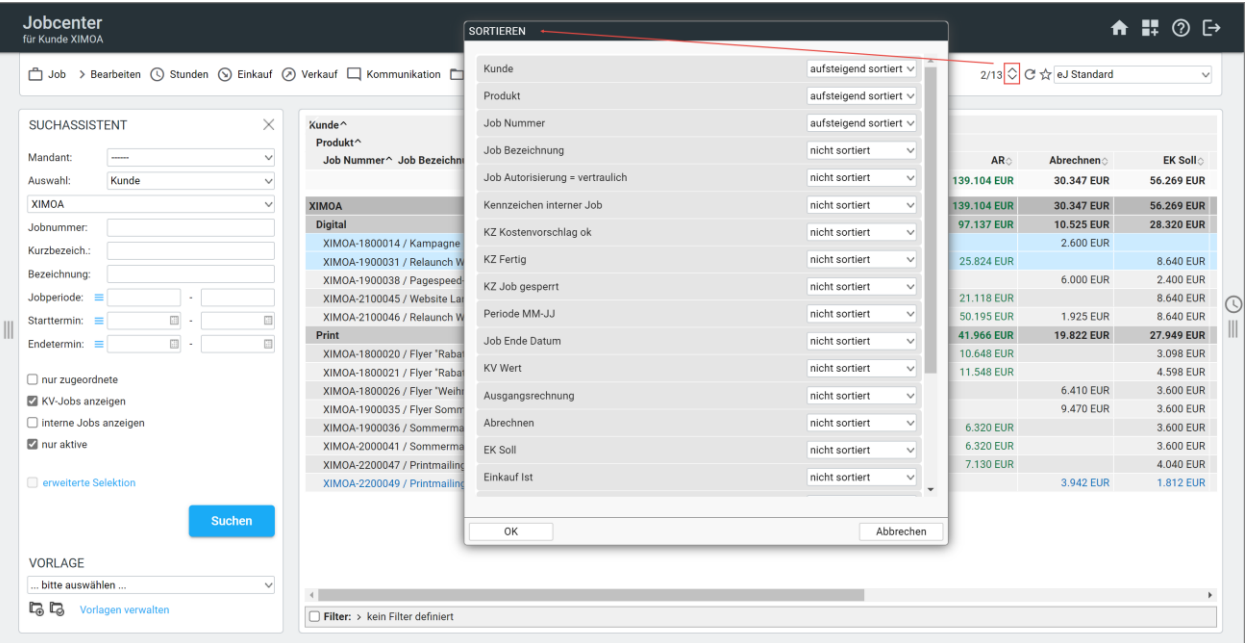

Alle Datenbank-Informationen werden in dynamischen Tabellen (Anzeigelayouts) angezeigt. Es stehen verschiedene Standard-Anzeigelayouts zur Verfügung, je nachdem, ob Sie einen kurzen Überblick oder eine detaillierte Ansicht benötigen. Diese sind erkennbar am "eJ..." in der Bezeichnung.

Alle Layouts sind individuell auch an Ihre Agenturwünsche über den ["eDV"](#page-30-1) anpassbar, entsprechende individuelle Layouts sind dann ebenfalls in der Liste zu finden. Es werden nur die Layouts angezeigt, die der Mitarbeiter sehen darf.

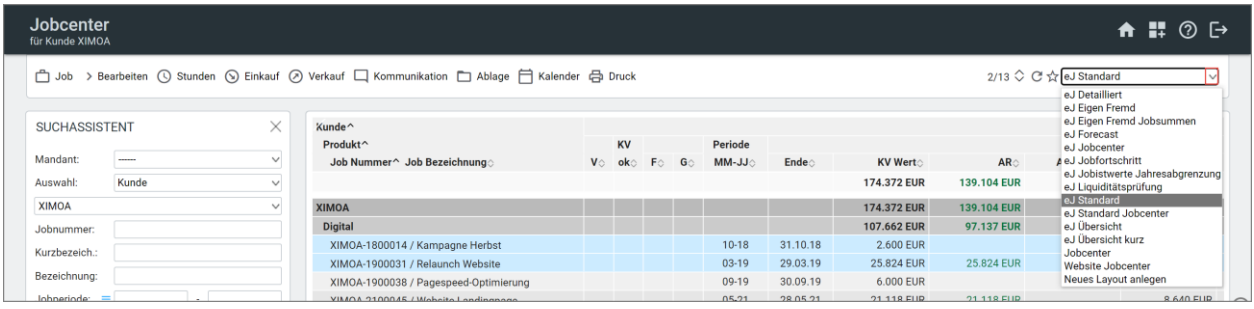

Mit dem Stern  $\chi$ , Layout als Standard speichern" können Sie das ausgewählte Anzeigelayout als Standard abspeichern. Es wird dann bei der nächsten Datenabfrage automatisch benutzt.

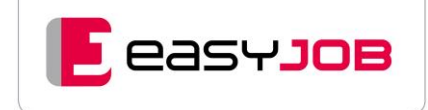

# <span id="page-28-0"></span>D a t e n b e r e i c h

In diesem Bereich werden die selektierten Daten je nach Auswahl des sogenannten Anzeigelayouts in Tabellenform angezeigt. Wichtige Zahlen sind farbig markiert. Das hier gezeigte Farbkonzept findet sich in vielen Standard-Anzeigelayouts wieder. Es kann aber auch ein individuelles Farbkonzept von Ihnen erstellt werden.

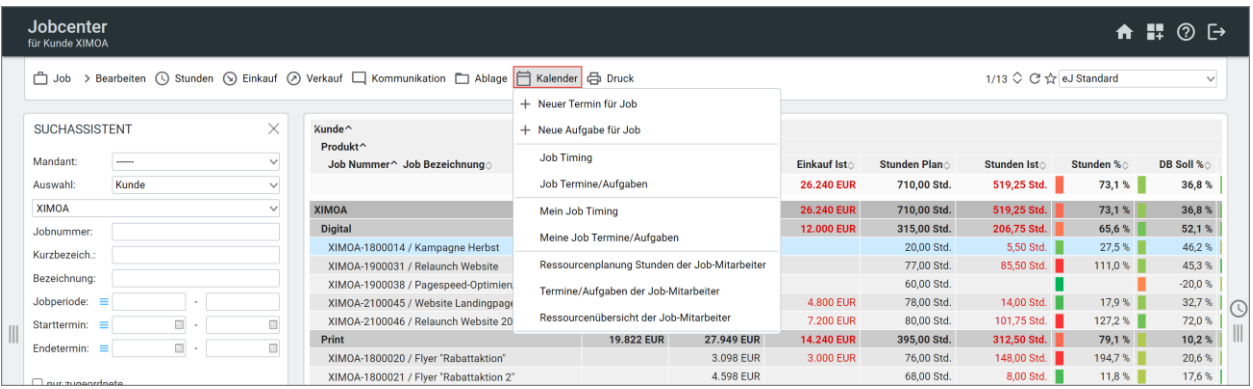

Ist ein Job im Anzeigelayout ausgewählt (durch Anklicken markiert), so erhält man für diesen Job über die weiteren Menüpunkte, wie beispielsweise "Kommunikation" oder "Kalender", Zugriff auf zugeordnete Funktionen und Auswertungen. Hier kommt das Prinzip des Referenzierens zum Tragen.

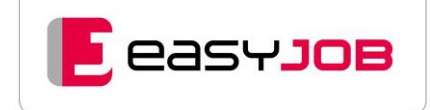

# <span id="page-29-0"></span>**REFERENZ**

easyJOB-Daten sind immer im Hintergrund miteinander verbunden, wir sagen "referenziert". Über die Auswahl der Referenz bestimmen Sie die Verknüpfung der Informationen untereinander und haben dadurch einen direkten Schnellzugriff auf alle im Zusammenhang stehenden Informationen aus unterschiedlichen Funktionsbereichen. Wenn Sie eine E-Mail, einen Termin oder eine Notiz erstellen, werden Sie immer nach der Referenz gefragt.

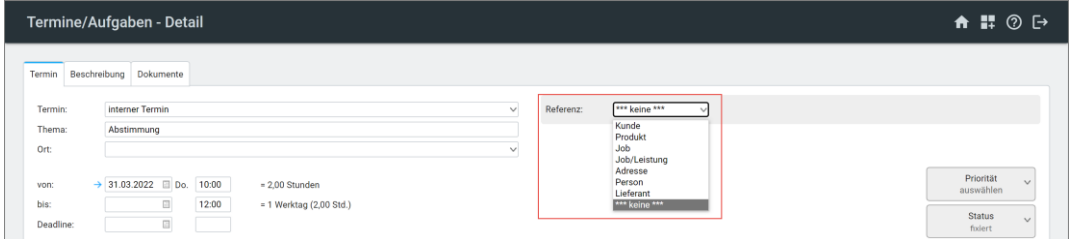

Im Dialog kann mit Klick auf den Pfeil ausgewählt werden, wo die Informationen (z.B. eine E-Mail, ein Termin) abgelegt wird. Wählen Sie beispielsweise "Job" aus, bietet easyJOB im zweiten Dialog die zuletzt verwendeten Jobs an, mit Klick auf den Pfeil werden sie angezeigt. Alternativ kann aber auch über das [Lookup](#page-39-1) ein Job gesucht und ausgewählt werden.

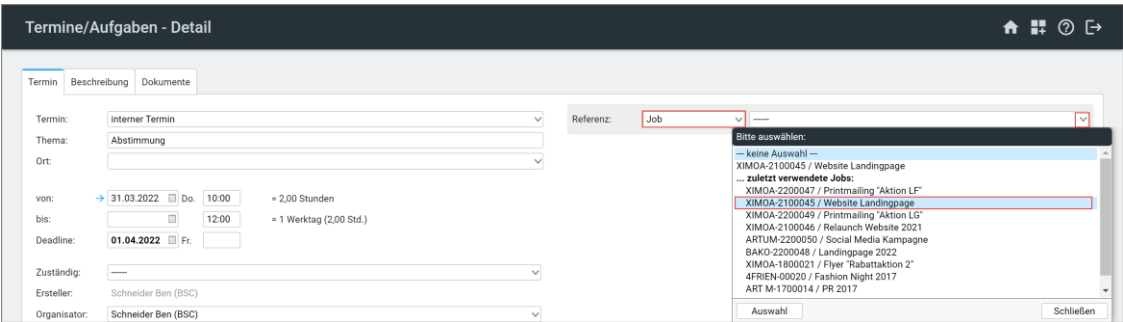

Nach der Auswahl eines Jobs wird schließlich die Verknüpfung hergestellt. Das heißt, die erfassten Stunden, E-Mails, Notizen, Dokumente, Termine und Aufgaben werden diesem Job zugeordnet und können nun aus dem Job heraus schnell wieder aufgerufen werden.

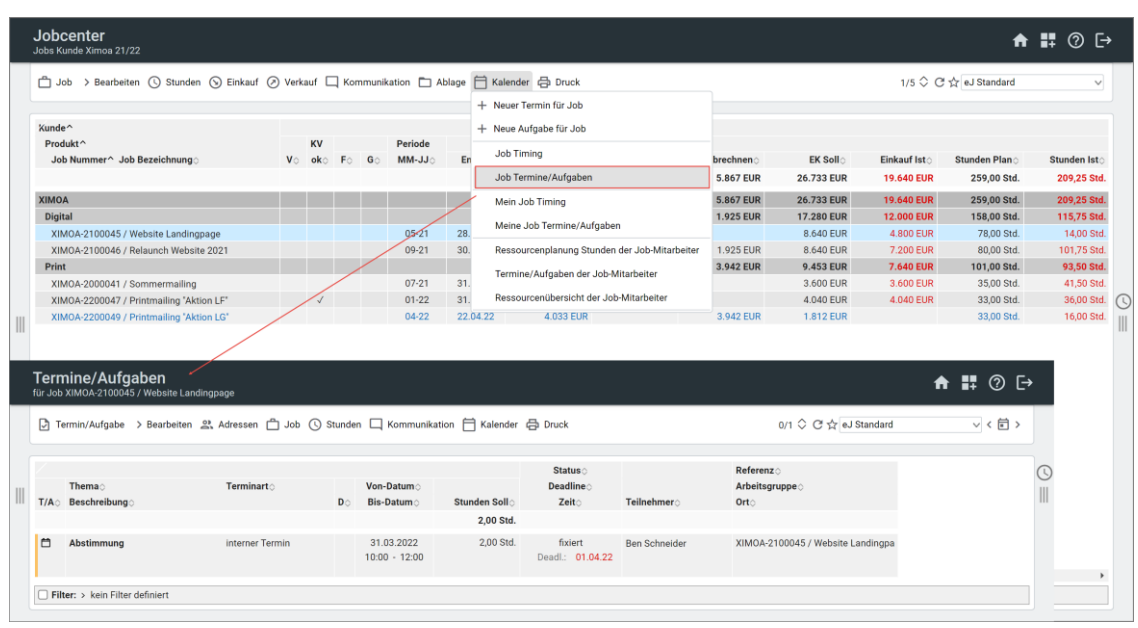

# <span id="page-30-0"></span>ARBEITEN IM ANZEIGELAYOUT / eDV

Links kann mit Klick auf das Symbol der Suchassistent und rechts der eDV-Editor ein- und ausgeblendet werden. Mit Klick auf das Uhrsymbol öffnet sich analog der Startseite das Stundenpanel.

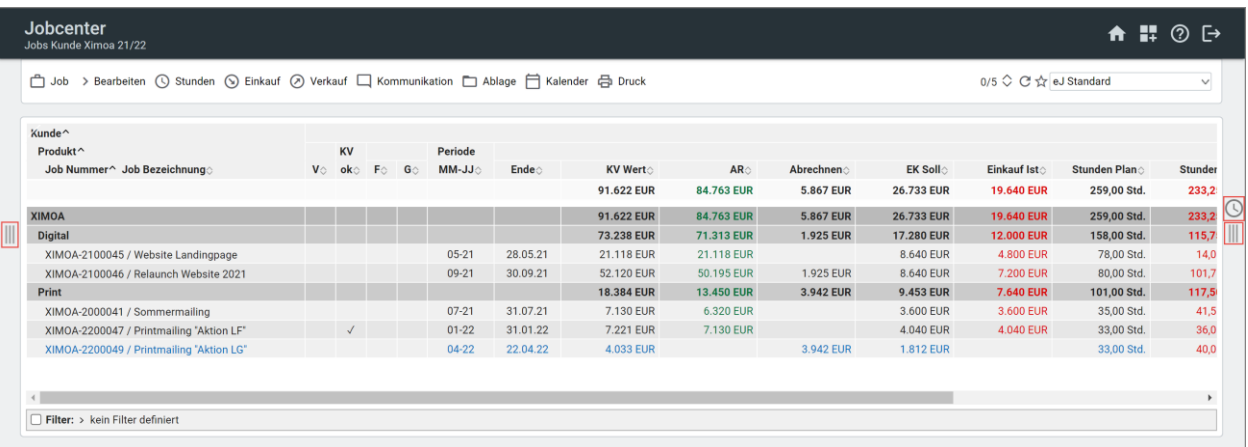

## <span id="page-30-1"></span>e a s y D a t a V i s u a lizer

Mit dem "easyDataVisualizer" (eDV) bieten wir Ihnen eine Technologie an, die eine flexible Darstellung und individuelle Konfiguration der Anzeigelayouts ermöglicht. Zudem haben wir Excel-Funktionalitäten wie Autofilter und Pivotierungen integriert.

Die geöffnete eDV Feldverwaltung zeigt Ihnen die ausgewählten Spalten an (Haken gesetzt). Die Reihenfolge der Felder in der Feldverwaltung entspricht der Reihenfolge der Spalten im Anzeigelayout.

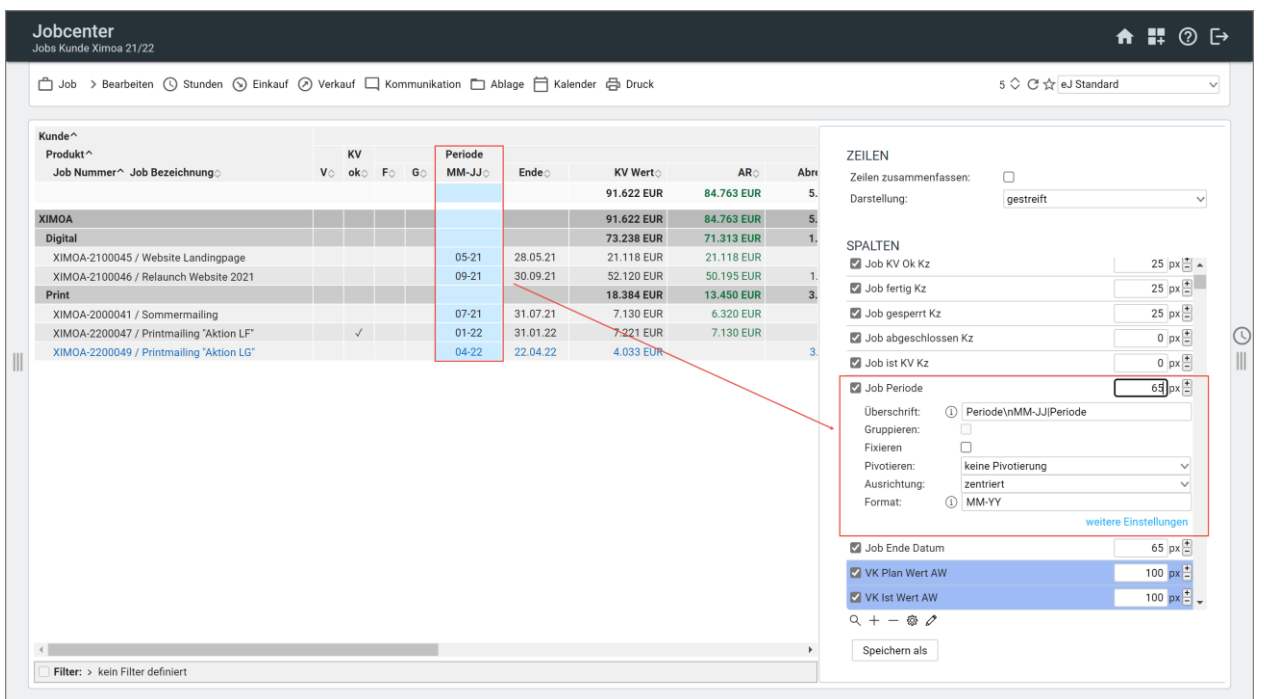

Sie haben unter anderem folgende Bearbeitungsmöglichkeiten:

- Neue Spalten anlegen
- Verschieben von Spalten
- Spaltenbreite anpassen
- Gruppieren
- Formatieren von Spalten (Schrift, Schriftfarbe, Hintergrundfarbe etc.)
- Filter nutzen
- Pivotieren
- Daten exportieren

In easyJOB stellen wir viele Standard-Layouts zur Verfügung, mit denen Sie gut arbeiten können. Grundsätzlich gilt: Standard eDV-Layouts, die von Because erstellt und ausgeliefert werden (eJxxxxx), können nicht überschrieben / gespeichert werden. Sie können zwar Änderungen innerhalb des Layouts durchführen (Spaltenreihenfolge ändern, neue Felder hinzufügen, andere entfernen, usw.), diese werden aber nicht gespeichert. Dazu muss als erstes das zu ändernde Layout unter einem neuen Namen abgespeichert werden.

Um die Layouts anzupassen, oder neue individuelle Layouts zu erstellen, müssen Sie über die entsprechende Berechtigung (eDV Layouts bearbeiten) verfügen. Gerne unterstützen Sie unsere Berater bei der Anpassung.

**Tipp:** Im Kundenportal finden Sie unter der Rubrik "Anleitungen" ein umfangreiches Whitepaper zum eDV und im Bereich Webinare/aufgezeichnete Webinare gibt es ein Video zum eDV.

## <span id="page-31-0"></span>Markieren/Demarkieren

Zum Markieren/Demarkieren aller Zeilen im Anzeigelayout klicken Sie auf die obere linke Ecke oder das Menü "Bearbeiten". Zum Demarkieren können Sie auch "Auswahl aufheben" aus dem Kontextmenü der rechten Maustaste nutzen.

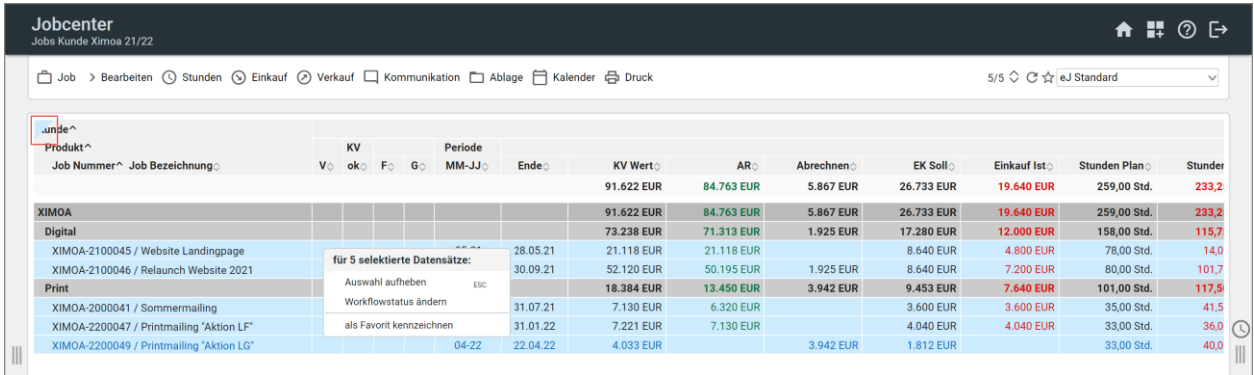

#### **Selektives Markieren**

Zum Markieren mehrerer einzelner Zeilen wird die erste gewünschte Zeile angeklickt, weitere Zeilen können mit der Tastenkombination Strg + Klick (Mac: Alt + Klick alternativ cmd + Klick) ausgewählt und wieder entfernt werden.

### <span id="page-31-1"></span>**Sortieren**

Eine einfache Spaltensortierung erfolgt direkt durch einen Klick auf die Überschrift. Ein kleiner Sortierpfeil zeigt die Sortierung an. Einfacher geht es über das gesonderte Sortierungsfenster  $\diamondsuit$ .

**G**easyJob

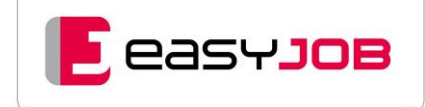

In diesem Beispiel ist bereits eine fest definierte Sortierung in der ersten Spalte hinterlegt, die bei Aufruf des Layouts ausgeführt wird. Zuerst wird nach Kundenname, Produktname, und Jobnummer sortiert.

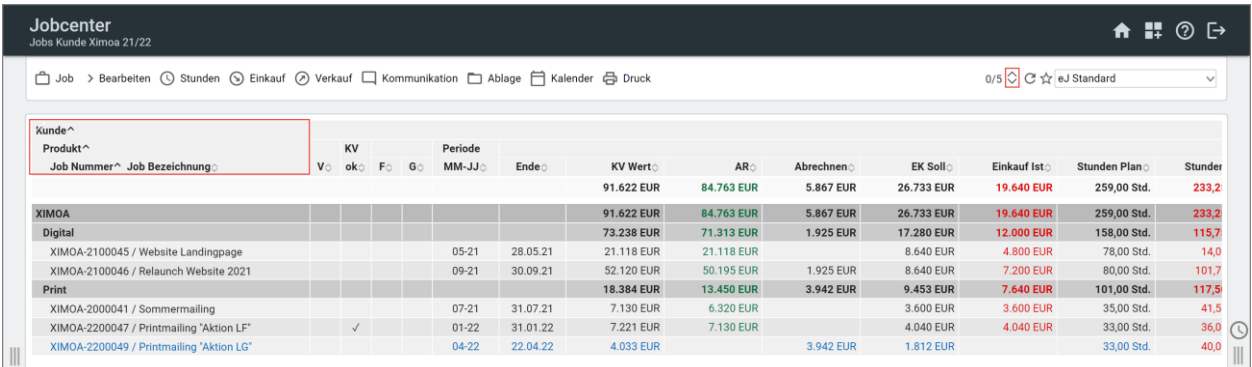

Wenn Sie die Jobs nicht nach der Jobnummer sondern z.B. nach der Jobperiode sortieren möchten, müssen Sie den Sortierungspfeil in der Spalte Jobperiode aktiv klicken. Die Pfeilrichtung gibt die Sortierung ab-/aufsteigend an.

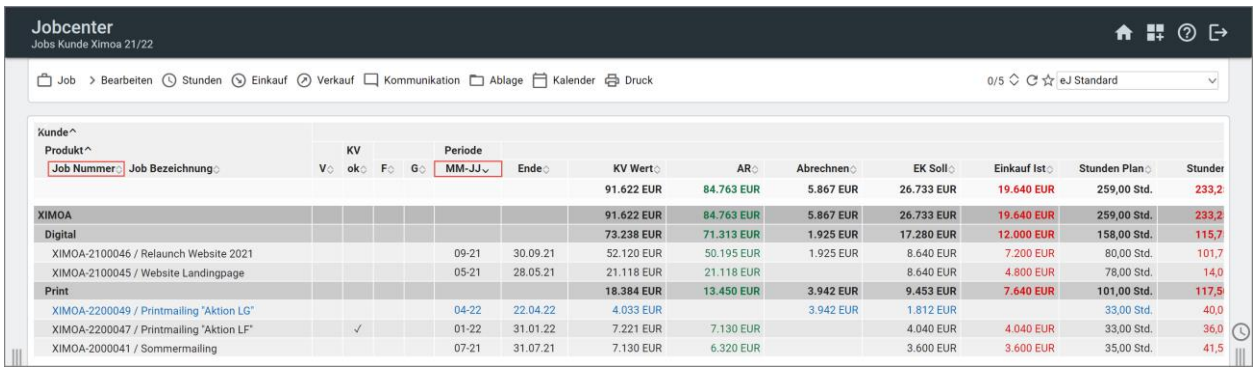

# <span id="page-32-0"></span>Zeilen öffnen/komprimieren

Mit Doppelklick auf eine gruppierte Zeile (z.B. die graue Kunden- /oder Produktzeile) wird eine komprimierte Ansicht angezeigt. Erneuter Doppelklick zeigt wieder die darunter gruppierten Zeilen an. Ein einfacher Klick auf eine gruppierte Zeile öffnet nur diese eine Gruppe und zeigt die zugehörigen Zeilen an.

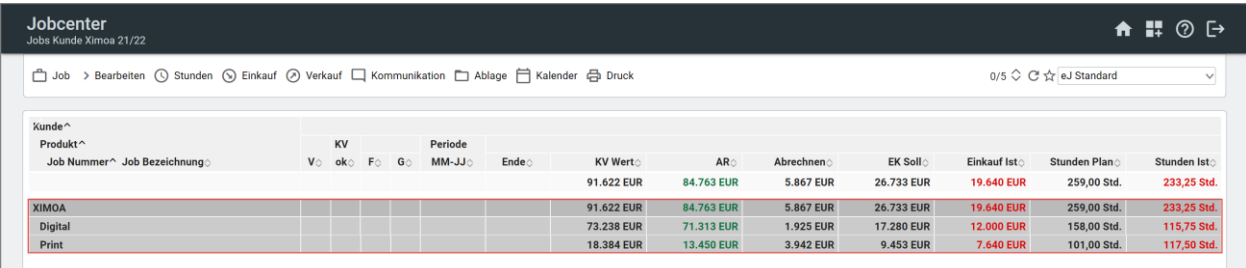

Ein Doppelklick auf eine einzelne Zeile öffnet die Details zur Zeile, in diesem Beispiel die Jobs unterhalb des Produkts Print.

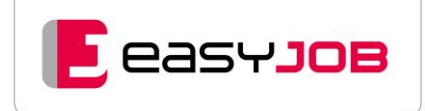

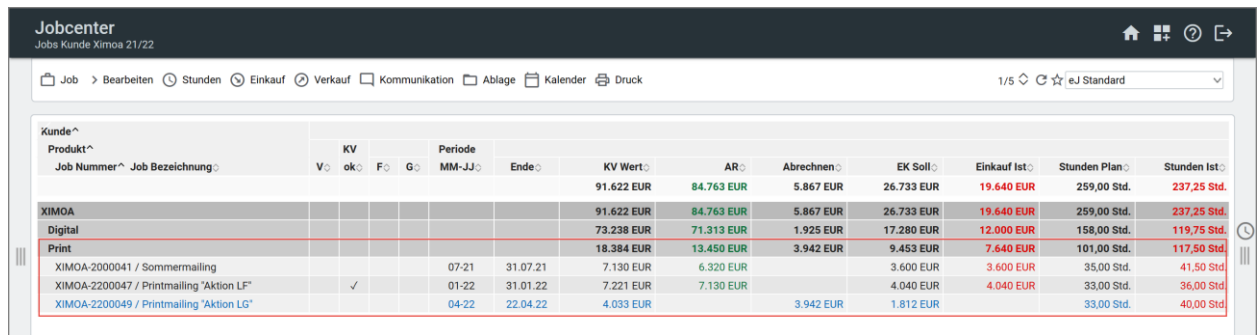

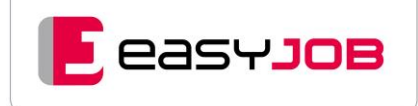

# <span id="page-34-0"></span>BEDIENELEMENTE IM PRAKTISCHEN EINSATZ -NEUEN KUNDEN ANLEGEN

Beispiel "Neuen Kunden anlegen" – Hauptmenüpunkt Stammdaten – Kunden/Produkte – Kunde/Produkte – danach im sich öffnenden Menü Kunde – Neuer Kunde

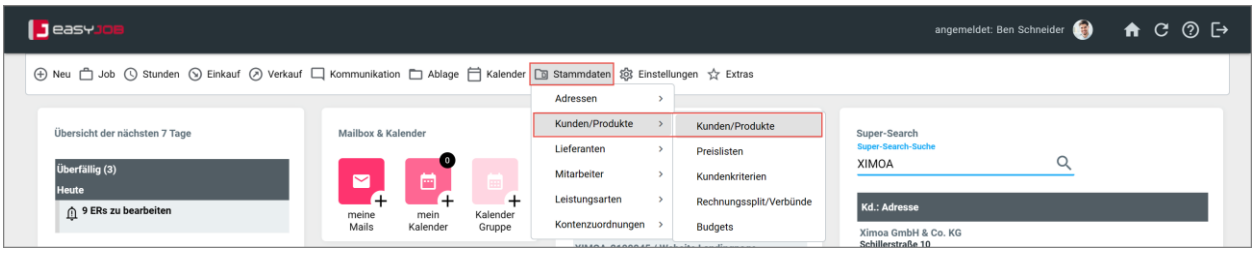

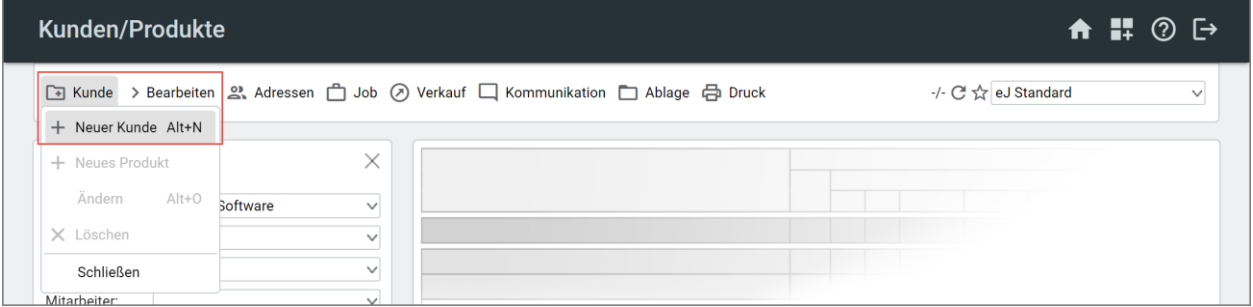

Für die Neukundenanlage haben Sie mehrere Möglichkeiten:

#### **Neuanlage ohne Musterdatensatz**

Alle Daten müssen eingegeben werden.

#### **Ein bestehender Kunde wird als Muster herangezogen**

easyJOB unterstützt Sie in vielen Bereichen mit vorausgefüllten Daten, wenn Sie einen Datensatz zum Zeitpunkt des Funktionsaufrufes "Neu" markiert haben (Hotkey Alt + N).

Im Falle der Kundenanlage bedeutet dies, dass der markierte Kunde als Musterkunde herangezogen wird und im nachfolgenden Assistentenfenster nur mehr wenige Felder ausgefüllt werden müssen. Einstellungen, Referenzen, Layouts, Preisliste und Produkte werden vom markierten Kunden übernommen.

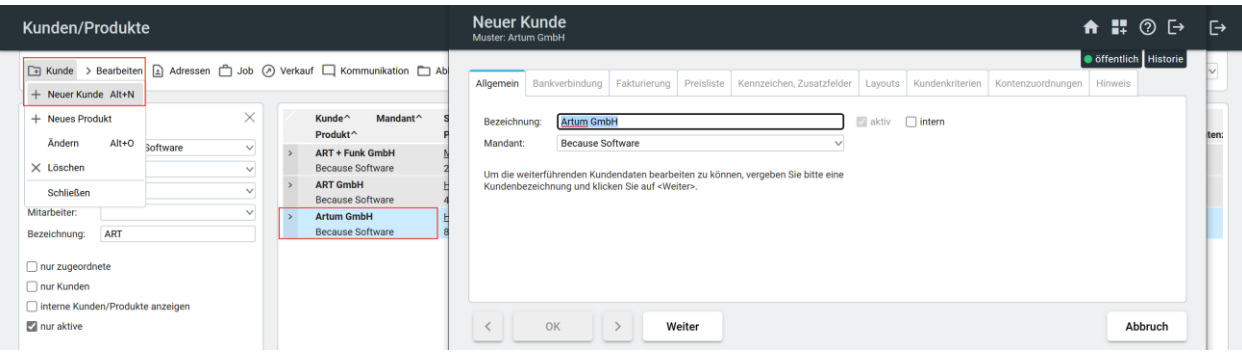

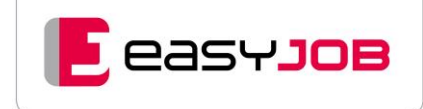

#### **Voreingestellter Musterkunde**

In easyJOB ist es zusätzlich möglich, die Neuanlage über einen allgemein voreingestellten "Muster"-Kunden zu vereinfachen. Dieser wird herangezogen, wenn keine Vorlage markiert wurde. Unsere Berater sind Ihnen gerne bei der Einrichtung eines Musterkunden behilflich.

### <span id="page-35-0"></span>Dialog/Reiter

Es öffnet sich der Dialog zur Kundenneuanlage. Grundsätzlich werden Dialoge geöffnet, wenn Sie in einer Funktion einen abgefragten Datensatz z.B. doppelt anklicken oder einen Datensatz neu anlegen.

Der formularartige Dialog-Aufbau beinhaltet Auswahllisten, Tabellen, Checkboxen, zu befüllende Daten- und Textfelder, usw.

Umfangreiche Dialoge sind durch "Bereichs"-Reiter übersichtlicher gestaltet. Mit Klick auf einen Reiter wird das entsprechende Dialog-Blatt eingeblendet. Der aktive Reiter wird durch eine blaue Zeile am oberen Rand gekennzeichnet.

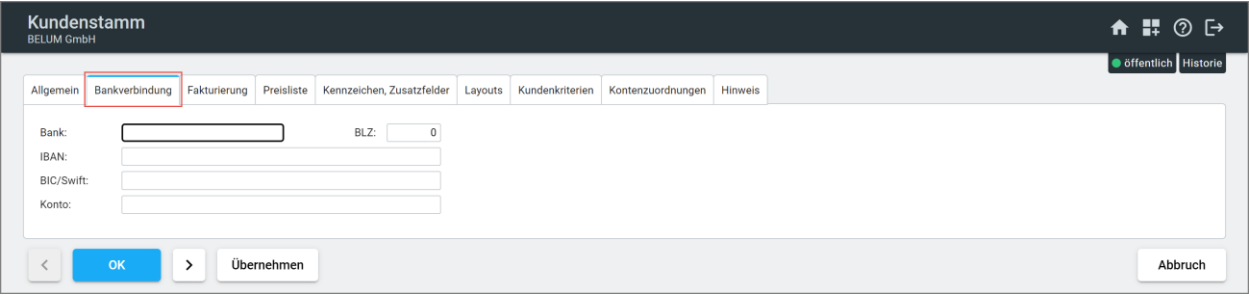

## <span id="page-35-1"></span>Eingabe der Kundenbezeichnung

Initial müssen Sie das Feld "Bezeichnung" befüllen. Mit Klick auf den Button "Weiter" wird der Kundenname gespeichert. Erst dann sind weiterführende Eingaben möglich.

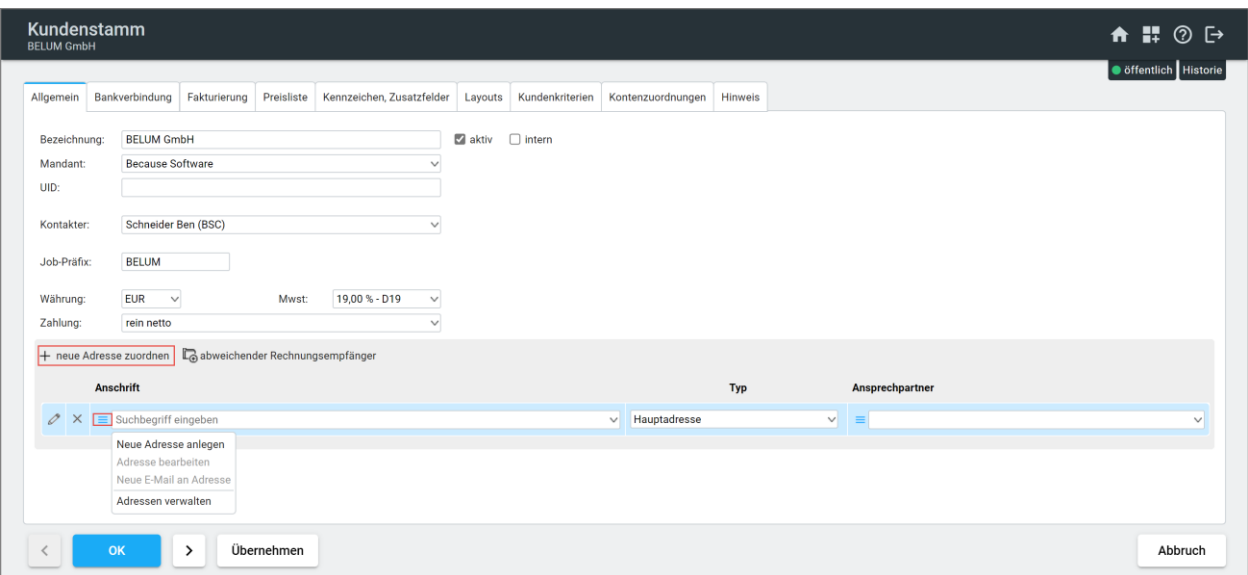

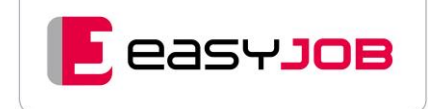

Mit Klick auf das "+ neue Adresse zuordnen", öffnet sich ein kleiner Dialog zur Adressauswahl. Hier können Sie eine bestehende Adresse über die Eingabe eines Suchbegriffes auswählen. Ist noch keine Adresse in der Datenbank enthalten, öffnen Sie über das Icon  $\equiv$  das Aktionsmenü. Hier werden Ihnen mehrere Aktionen zur Auswahl angeboten.

Mit Klick auf neue Adresse anlegen, öffnet sich parallel der Dialog zur Adressanlage. Hier können Sie auch gleich passende Kriterien bei Adressen und Personen hinterlegen. Wenn die Adresseingabe abgeschlossen ist, mit "OK" übernehmen, die Adresse ist jetzt dem Kunden zugeordnet.

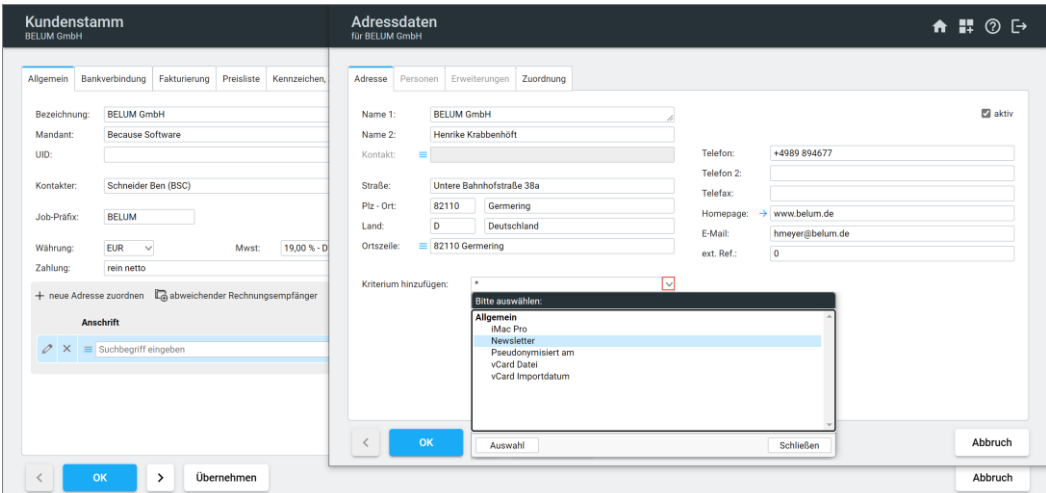

**Kleiner Tipp**: Ist Ihnen nicht klar, was sich hinter einem Icon verbirgt, bewegen Sie einfach die Maus darüber und Sie bekommen einen Tooltip angezeigt.

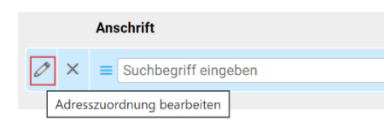

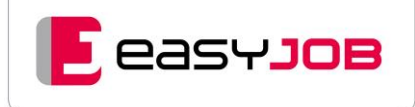

# <span id="page-37-0"></span>BEDIENELEMENTE IM PRAKTISCHEN EINSATZ -NEUEN MITARBEITER ANLEGEN

Analog der Kundenanlage können Sie auch bei der Neuerfassung eines Mitarbeiters, einen Muster-Mitarbeiter als Vorlage für neue Mitarbeiter verwenden.

- **Mitarbeiter markiert:** Dieser wird zum Muster-Mitarbeiter. Nach Aufruf der Funktionalität gelangen Sie in einem ersten Schritt in den Dialog "Neuer Mitarbeiter Muster: <Nachname Mitarbeiter> <Vorname Mitarbeiter>" und in Folge in den Dialog "[Mitarbeiter Detail](https://msoft.because-software.com/msoft/easyJOB/Hilfe/Hilfe_Editor.aspx?mode=v&name=MitarbeiterDetail_0.htm)".
- Kein Mitarbeiter markiert: Sie gelangen sofort in den Dialog "[Mitarbeiter Detail](https://msoft.because-software.com/msoft/easyJOB/Hilfe/Hilfe_Editor.aspx?mode=v&name=MitarbeiterDetail_0.htm)".

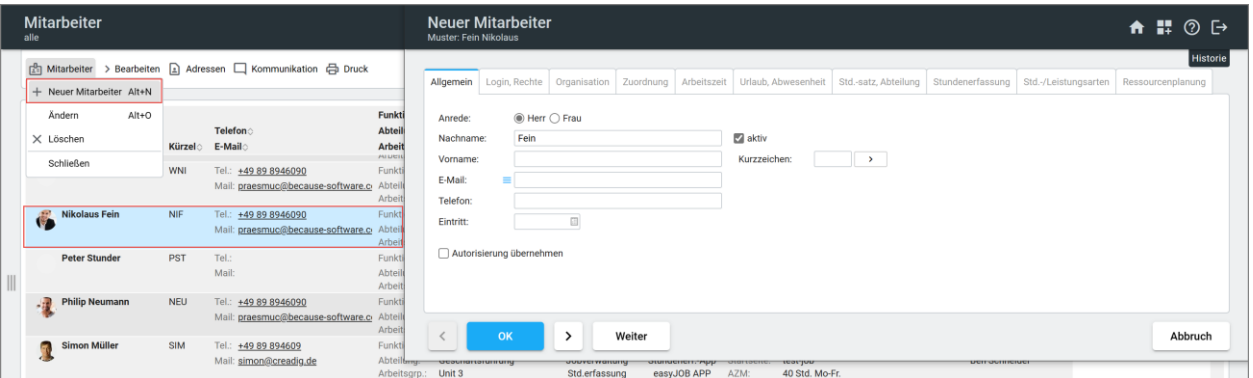

#### **Import von Mitarbeitern**

Um Ihnen das Anlegen von Mitarbeitern noch einfacher zu machen, kann aus einem LDAP oder sonstigen Verzeichnis eine Mitarbeiterdatei mit den wesentlichen Basis-Informationen erstellt und in einem Hotfolder für easyJOB zur Verfügung gestellt werden. Die Einstellung des Pfades für den Hotfolder erfolgt durch Ihren Berater.

# <span id="page-38-0"></span>BEDIENELEMENTE IM PRAKTISCHEN EINSATZ -**JOBBLATT**

am Beispiel "Neuen Job anlegen" – Hauptmenüpunkt Neu – Neuer Job

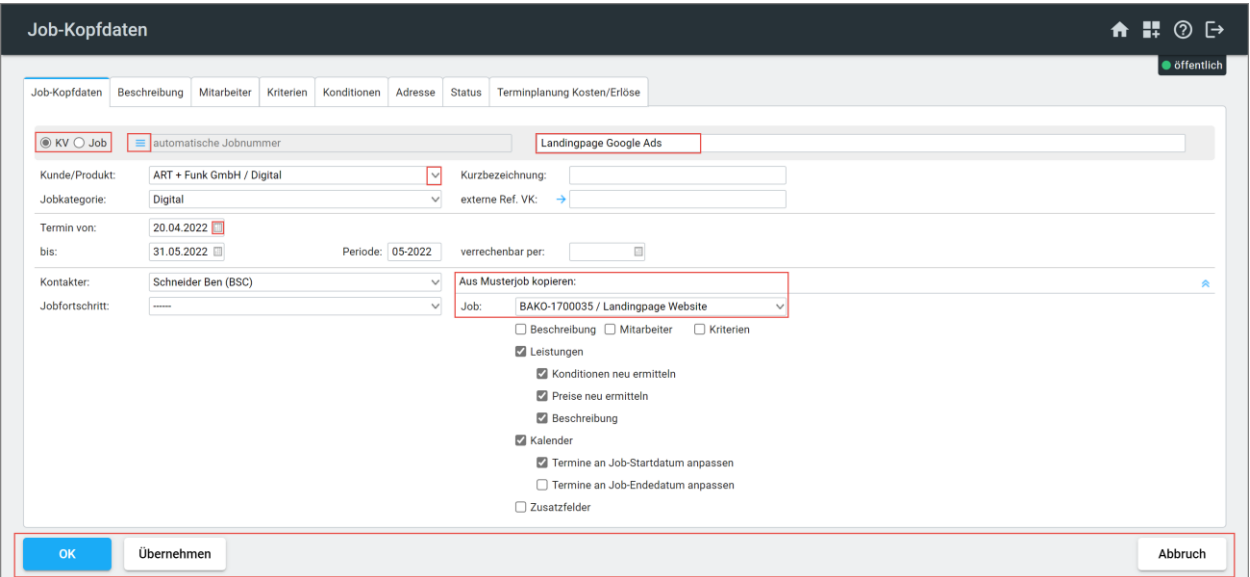

# <span id="page-38-1"></span>Radiobutton (entweder/oder)

Hier wird der wichtigste Status eines Jobs und der darin enthaltenen Leistungen vergeben.

"KV" bedeutet, die Kundenfreigabe ist noch nicht erfolgt. Es können zwar Stunden geschrieben, aber noch keine Fremdrechnungen erfasst und auch keine Ausgangsrechnungen erstellt werden. Daher ist es noch kein budgetärer Job. Werte aus KV-Jobs werden zumeist auch noch nicht in die Statistik aufgenommen. Ein "KV" kann zu einem statistisch auswertbaren Job umgewandelt werden. Es ist also nicht der "KVA (Angebot)" an sich gemeint, ein solcher kann sowohl aus einem KV-Job als auch aus einem "echten" Job erstellt werden.

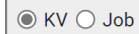

## <span id="page-38-2"></span>A k t i o n s m e n ü

Mögliche Aktionen: die automatisch vergebene Jobnummer manuell ändern oder KV in Job umwandeln (rechteabhängig)

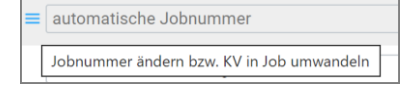

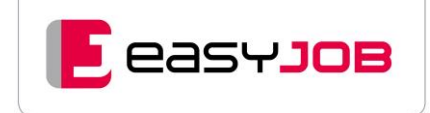

## <span id="page-39-0"></span>Freitextfeld

Hier wird die Jobbezeichnung eingeben, nach ihr kann auch gesucht werden.

Landingpage Google Ads

### <span id="page-39-1"></span>L o o k u p

Die Zuordnung eines Jobs zu einem Kunden und zugleich zu einem sogenannten "Produkt" ist zwingend.

 $\checkmark$ 

Kunde/Produkt:

ART + Funk GmbH / Digital

## <span id="page-39-2"></span>Datepicker

Die Termindaten von / bis stehen für Anfang und voraussichtliches Ende des Jobs.

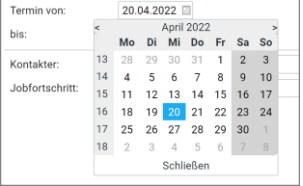

**Tipp:** Editieren Sie das Datum ohne Zwischenzeichen und vervollständigen es mit Tab.

# <span id="page-39-3"></span>M u s t e r j o b

Über die Auswahl eines Musterjobs können Sie viel Zeit sparen. Als Musterjob kann jeder beliebige Job verwendet werden, man kann aber auch Musterjobs für häufig wiederkehrende Projekte erstellen. Wenn ein Job bereits als Musterjob verwendet wurde, wird er beim nächsten Mal in der Auswahlliste der zuletzt verwendeten Musterjobs angeboten.

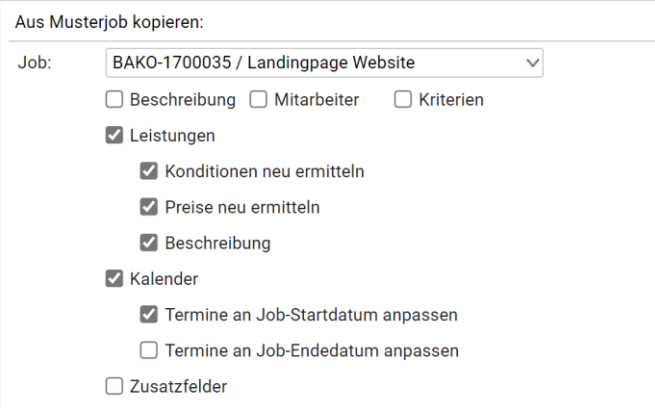

Welche Werte und Einstellungen vom Musterjob übernommen werden, kann im System unter den persönlichen Einstellungen voreingestellt werden. Ein Übersteuern der voreingestellten Werte über das Anhaken der Checkboxen ist vor dem "OK" möglich. Nach Klick auf den Button "OK" oder "Übernehmen" werden die gewählten Daten vom Musterjob in den neuen Job kopiert.

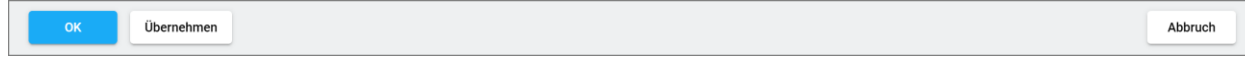

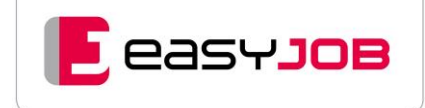

"OK" speichert die Daten am Server und schließt gleichzeitig das Fenster, "Übernehmen" speichert nur die Daten und lässt das Fenster offen.

Die Jobanlage erfolgt über "Übernehmen" oder "OK", mit "OK" öffnet sich sofort das Jobblatt mit den Jobkopfdaten und allen Jobzeilen.

## <span id="page-40-0"></span>**Kopfdaten**

Die Basisdaten eines Jobs, einer Eingangs- oder Ausgangsrechnung (eines Fakturenvorschlags) werden im jeweiligen Dialog in den Kopfdaten hinterlegt. Kopfdaten informieren übersichtlich über Job-Kunde, -Produkt und -Adresse / Ansprechperson und verschiedene Status.

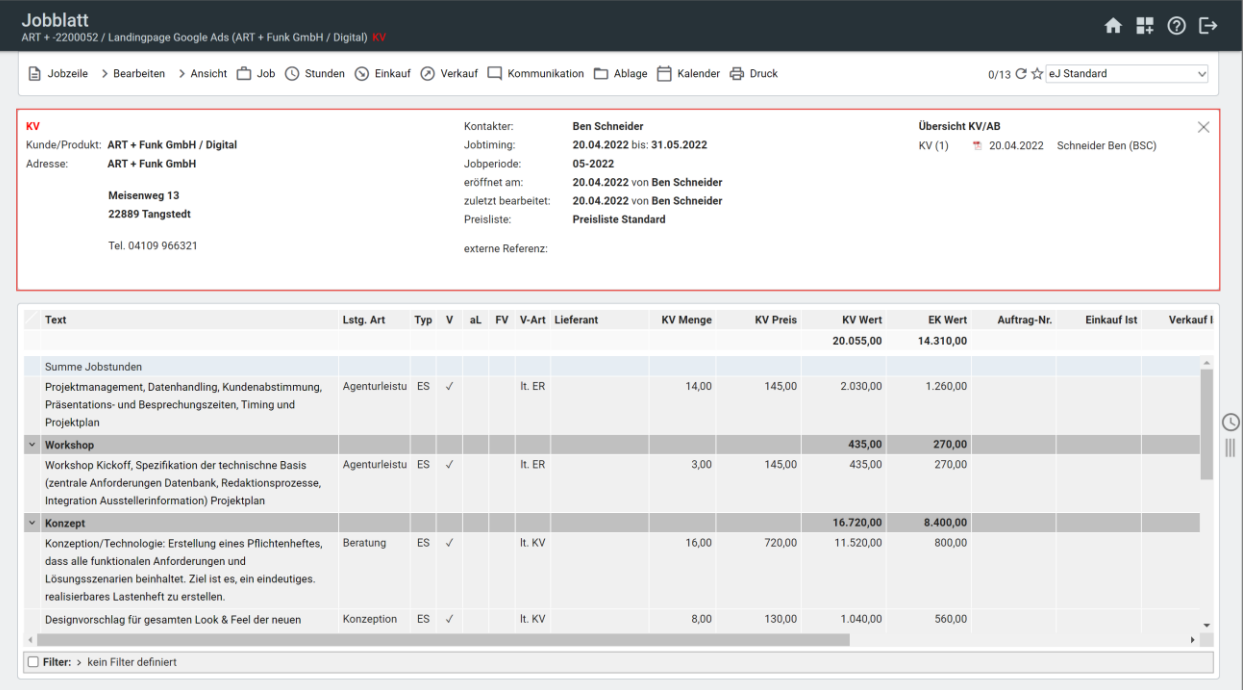

Kopfdaten können mit Klick auf  $\times$ oder über das Menü "Ansicht" der jeweiligen Funktion einbzw. ausgeblendet werden. Wenn Sie die Kopfdaten öffnen und editieren möchten, nutzen Sie den Shortcut Alt + K.

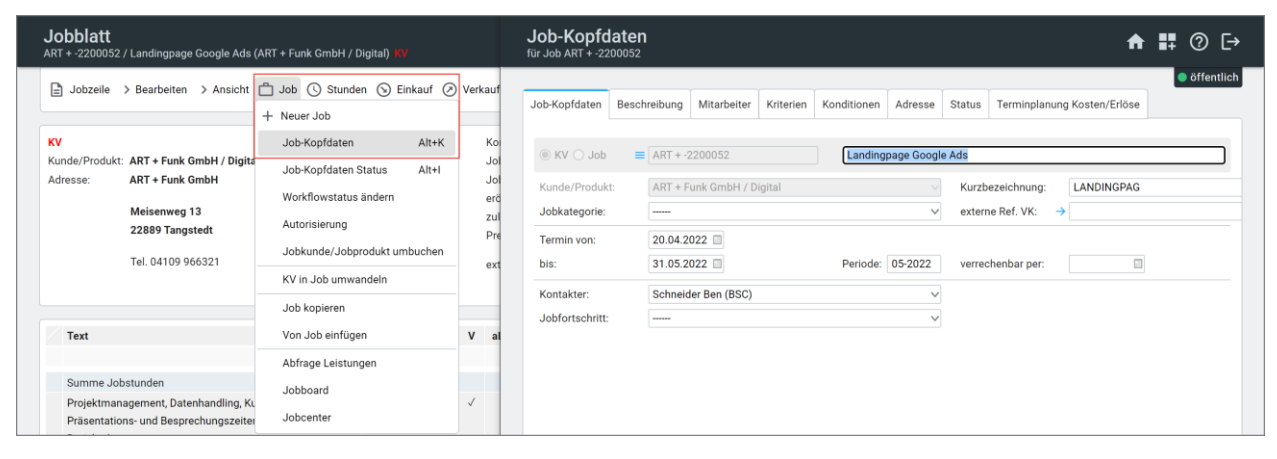

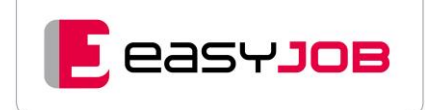

Die Kopfdaten eines Jobs weisen in Rot die Job-Status "KV", "fertig", "abgeschlossen" und "gesperrt" aus. Zur Bearbeitung des Status nutzen Sie den Shortcut Alt + I oder den Menüpunkt "Job-Kopfdaten-Status".

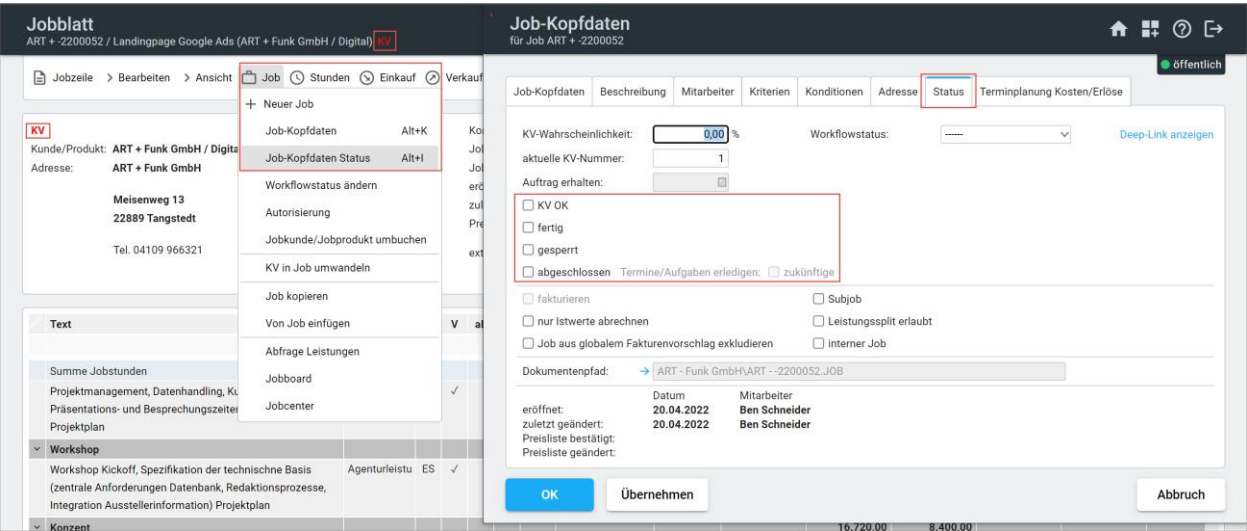

In den Job-Kopfdaten können Sie auch sehen, ob für den Job bereits ein Kostenvoranschlag (KV) oder eine Auftragsbestätigung (AB) erstellt wurden. Mit Klick auf das PDF-Symbol öffnet sich das Dokument.

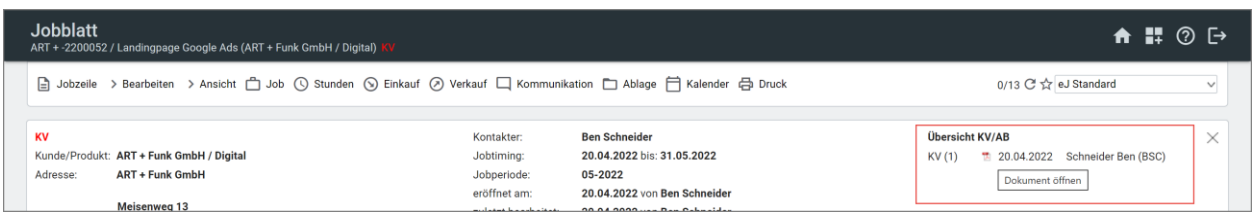

In den persönlichen Einstellungen können Sie einstellen, ob der Kopfbereich immer angezeigt werden soll oder nicht.

## <span id="page-41-0"></span>Anzeigelayout im Jobblatt

Auch für das Jobblatt gibt es unterschiedliche Anzeigelayouts mit abweichendem Detailgrad.

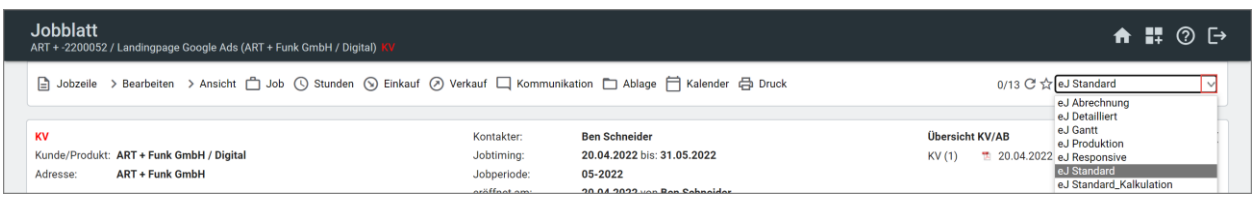

Sie können mit dem "easyDataVisualizer" die Ansichten nach Ihren Wünschen konfigurieren (rechteabhängig).

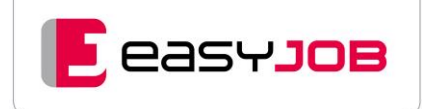

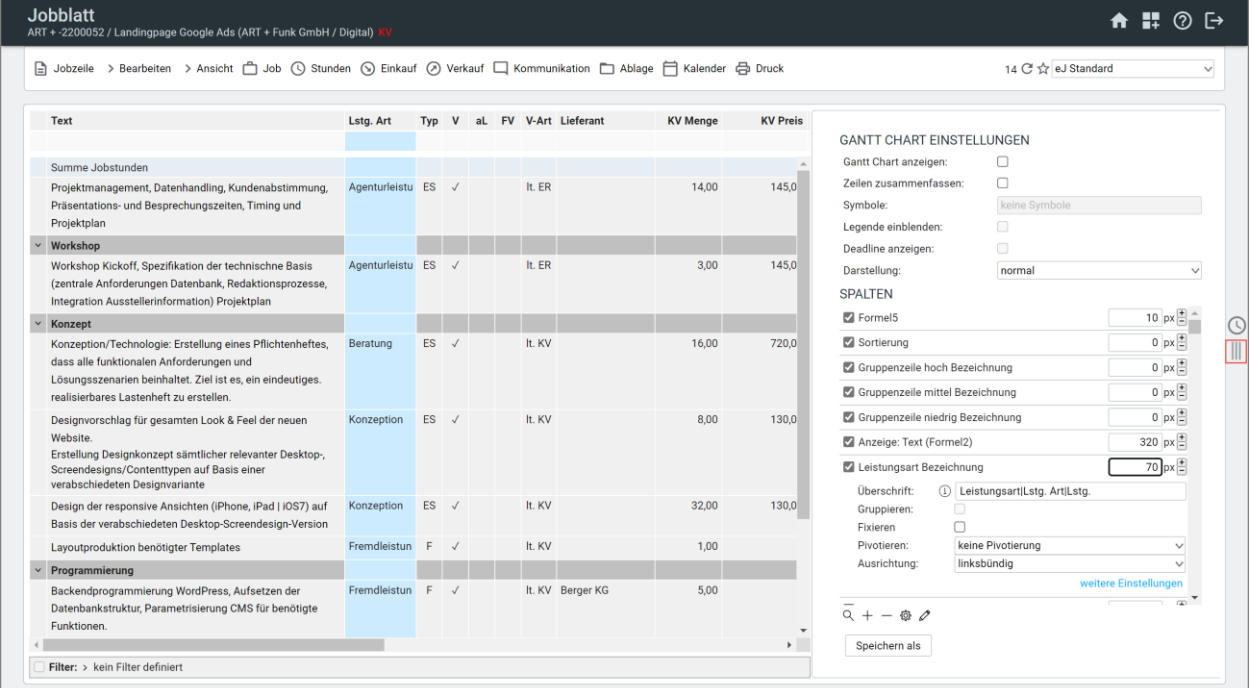

# <span id="page-42-0"></span>Stundenerfassung im Jobblatt

Um direkt aus dem Job heraus Stunden zu erfassen haben Sie mehrere Möglichkeiten. Öffnen Sie mit Klick auf das Uhrsymbol das Stundenpanel. Einfacher geht es über den Aufruf des Stunden-Erfassungsdialogs über das Menü "Stunden" oder den Shortcut Alt + H. Der Job wird als Referenz übernommen.

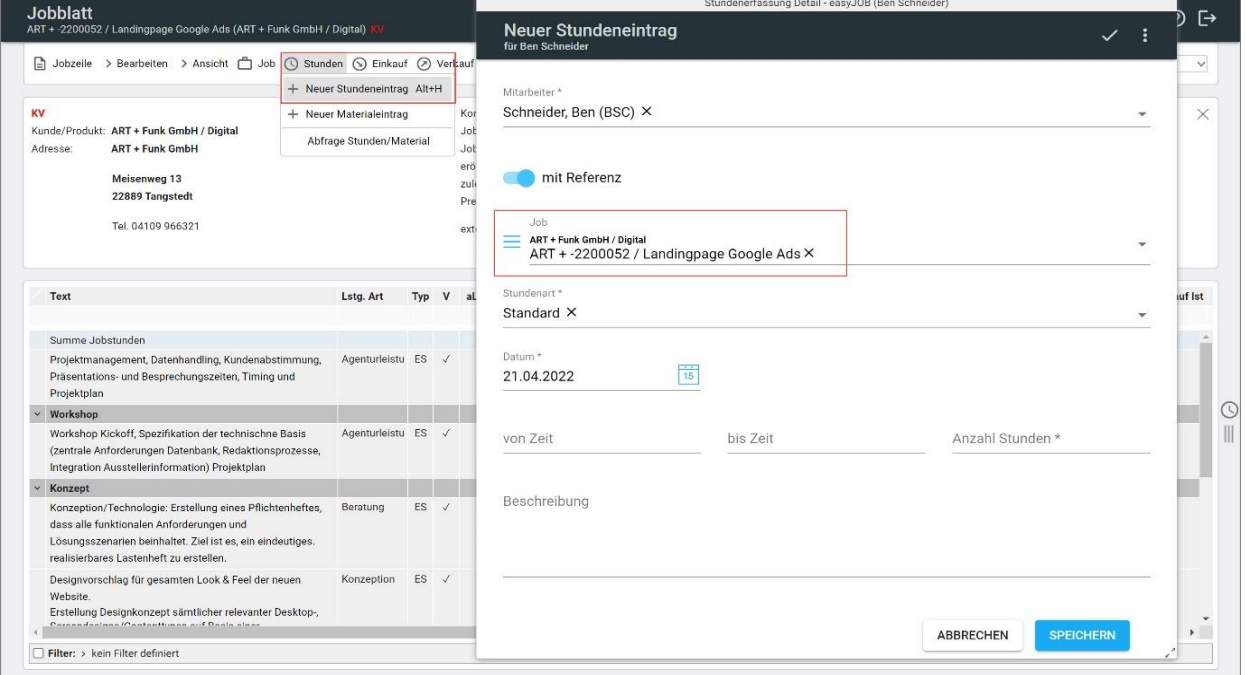

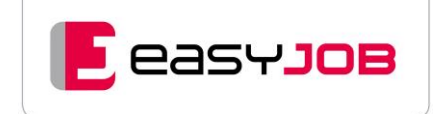

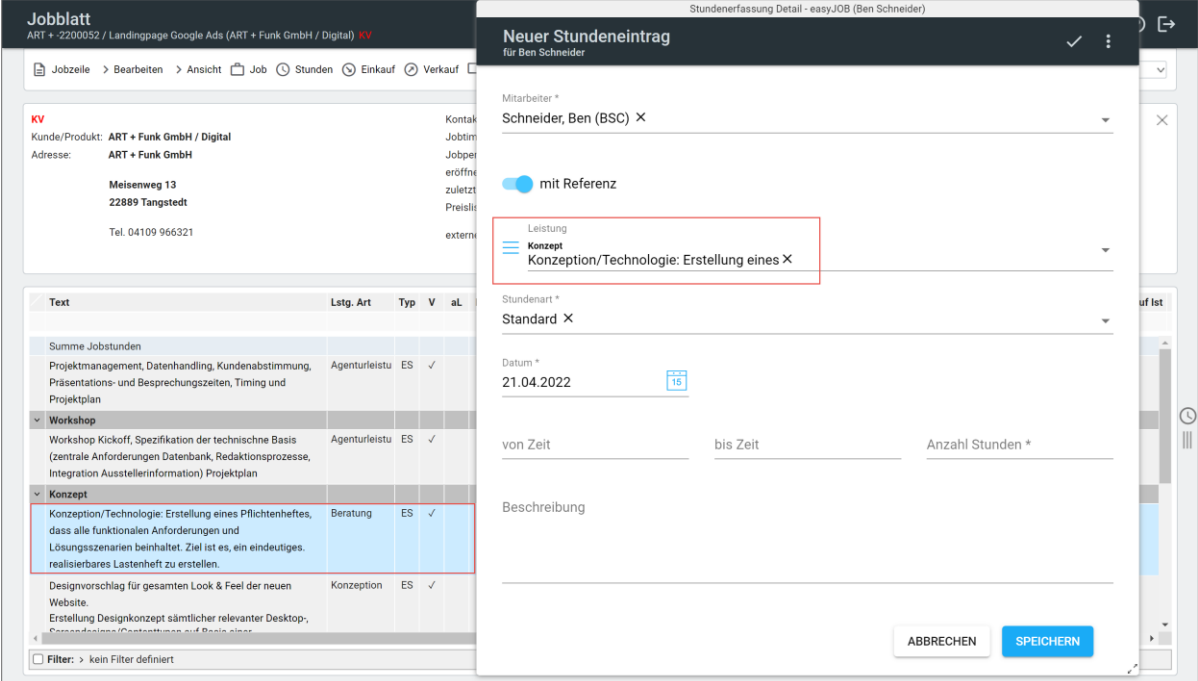

Markieren Sie zuvor eine Leistungszeile, wird diese direkt als Referenz übernommen.

**Tipp:** Sie können auch eine markierte Leistungszeile per Drag + Drop auf das Uhrsymbol ziehen, das Panel öffnet sich. Ziehen Sie dann die Leistungszeile auf den gewünschten Tag und schon öffnet sich der vorausgefüllte Erfassungsdialog.

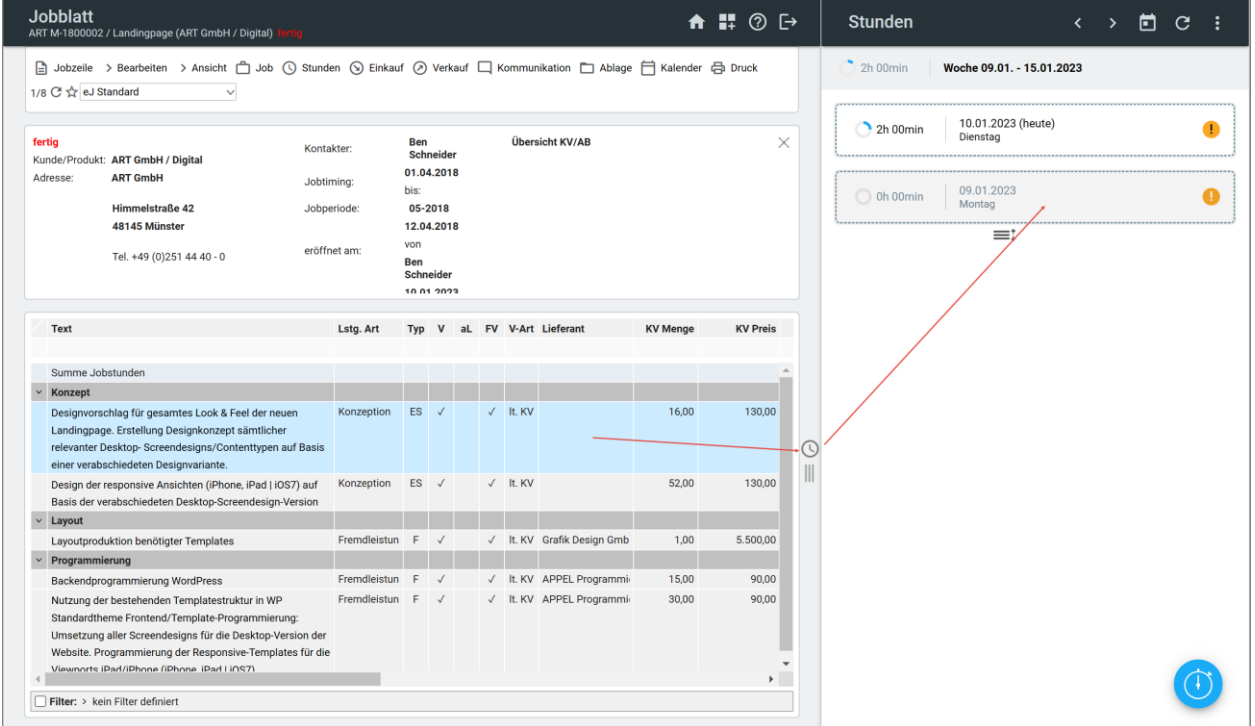

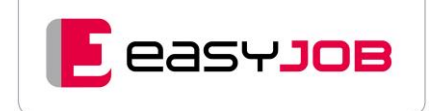

# <span id="page-44-0"></span>Leeres Jobblatt

Legt man einen neuen Job ohne Auswahl eines Musterjobs an, erhält man ein leeres Datenblatt. Über den Menüpunkt "Jobzeile" können die entsprechenden Zeilen angelegt werden.

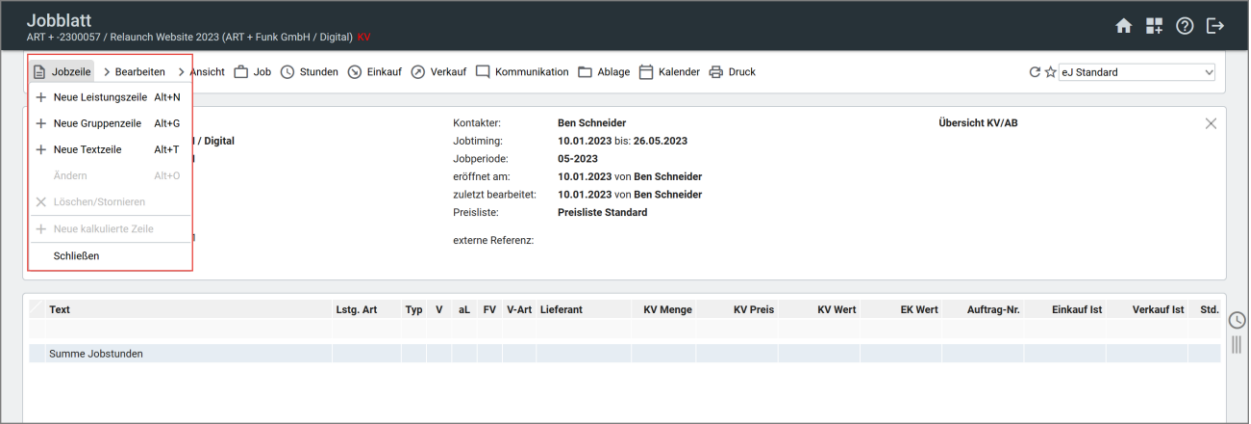

# <span id="page-44-1"></span>J o b z e i l e n

In den Leistungszeilen sind die Beschreibung, Kalkulationswerte für Einkauf und Verkauf, sowie diverse weitere Informationen hinterlegt. Gruppenzeilen können zur Strukturierung von Jobzeilen eingesetzt werden, sie sind reduzier- und erweiterbar und es können je Gruppenzeile Jobblatt-Spalten summiert bzw. berechnet werden. Textzeilen ermöglichen das Einfügen von Text an beliebiger Stelle und in jeder gewünschten Länge.

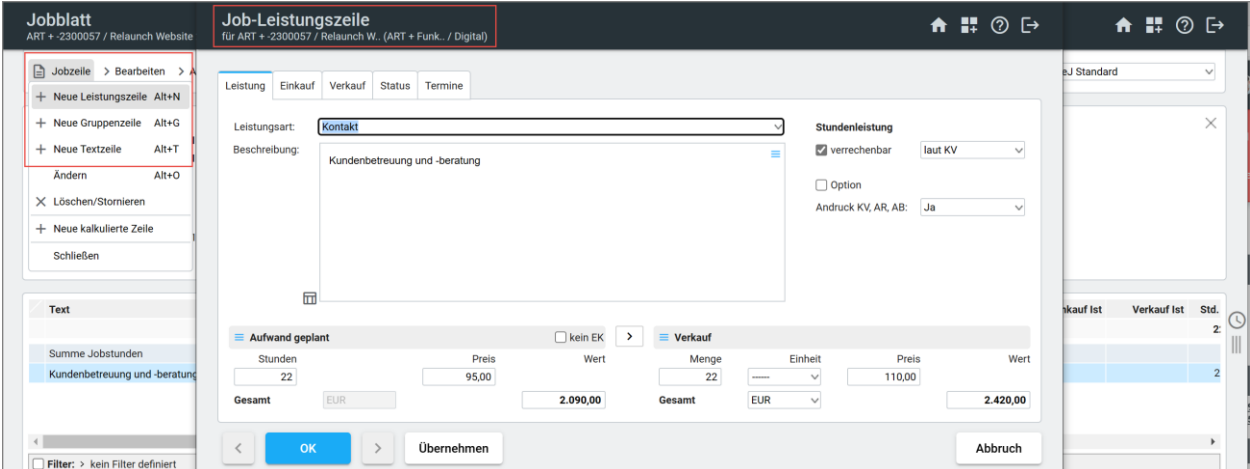

## <span id="page-44-2"></span>Ebenen erweitern/reduzieren

In manchen Anzeigelayouts sind nur die Gruppenzeilen sichtbar, die Leistungszeilen sind "versteckt".

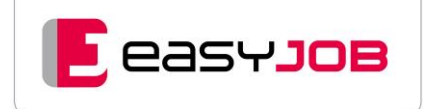

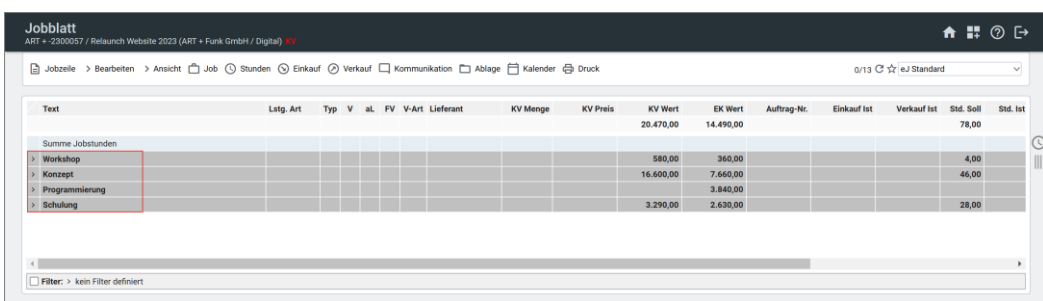

Durch Doppelklick auf den kleinen Pfeil in der obersten Zeile werden alle Jobzeilen auf- und zugeklappt. Auch das Ausklappen einzelner Gruppen ist über den  $\overline{\phantom{a}}$  direkt vor der Zeile möglich. Zur besseren Übersicht können sie auch wieder reduziert werden.

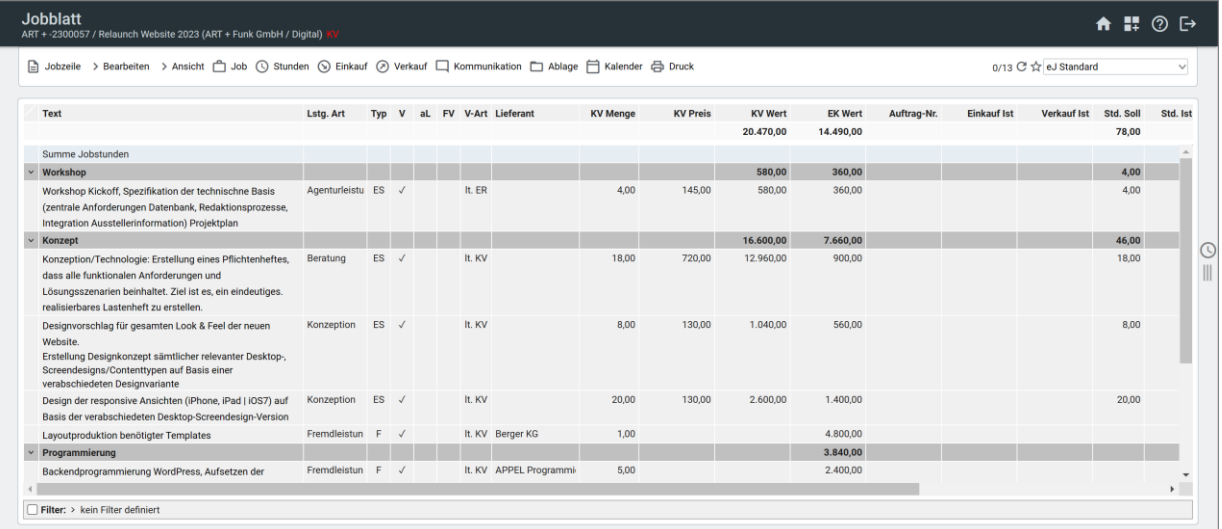

# <span id="page-45-0"></span>Jobzeilen kopieren

Markierte Jobzeilen können über das Menü "Bearbeiten/Jobzeilen kopieren" und "Bearbeiten/Jobzeilen einfügen" innerhalb eines Jobs dupliziert oder aus einem bestehenden in einen neuen Job übernommen werden.

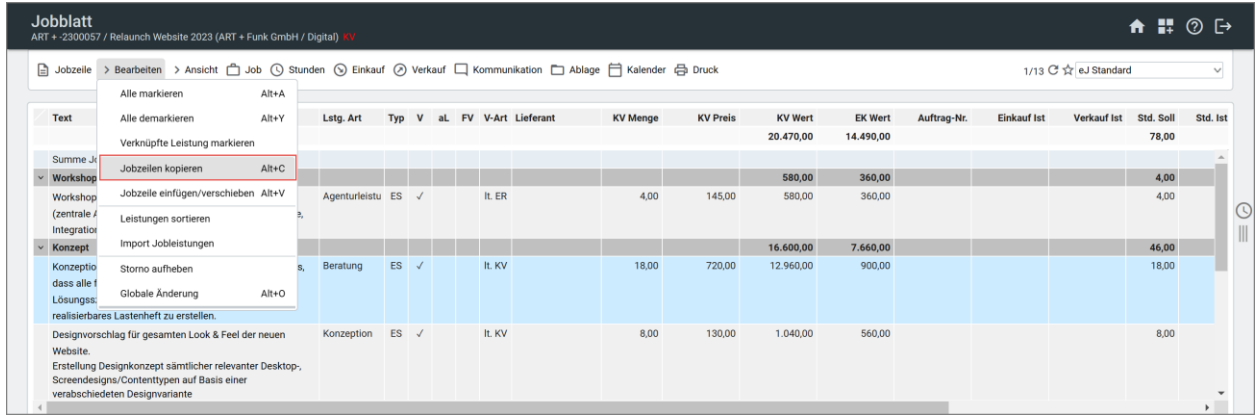

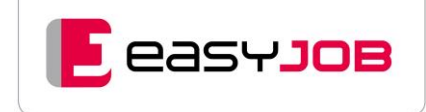

Öffnen Sie den zweiten Job und gehen Sie in das Menü "Bearbeiten / Jobzeilen einfügen/verschieben". Dabei werden durch Anhaken der entsprechenden Option, Konditionen und Preise über die Kundenpreisliste aktualisiert. Dies ermöglicht einen sehr schnellen Aufbau auch von umfangreichen Jobs.

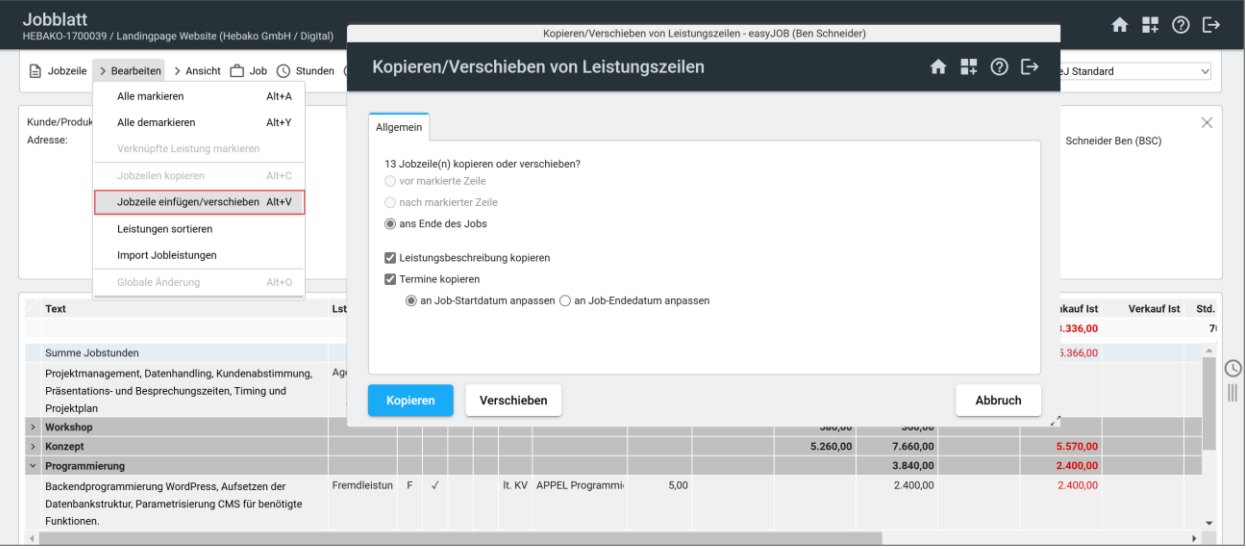

# <span id="page-46-0"></span>Drag & Drop

Über die Reihung der Zeilen innerhalb eines Jobblatts bestimmen Sie auch die Reihenfolge des Andrucks auf Formularen. Damit man diese flexibel und schnell ändern kann, lassen sich alle Zeilen mit Drag & Drop verschieben. Auch ein gleichzeitiges Verschieben mehrerer Zeilen ist möglich. Gruppenzeilen müssen dazu vorher aufgeklappt sein.

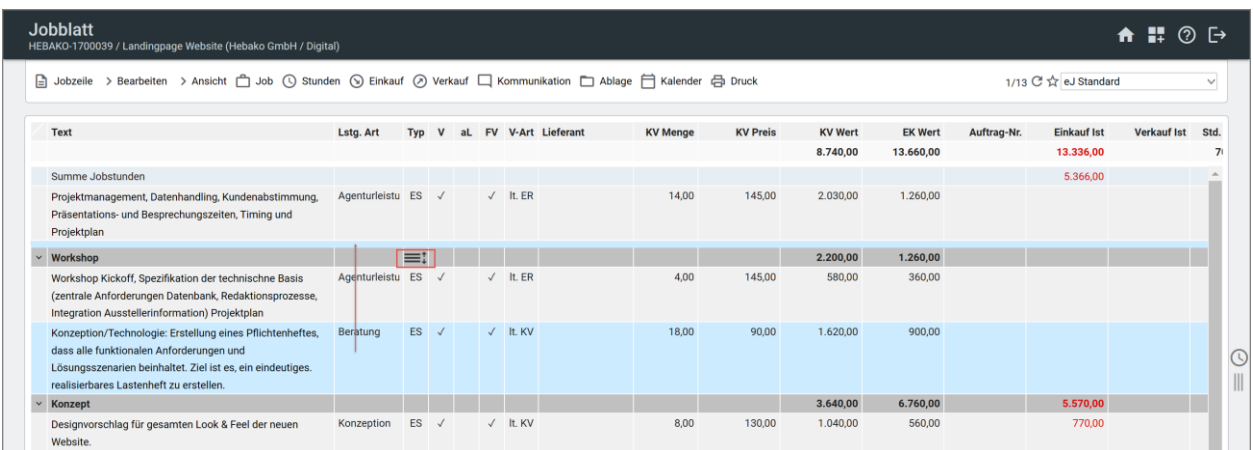

# <span id="page-46-1"></span>K osten v or anschlag drucken

Die Funktion "Kostenvoranschlag direkt" bietet einen schnellen Weg, für alle Jobzeilen einen Kostenvoranschlag zu erstellen und auszudrucken. Nach Aufruf der Funktion wird lt. Standard-Einstellungen ein Kostenvoranschlag direkt als PDF generiert und in der [Druckvorschau](https://msoft.because-software.com/msoft/easyJOB/Hilfe/Hilfe_Editor.aspx?mode=v&name=MSV_PreviewFrame.htm) angezeigt.

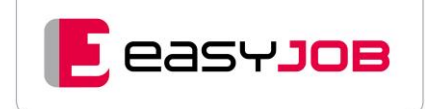

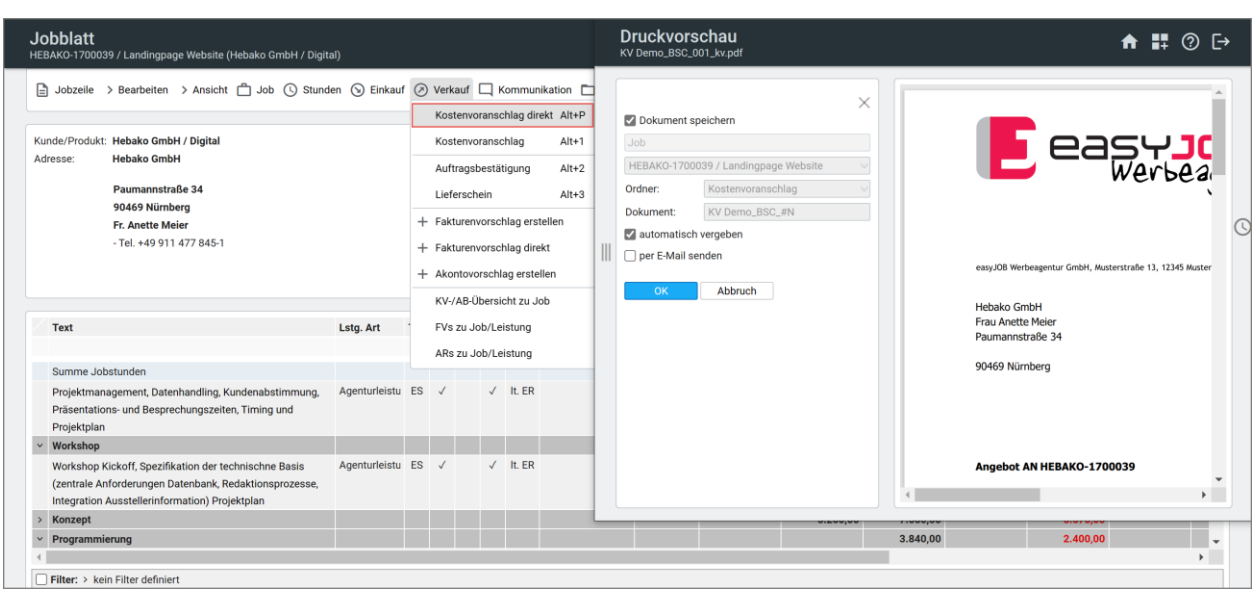

Wollen Sie nur einige markierte Zeilen drucken oder ein anderes Layout wählen, nutzen Sie "Kostenvoranschlag" und haken dort "nur markierte Zeilen" an.

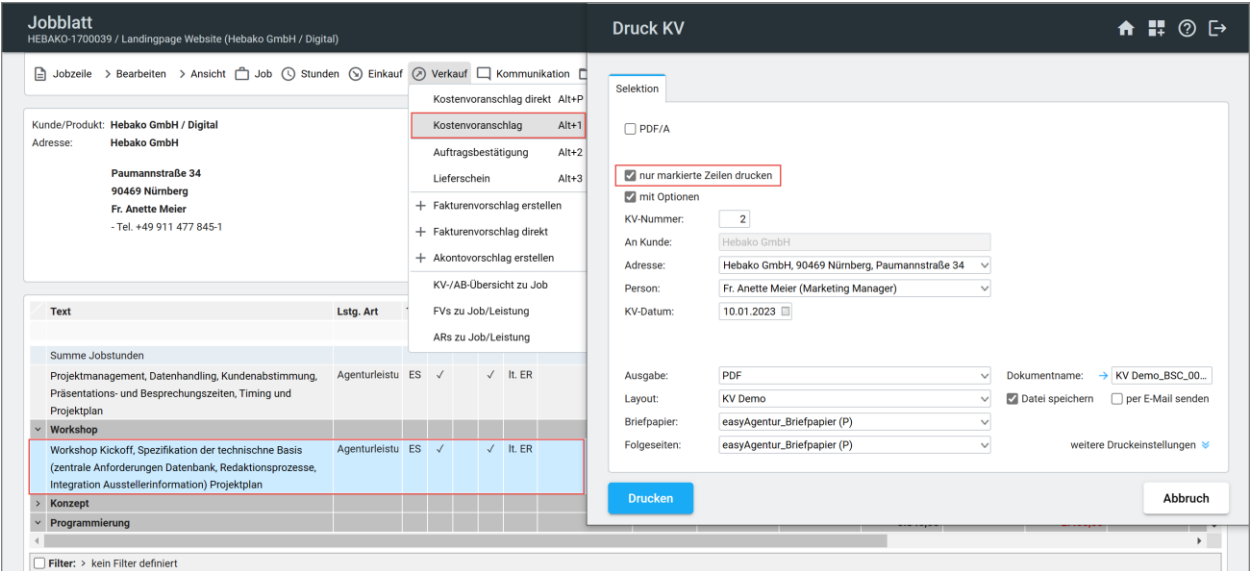

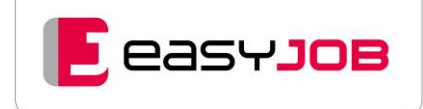

# <span id="page-48-0"></span>Jobleistungen/Abfrage Leistungen

Direkt aus dem Job heraus können über das Menü "Abfrage Leistungen" alle Leistungszeilen (eDV-Technologie) angezeigt und entsprechend sortiert und bearbeitet werden.

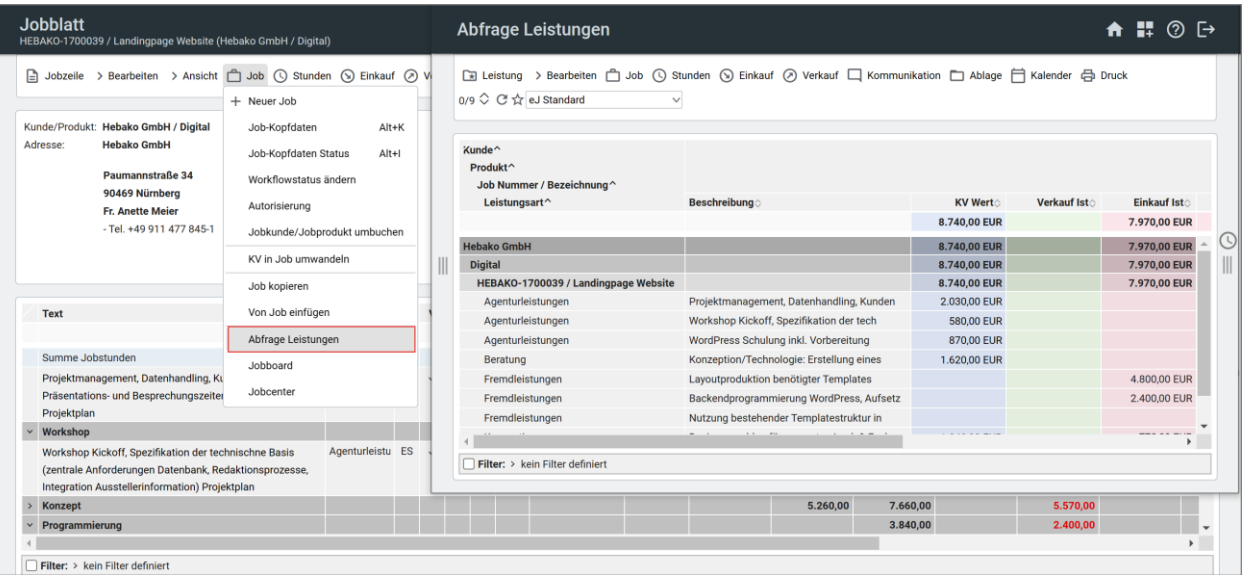

# <span id="page-49-0"></span>BEDIENELEMENTE IM PRAKTISCHEN EINSATZ -**KALENDER**

#### am Beispiel "neuer Termin" – Hauptmenüpunkt Kalender – Kalender

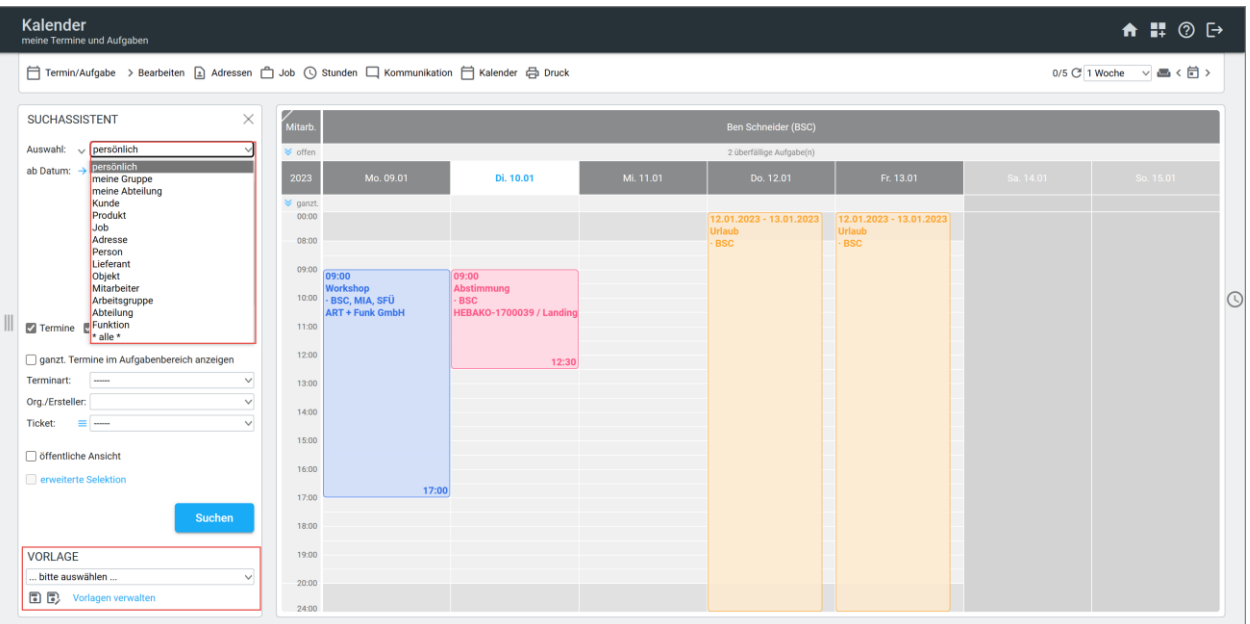

Wählt man die Kalenderfunktion "mein Kalender" aus, wird der persönliche Kalender angezeigt. Über das DropDown Menü "Auswahl" können unterschiedliche Kalender, z.B. Kalender einer Arbeitsgruppe, eines Kunden oder eines Mitarbeiters angezeigt werden. Speichern Sie Ihre gewünschte Selektion, z.B. Gruppenkalender als Vorlage ab.

## <span id="page-49-1"></span>Tasks anlegen

Um einen Termin neu anzulegen, wird die Funktion "Kalender/Neuer Termin" im bereits geöffneten Kalender verwendet. Alternativ können Sie durch Aufziehen eines Termins mit der Maus innerhalb des gewünschten Zeitfensters sofort einen Termin erzeugen. Abschließend muss nur noch die Terminart ggf. geändert und das Thema eingetragen werden.

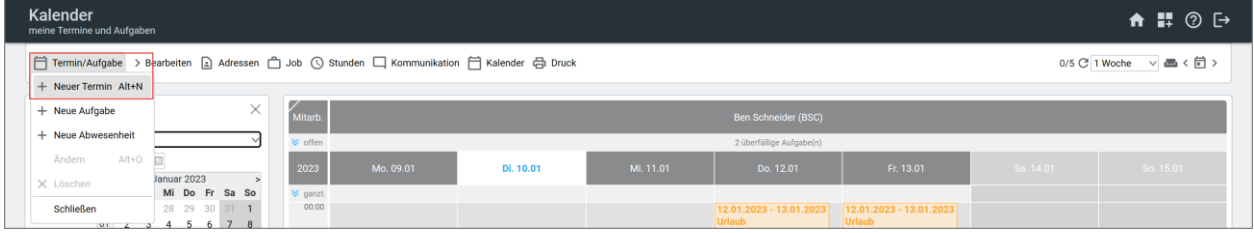

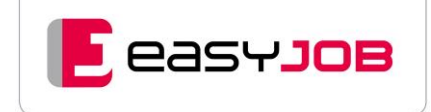

# <span id="page-50-0"></span>**Bereichspfeil**

Ganztägige Termine (steuerbar über Checkbox im Suchassistent) sowie Aufgaben ohne Uhrzeit und offene Aufgaben vergangener Wochen werden jeweils oben im Kalender in einer eigenen aufklappbaren Liste angezeigt. Über Klick auf den Bereichspfeil oder in das Feld daneben wird die Liste geöffnet.

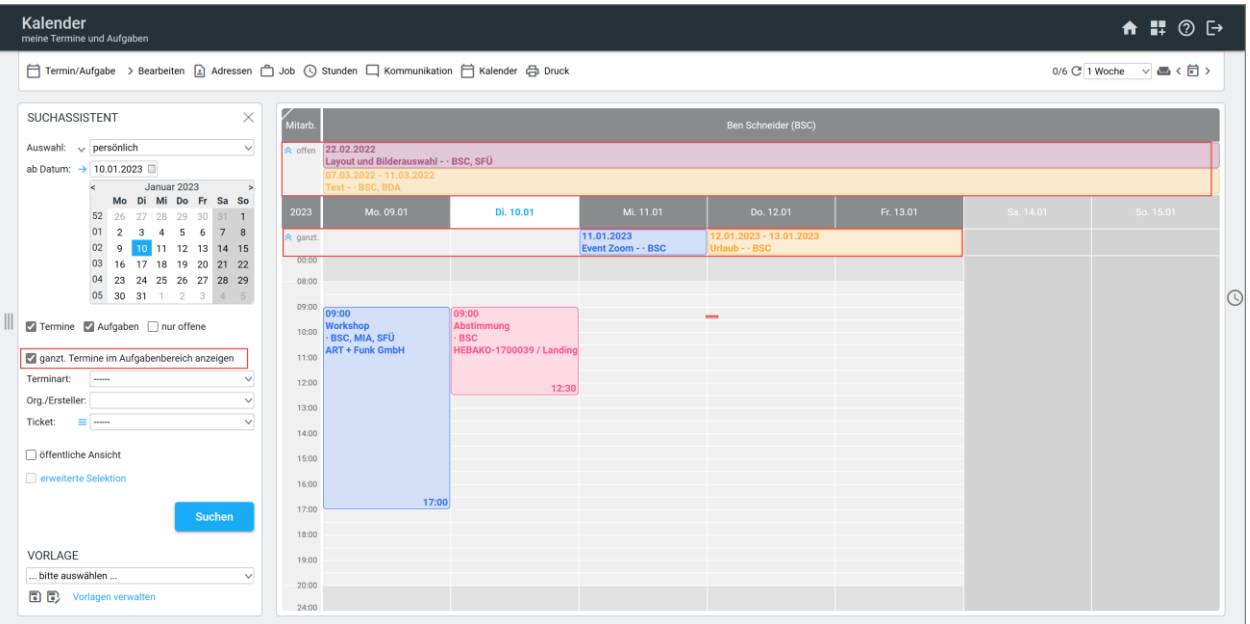

# <span id="page-50-1"></span>Anzeigelayout

Über fest hinterlegte Anzeigelayouts wählen Sie den gewünschten Zeitraum aus.

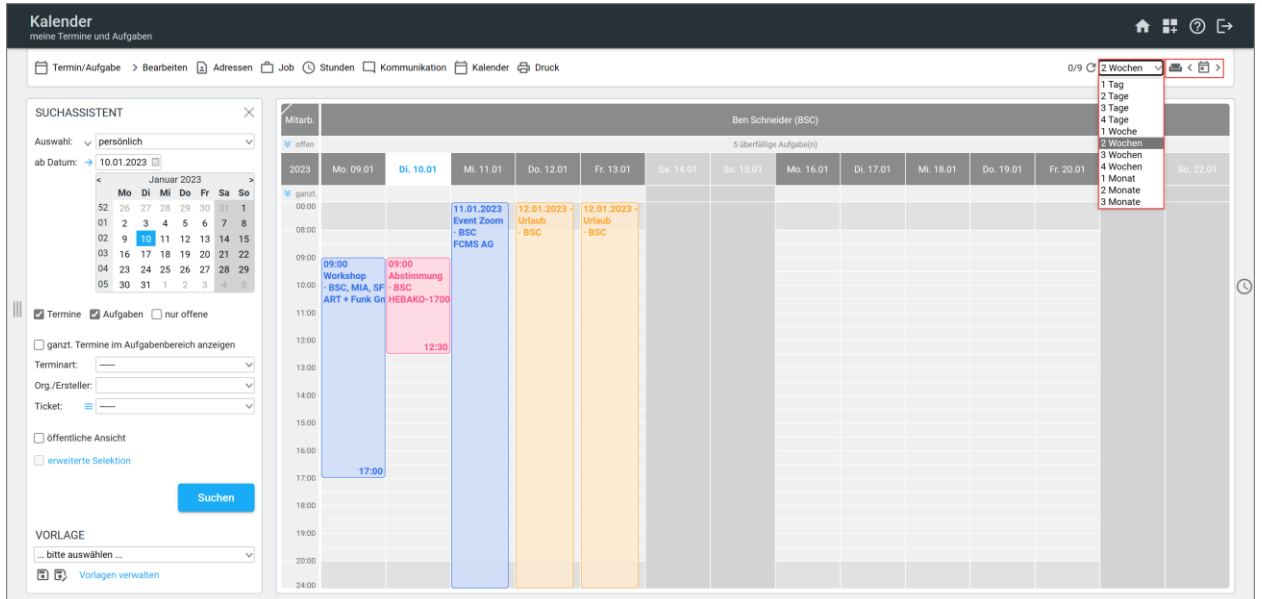

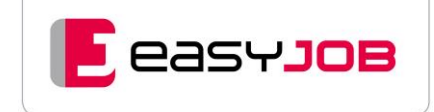

Die Wochenenden können über das Icon ausgeschaltet werden. Mit Hilfe der Pfeiltasten bewegt man sich jeweils um den ausgewählten Zeitraum vorwärts und rückwärts. Mit $\Box$  kann man zum heutigen Datum wechseln.

## <span id="page-51-0"></span>Drag & Drop

Mittels Drag & Drop werden neue Termine/Aufgaben erstellt, verschoben bzw. bei gedrückter Alt-Taste kopiert.

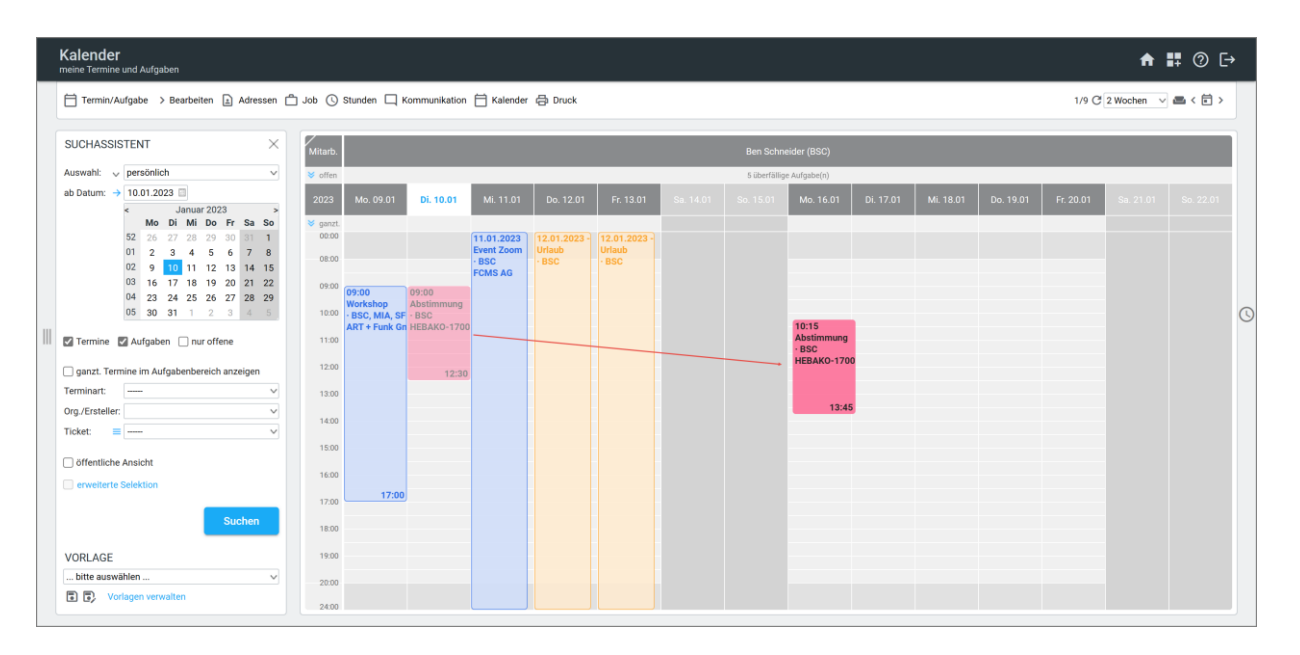

## <span id="page-51-1"></span>Tooltip bei Mouseover

Positionieren Sie den Cursor innerhalb der Kalenderansicht über einem Termin, werden die wichtigsten Informationen zum Termin in einem Fenster angezeigt. Um den Termin zu bearbeiten, muss dieser mit Doppelklick geöffnet werden.

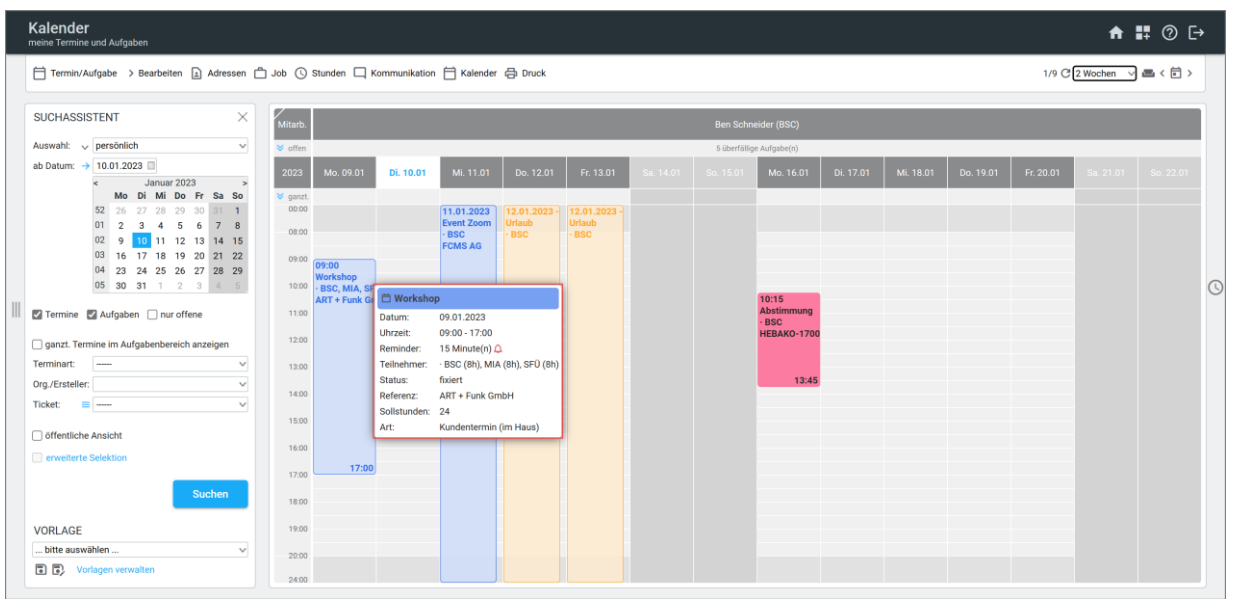

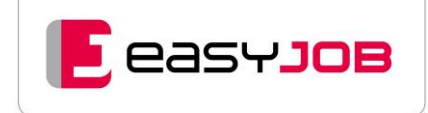

## <span id="page-52-0"></span>Dialog Termin/Aufgabe

Bei der Neuanlage müssen im Fenster "Termine/Aufgaben Detail" die relevanten Felder wie Terminart, Thema, Uhrzeit und Teilnehmer entsprechend befüllt werden. Durch Klick auf "OK" wird der Termin gespeichert und das Fenster geschlossen.

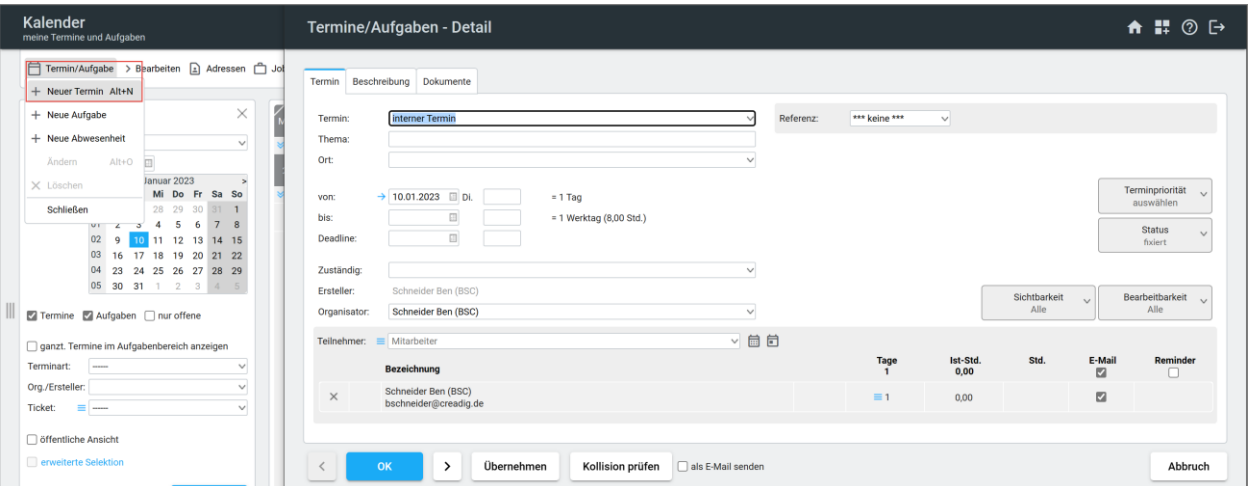

### <span id="page-52-1"></span>Terminarten

Unter "Termin:" oder "Aufgabe:" können im System hinterlegte Aufgaben-/ oder Terminarten ausgewählt werden. Diese bestimmen, welche Datenfelder im Termindialog angezeigt werden. Aufgaben- und Terminarten können mit unterschiedlichen Farben definiert werden.

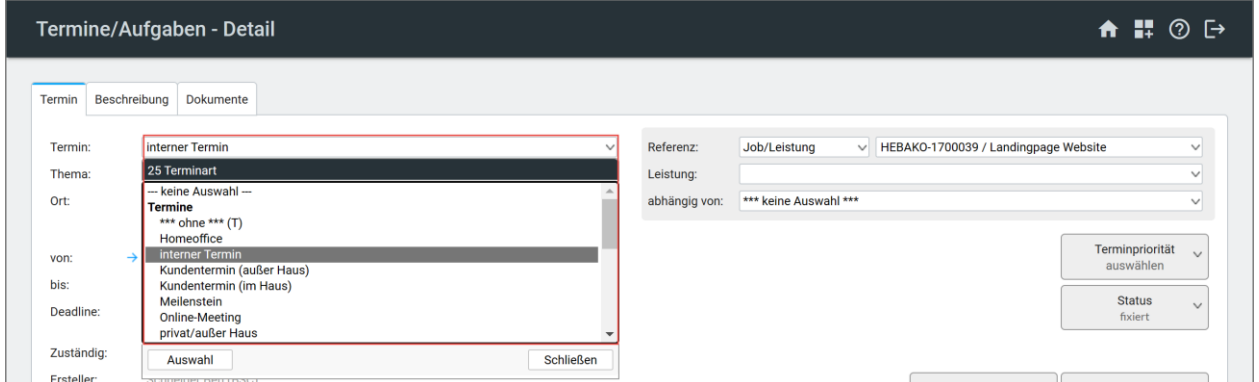

# <span id="page-52-2"></span>Referenz/ Abhängig von

Hier kann eine Verknüpfung eines Termins oder einer Aufgabe mit einem Kunden/Produkt, einem Job, einer Jobleistung, einer Adresse/Person oder eines Lieferanten erstellt werden. Referenzierte Termine/Aufgaben können direkt aus der verknüpften Funktion heraus wieder abgerufen werden (z.B. für eine markierte Leistungszeile im Jobblatt / Menü Kalender / Job-Termine oder Job-Aufgaben).

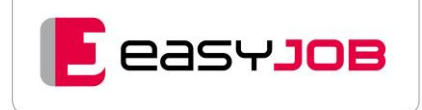

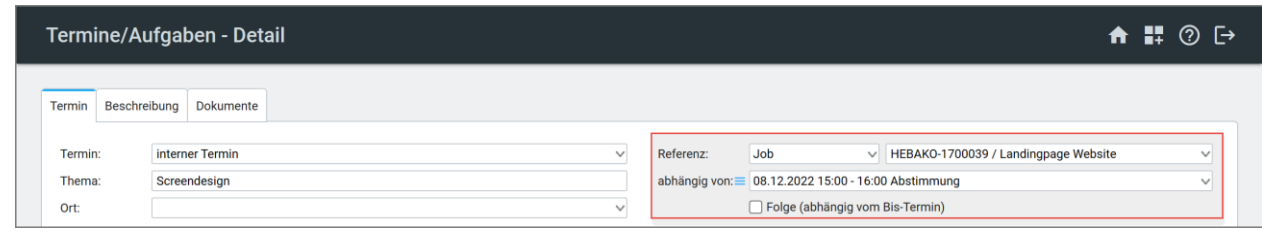

Die Funktion "abhängig von" steht nur für die Hauptreferenz "Job" zur Verfügung und ermöglicht Ihnen, innerhalb ein und desselben Jobs Abhängigkeiten zwischen Terminen und Aufgaben zu schaffen.

## <span id="page-53-0"></span>Datum von/bis und Uhrzeit von/bis

Termine verlangen die Eingabe zumindest eines von-Datums. Wird kein bis-Datum eingegeben, werden sie als ganztätig interpretiert. Aufgaben können ohne Datum geplant und im Kalender-Bereich "offen" abgerufen werden. Die Eingabe eines Datums ist manuell oder über den [Datepicker](https://msoft.because-software.com/msoft/easyJOB/Hilfe/Hilfe_Editor.aspx?mode=v&name=Anwendungshinweise.htm#Datepicker) **möglich**.

Sie können eine Deadline setzen, bis zu der die Aufgabe erledigt sein muss. Hat ein Kalendereintrag seine Deadline überschritten, gilt er als überfällig. Diese Aufgaben werden im [Kalender](https://msoft.because-software.com/msoft/easyJOB/Hilfe/Hilfe_Editor.aspx?mode=v&name=kalender.htm) im Bereich "überfällige Aufgaben" angezeigt.

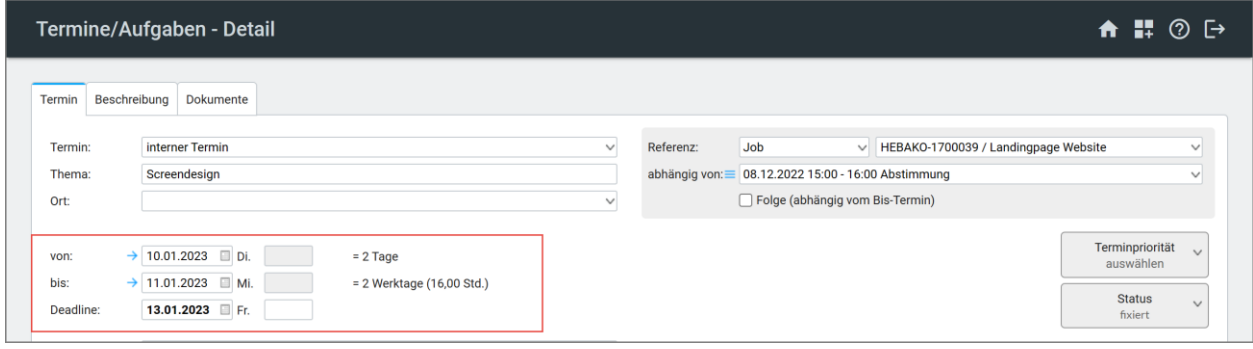

## <span id="page-53-1"></span>Sollzeiten/Ressourcenübersicht

Sollstunden werden in der Ressourcenplanung zur Ermittlung der Auslastung eines Mitarbeiters berücksichtigt. Sie können zwar der von-/bis-Dauer einer Aufgabe entsprechen, können aber auch davon abweichen.

Der Aktionspfeil  $\rightarrow$  steht nur für Aufgaben zur Verfügung. Mit Klick darauf werden die eingegebenen Sollstunden zu gleichen Teilen auf die teilnehmenden Mitarbeiter der Aufgabe aufgeteilt. Die Werte können manuell angepasst werden.

Die Radiobuttons "sobald wie möglich" / "gleichmäßig aufteilen" werden nur für Aufgaben-Sollstunden bereitgestellt. Die Entscheidung für einen der beiden Radiobuttons beeinflusst die Aufteilung von Aufgaben-Sollstunden für die Ressourcenübersicht. Das Symbol in öffnet die Funktio[n Ressourcenübersicht](https://msoft.because-software.com/msoft/easyJOB/Hilfe/Hilfe_Editor.aspx?mode=v&name=ressourcenuebersicht.htm) für die ausgewählten Teilnehmer. So können Sie prüfen, ob die Mitarbeiter Kapazitäten frei haben.

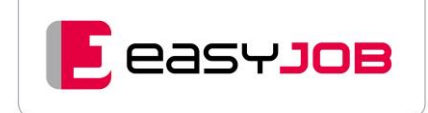

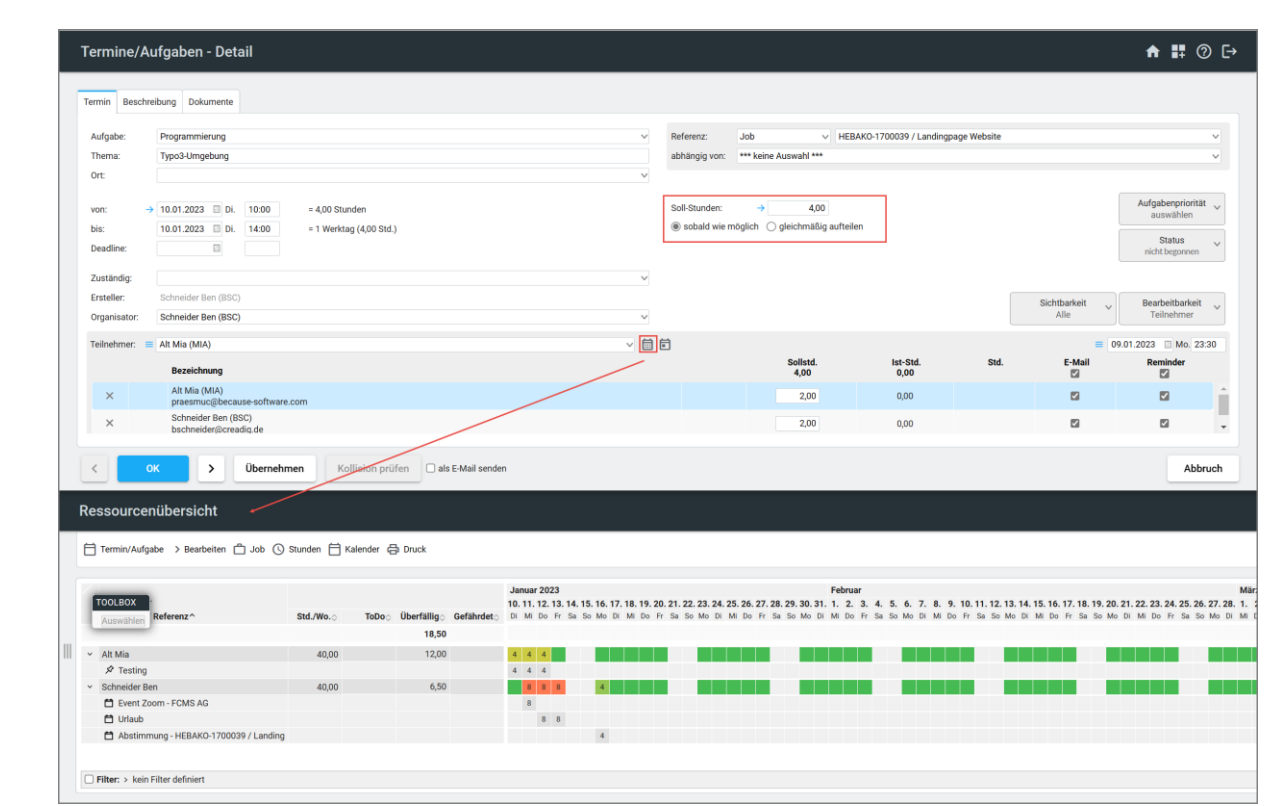

Klickt man auf das Kalendersymbol, öffnet sich der Kalender der zugeordneten Mitarbeiter. Terminkollisionen können so vermieden werden.

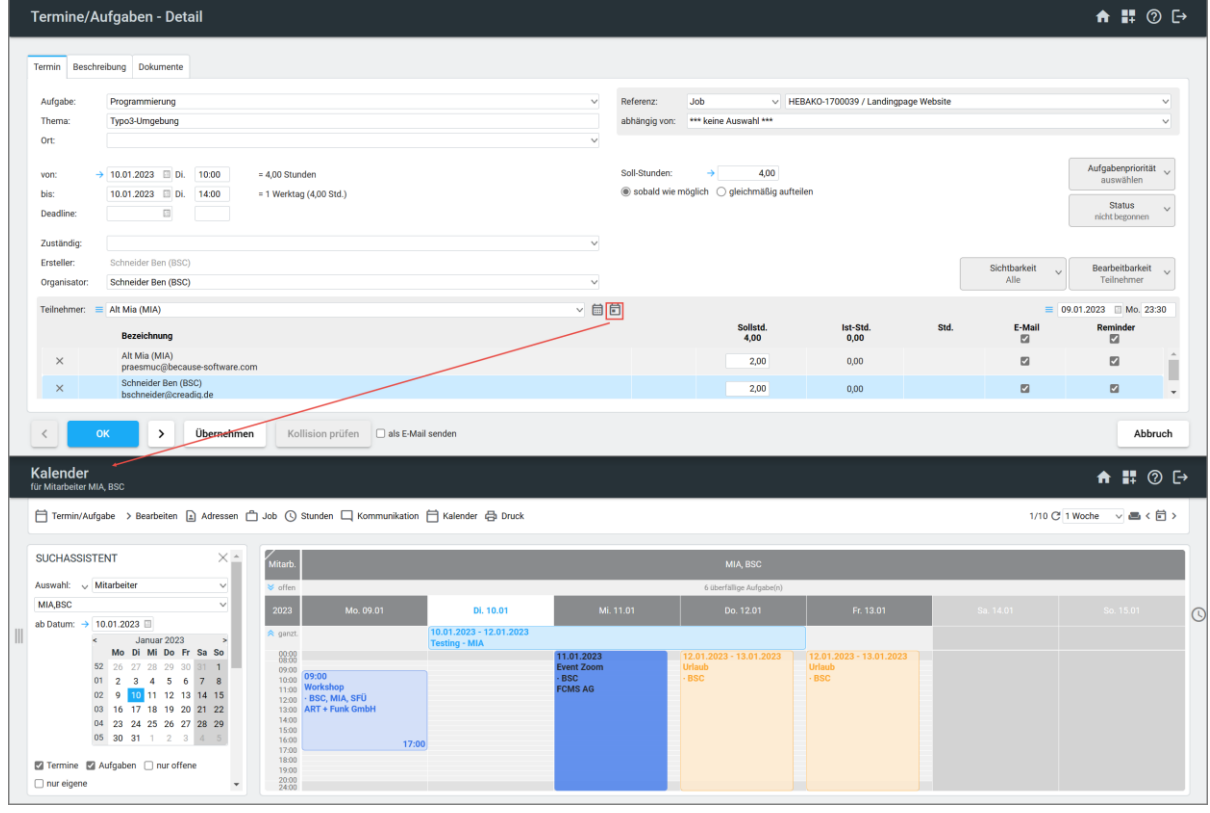

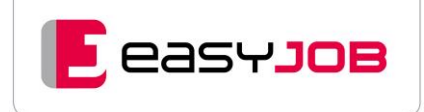

# <span id="page-55-0"></span>Priorität/Status

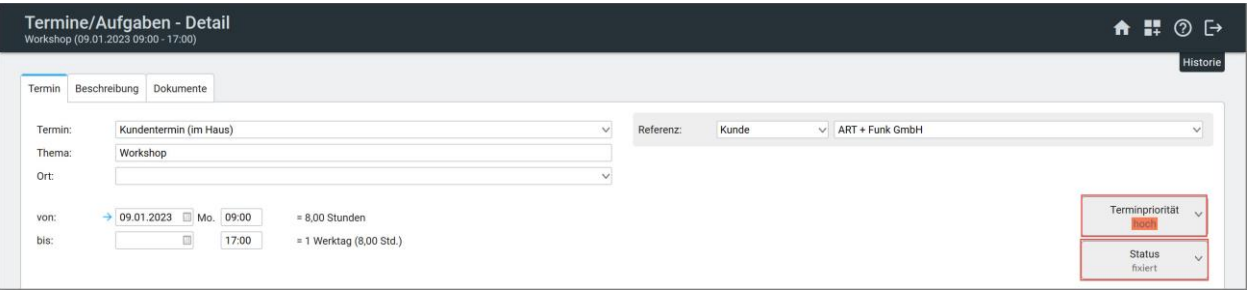

Im Termin/Aufgaben-Detail-Dialog können die Prioriät und der Status vergeben werden.

Ausgewählte Prioritäten werden im Kalender durch einen farbigen Button neben der Uhrzeit kenntlich gemacht.

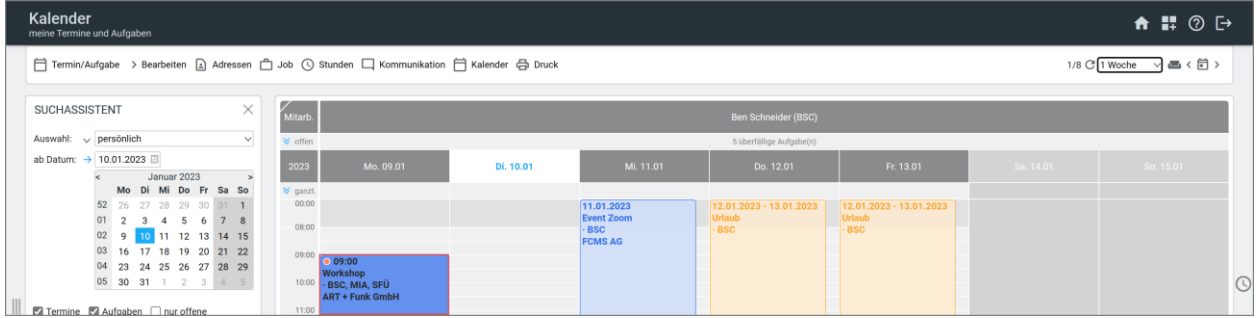

In der Aufgaben-/Terminliste wird durch die Auswahl einer Priorität das Thema eingefärbt dargestellt.

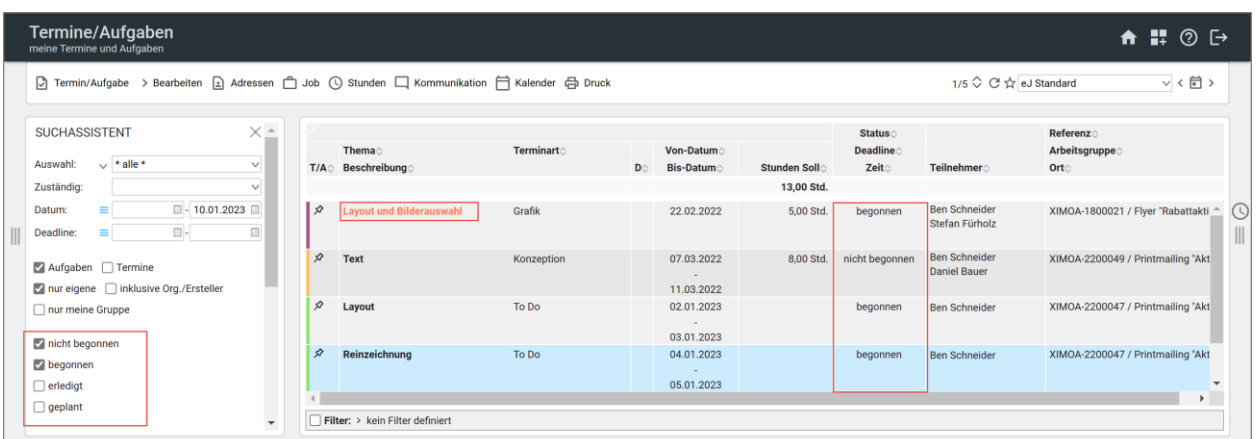

Terminen und Aufgaben einen Status zu vergeben ist wichtig, um bei Abfragen in der Aufgaben-/Terminliste oder im Kalender den Status auch als Selektionskriterium nutzen zu können.

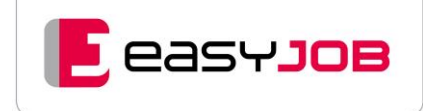

## <span id="page-56-0"></span>Ersteller/Teilnehmer/Organisator

Als Ersteller eines Termins / einer Aufgabe werden Sie automatisch als Ersteller, Organisator und auch als Teilnehmer zugeordnet. Aufgaben und Termine können vom Ersteller immer gesehen und geändert werden. Beim Organisator können Sie den Wert jedoch übersteuern. Der Ersteller ist fix, mit dem "Organisator" lassen sich Termine und Aufgaben teambezogen verwalten und bearbeiten, ohne selbst Ersteller oder Teilnehmer zu sein.

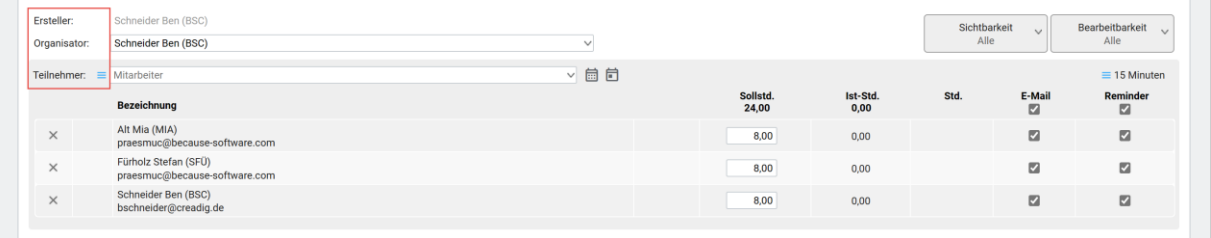

# <span id="page-56-1"></span>Sichtbarkeit/Bearbeitbarkeit

Über dieses DropDown legen Sie fest, wer berechtigt ist, den Termin/die Aufgabe inkl. Detailinfos in der Kalenderdarstellung zu sehen bzw. zu bearbeiten.

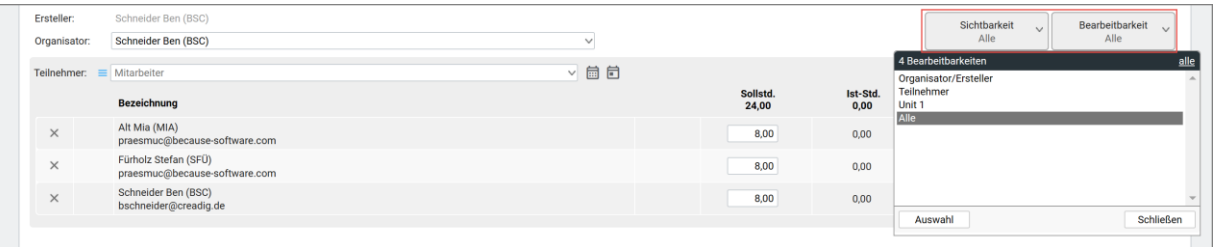

# <span id="page-56-2"></span>Beschreibung und Dokumente am Termin hinterlegen

Sie können im System bei Terminen und Aufgaben nicht nur Beschreibungstexte hinterlegen, sondern auch Dokumente hochladen und damit allen Beteiligten zur Verfügung stellen. Klicken Sie auf den entsprechenden Reiter und geben Beschreibungstext ein, bzw. laden Sie Dokumente hoch, gekennzeichnet wird dies durch ein Ausrufezeichen hinter dem Reiterelement. Im Kalender sehen Sie dank eines entsprechenden Symbols und im Tooltip, dass Dokumente vorhanden sind.

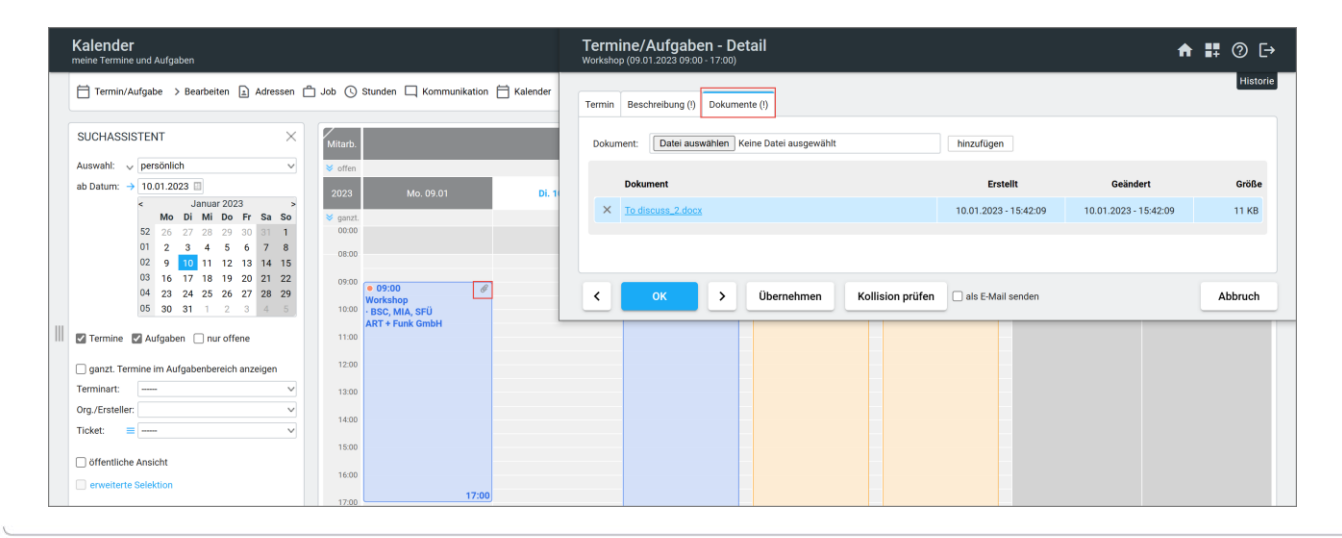

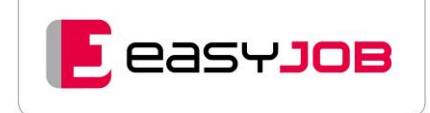

# <span id="page-57-0"></span>ÜBER SICHT BEDIENELEMENTE

# <span id="page-57-1"></span>Aktiv-Symbol

Das sich drehende "Aktiv-Symbol" zeigt die Interaktion mit dem Server. Es ist wichtig, den vollständigen Aufbau der Seite abzuwarten (Symbol verschwindet), weil jede neue Anforderung ignoriert wird, so lange bis die vorherige ausgeführt ist.

#### **C** ADRESSEN

### <span id="page-57-2"></span>Neuer Datensatz

Das Pluszeichen steht überall dort zur Verfügung, wo es gilt, einen neuen Datensatz zu erstellen.

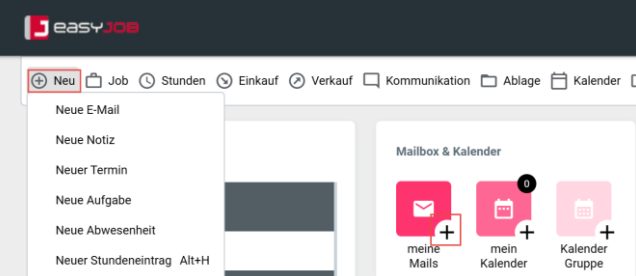

## DropDown und Lookup

Mit Klick auf  $\vee$  werden die zur Auswahl stehenden bzw. ermittelten Datensätze in der Listbox angezeigt.

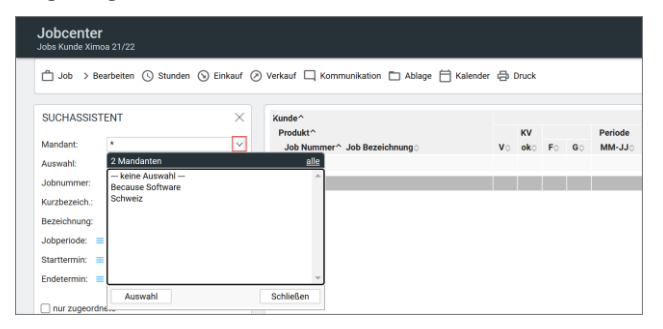

# <span id="page-57-3"></span>**Radiobuttons**

Diese werden dann angeboten, wenn vor dem Setzen von verschiedenen Einstellungen und Optionen eine "Oder"-Entscheidung zu treffen ist. In easyJOB werden Radiobuttons z.B. bei der Neuanlage eines Jobs angeboten, wo Sie die Entscheidung "KV" oder "Job" treffen müssen.

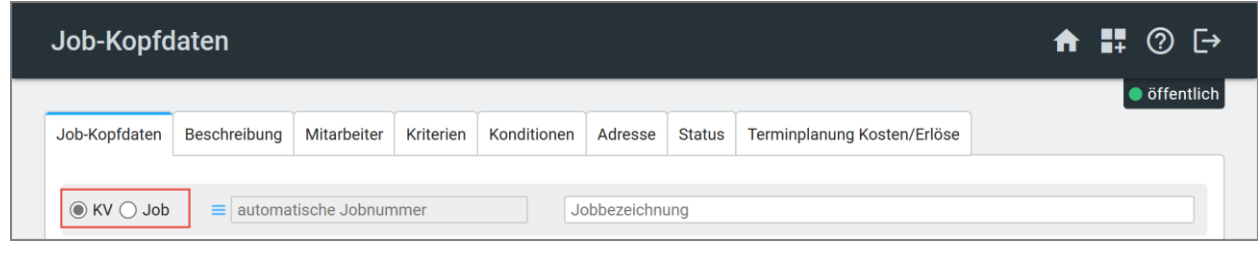

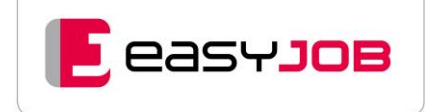

## <span id="page-58-0"></span>Aktionsmenü bzw. Daterange Control

Das Aktionsmenü ist – je nach Einsatz – mit unterschiedlichen Funktionalitäten belegt. Einerseits wird es in Dialogen verwendet, um dem Anwender eine Auswahl an Aktionen anzubieten. In Suchassistenten verbirgt sich hinter dem Aktionsmenü ein "Daterange [Control](https://msoft.because-software.com/msoft/easyJOB/Hilfe/Hilfe_Editor.aspx?mode=v&name=anwendungshinweise.htm#Daterange%20Control)", über das Sie die Art der Datumsauswahl bestimmen können.

Mittels [Mouseover](https://msoft.because-software.com/msoft/easyJOB/Hilfe/Hilfe_Editor.aspx?mode=v&name=Anwendungshinweise.htm#Mouse%20over) (Tooltip) werden Sie über die ausführbaren Aktionen informiert. Das Aktionsmenü wird mit Klick auf  $\equiv$  geöffnet bzw. geschlossen.

#### Platzierungsbeispiele:

Suchassistent oder [Job-Kopfdaten / Reiter Job-Kopfdaten:](https://msoft.because-software.com/msoft/easyJOB/Hilfe/Hilfe_Editor.aspx?mode=v&name=jobdaten_detail.htm#Job-Kopfdaten) Aktionsmenü zum Ändern der Jobnummer und zum Umwandeln "KV in Job".

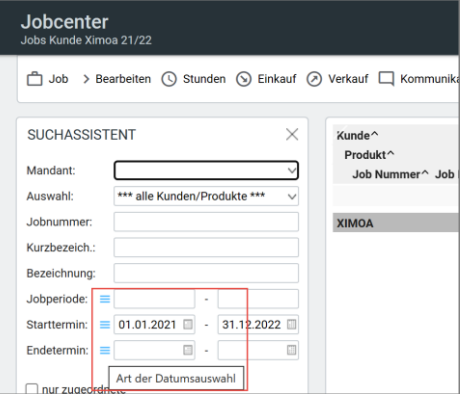

# <span id="page-58-1"></span>B e r e i c h s p f e i l e

Um z.B. in umfangreichen Einstellungs-Dialogen ein übersichtliches Arbeiten zu gewährleisten, werden die verfügbaren Einstellmöglichkeiten in Bereiche gegliedert. Diese können Sie über Bereichspfeile öffnen <sup>®</sup> bzw. schließen <sup>₹</sup>. Im Suchassistenten werden umfangreiche Selektionsmöglichkeiten nach Bereichen gruppiert.

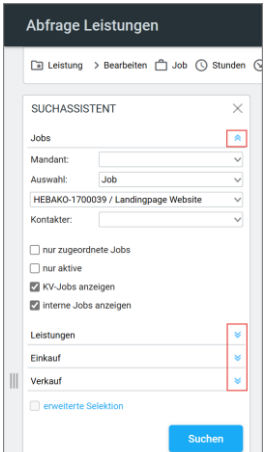

## <span id="page-58-2"></span>**Aktionspfeil**

Über den Tooltip erfahren Sie die Funktionalitäten des Aktionspfeils. Beispiele: [Job-Kopfdaten:](https://msoft.because-software.com/msoft/easyJOB/Hilfe/Hilfe_Editor.aspx?mode=v&name=jobdaten_detail.htm) Um automatisch eine Auftragsbestätigungsnummer in das Feld "externe Ref. VK" zu vergeben.

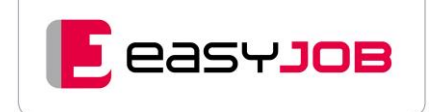

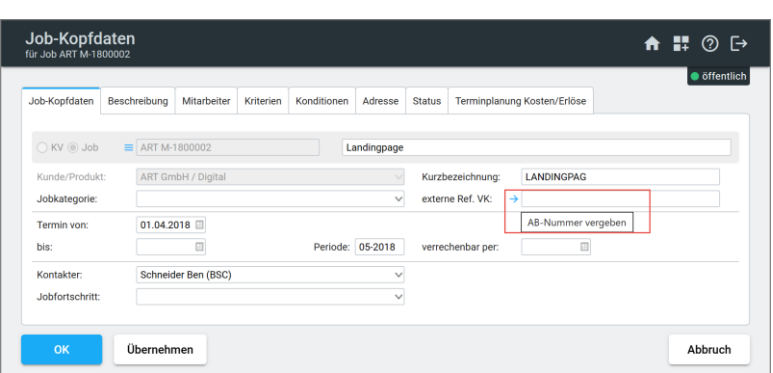

### <span id="page-59-0"></span>Checkbox oder Kennzeichen

Mit Hilfe der Checkbox beantworten Sie "Ja/Nein"-Fragen bzw. können Sie Optionen setzen, indem Sie auf das Kästchen (Checkbox) klicken und damit ein Häkchen setzen oder es entfernen.

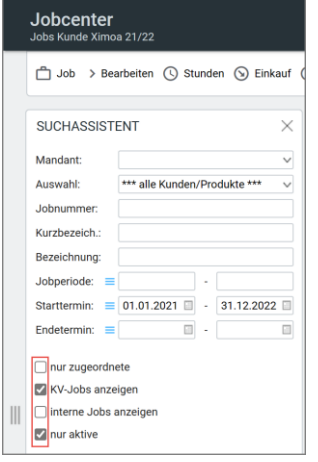

# <span id="page-59-1"></span>Checkbox "aktiv"

Die in easyJOB am häufigsten verwendete Checkbox nennt sich "aktiv". Datensätze in easyJOB können den Zustand "aktiv" oder "inaktiv" haben.

**aktiv:** Ein Datensatz wird noch aktiv in easyJOB verwendet. Das heißt, er kann über die entsprechende Suchfunktion abgefragt werden und wird in Auswahllisten angeboten.

**aktiv (=inaktiv):** Ein Datensatz, der nicht mehr aktiv in easyJOB benötigt wird. Er wird nicht gelöscht, steht aber in keiner Auswahlliste zur Verfügung bzw. wird er in Auswahllisten mit einem (-) hinter der Bezeichnung gekennzeichnet. In Suchassistenten kann angegeben werden, ob auch inaktive mit gesucht werden sollen.

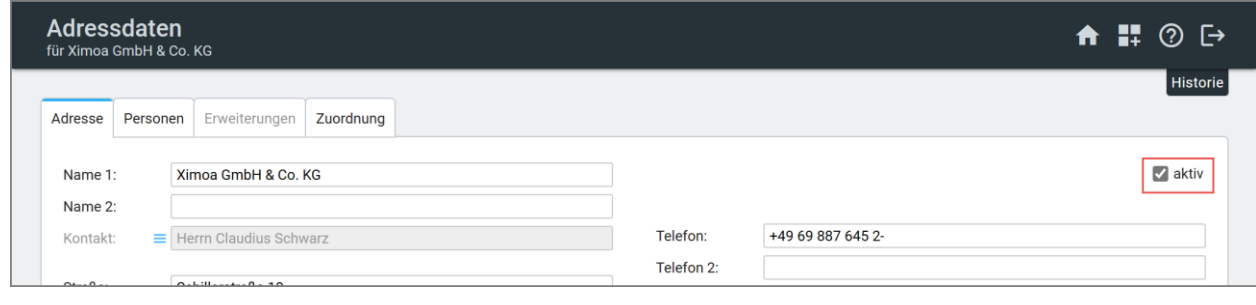

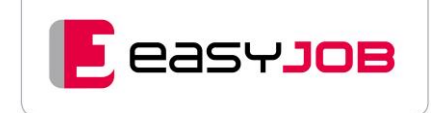

# <span id="page-60-0"></span>K o p i e r e n / E i n f ü g e n

Die beiden Elemente werden sowohl im [E-Mail-Editor](https://msoft.because-software.com/msoft/easyJOB/Hilfe/Hilfe_Editor.aspx?mode=v&name=easyjob%20editor.htm) als auch im Dialog [Adressdaten](https://msoft.because-software.com/msoft/easyJOB/Hilfe/Hilfe_Editor.aspx?mode=v&name=AddressPersonDetail.htm#Personen) verwendet, um Text bzw. Ansprechpersonen samt Kriterien und Kommunikation von einer Adresse auf eine andere Adresse/eine Person zu kopieren/einzufügen.

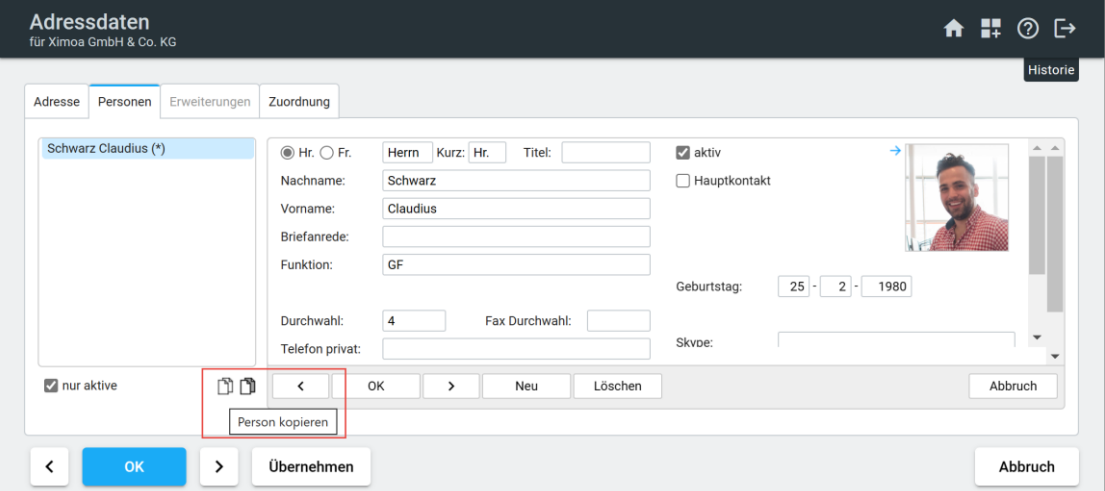

### <span id="page-60-1"></span>**Button Neu**

Der Button ist immer Bestandteil eines Dialogs, wenn es darum geht, innerhalb eines Dialogs ein leeres Dialog-Formular für die Neuanlage eines Datensatzes zu erstellen, hier z.B. eine weitere Person anzulegen.

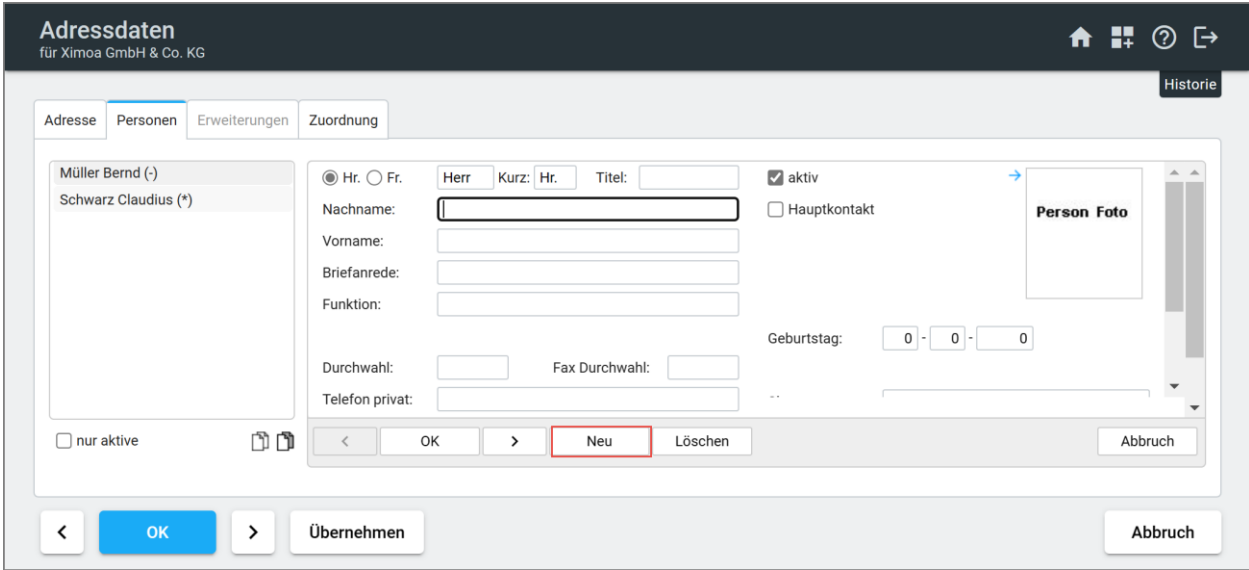

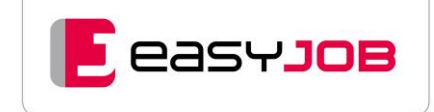

### <span id="page-61-0"></span>**Buttongruppe**

Diese Button-Gruppe ist ein Element in Detail-Dialogen, etwa i[m Kunden-](https://msoft.because-software.com/msoft/easyJOB/Hilfe/Hilfe_Editor.aspx?mode=v&name=Kundenstamm_0.htm) oder Adressstamm, [Mitarbeiter-Detail,](https://msoft.because-software.com/msoft/easyJOB/Hilfe/Hilfe_Editor.aspx?mode=v&name=MitarbeiterDetail_0.htm) je nach Anforderung ergänzt um weitere Buttons.

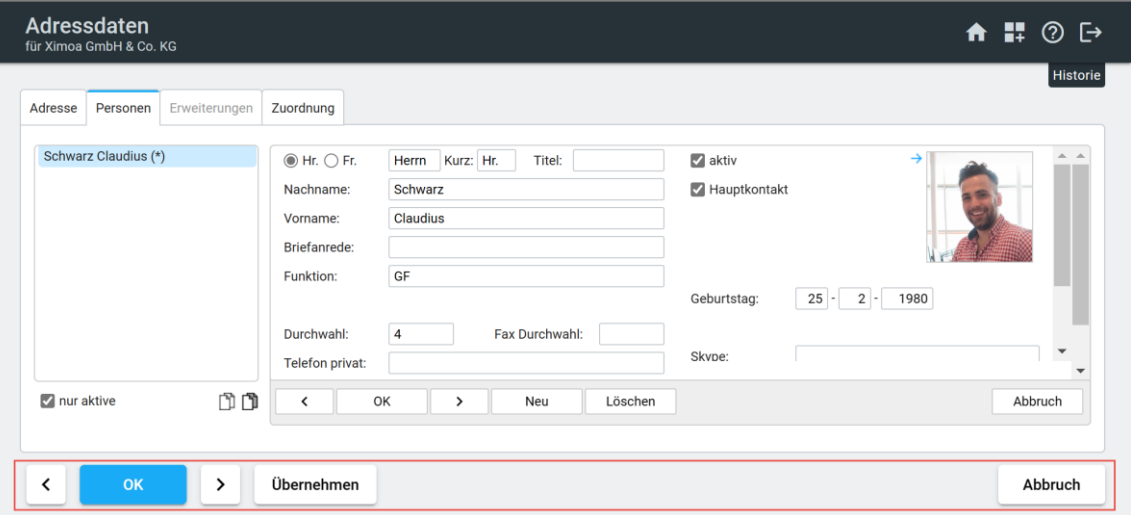

"Ok" speichert Ihre Eingaben, der Dialog wird geschlossen; der Button ist inaktiv, wenn Ihnen eines der beiden Rechte "Neu" und/oder "Ändern" (oder beide) fehlt.

"Übernehmen" speichert Ihre Eingaben, der Dialog bleibt aber für weitere Eingaben geöffnet. Diese Aktion empfiehlt sich in Dialogen mit mehreren Reitern; der Button ist inaktiv, wenn Ihnen beide oder eines der beiden Rechte "Neu" und/oder "Ändern" fehlt.

"Abbruch": Es erfolgt kein Zwischenspeichern und der Dialog wird geschlossen. Alle Eingaben seit dem letzten Übernehmen gehen verloren. Wirkt wie das Schließen des Browserfensters über  $\times$ .

Mit den Pfeiltasten kann man je nach Modus "Neu" oder "Ändern" folgende Aktionen durchführen:

**Neu:** Einen weiteren neuen Datensatz anlegen

Beispiel: In den Stammdaten können Sie nach Anlage eines neuen Kunden direkt einen weiteren neuen Kunden anlegen.

**Ändern:** Ermöglicht bei geöffnetem Dialog das zeilenweise nach oben/unten Blättern in Anzeige- bzw. eDV-Layouts. Die letzten Dialog-Eingaben werden gespeichert und der Inhalt der markierten Zeile wird im Dialog ausgewiesen.

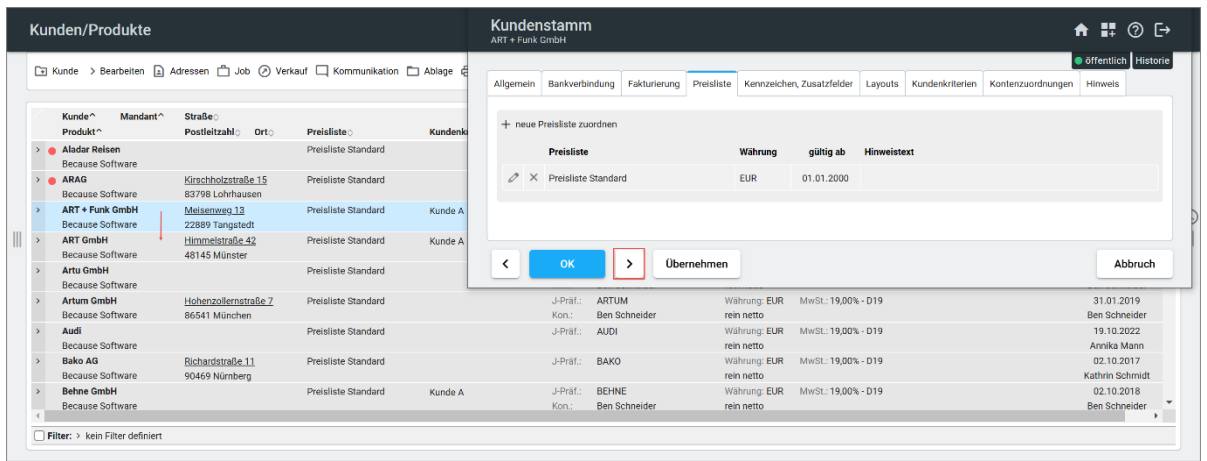

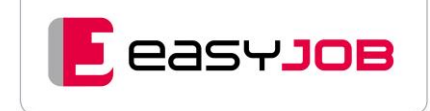

**Beispiel:** Kontrolle, ob die selektierten Kunden die Preisliste Standard hinterlegt haben. Mit Klick auf den Pfeil, springt easyJOB auf den nächsten Kunden und merkt sich sogar den geöffneten Reiter.

# <span id="page-62-0"></span>Pfeilelemente

Für Zuordnungen: In easyJOB werden Stammdaten durch Zuordnung zueinander in Beziehung gestellt, z.B. in den Jobkopfdaten Zuordnung von Mitarbeitern zum Job.

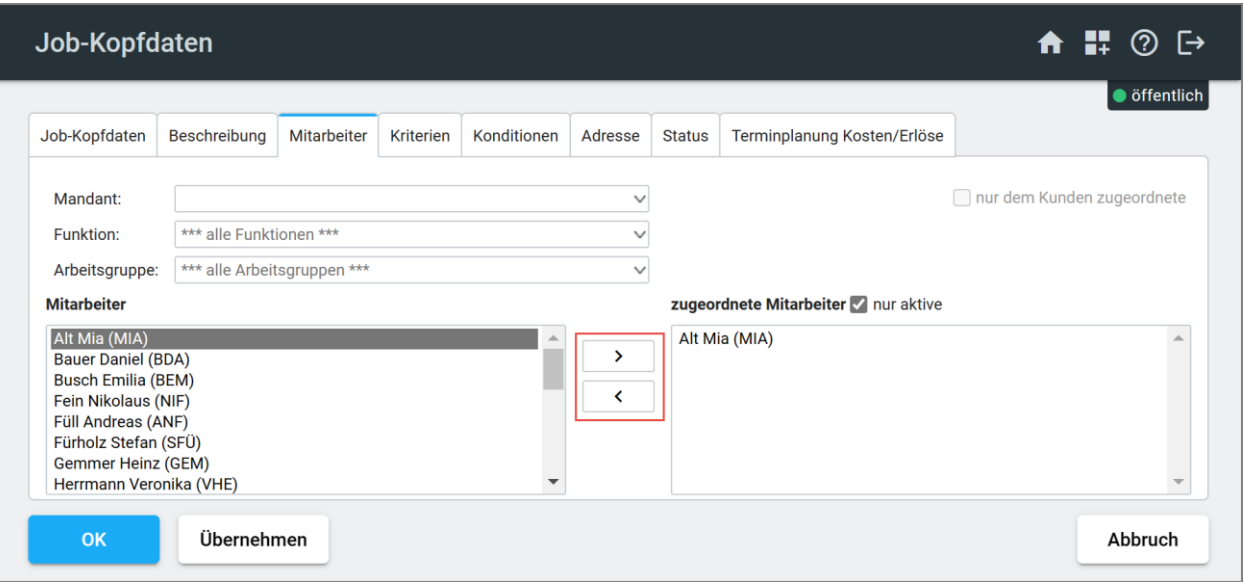

# <span id="page-62-1"></span>Kollision prüfen

Ein Button im Dialo[g Termine/Aufgaben Detail,](https://msoft.because-software.com/msoft/easyJOB/Hilfe/Hilfe_Editor.aspx?mode=v&name=ea_termindetails.htm) der zusammen mit den oben beschriebenen Standard-Buttons angeboten wird. Mit Klick auf den Button (bevor Sie den neuen Termin mit "OK" bestätigen) prüft easyJOB, ob sich der Termin/die Aufgabe mit einem bereits bestehenden zeitmäßig überschneidet. Wenn ja, zeigt easyJOB im Hinweis-Dialog "Kollision prüfen" an, mit welchen Terminen/Orten sich der neue Termin überschneidet. Sie können den Termin ändern oder ihn trotz gefundener Kollision bestätigen.

![](_page_62_Picture_79.jpeg)

![](_page_63_Picture_0.jpeg)

# <span id="page-63-0"></span>Tabellen-Datensatz löschen

Dient dazu, Datensätze aus einer Tabelle zu löschen. Wird in Funktionsübersichten im "Stamm"-Menü (also Kunde, Adresse, Job, usw.) dem Löschen-Befehl als grafisches Element vorangestellt und löscht bei Aufruf eine markierte Zeile (erst nach Bestätigung der Messagebox). Das Löschen-Symbol wird auch in editable Grids (siehe "Jobkriterien" weiter unten) eingesetzt.

![](_page_63_Picture_88.jpeg)

# <span id="page-63-1"></span>Reduzieren/Erweitern

Die Pfeile werden dazu verwendet, (Gruppen-)Zeilen zu reduzieren bzw. zu erweitern.

![](_page_63_Picture_89.jpeg)

Mit Doppelklick werden alle Gruppen auf- oder zugeklappt.

## <span id="page-63-2"></span>Tabellen-Datensatz bearbeiten

Kommt in Dialogen zum Einsatz, in denen Datensätze in Tabellenform angelegt werden und dient dort dazu, eine Zeile zu bearbeiten (z.B. Jobkriterien).

![](_page_63_Picture_90.jpeg)

![](_page_64_Picture_0.jpeg)

# <span id="page-64-0"></span>Weitere Optionen

An dieser Stelle haben Sie die Möglichkeit, weitere Optionen zu definieren. Mit Klick auf das Icon, öffnet sich ein Dialog mit entsprechenden Optionen, z.B. im Dialog "Neue E-[Mail"](https://msoft.because-software.com/msoft/easyJOB/Hilfe/Hilfe_Editor.aspx?mode=v&name=sendenemail.htm) bzw. "[E-Mail senden](https://msoft.because-software.com/msoft/easyJOB/Hilfe/Hilfe_Editor.aspx?mode=v&name=sendenemail.htm)" die Optionen zum Speichern der E-Mail und zum Erstellen einer Wiedervorlage.

![](_page_64_Picture_103.jpeg)

# <span id="page-64-1"></span>Textfeld erweitern

Dieses Element wird in Textfeldern oder Auswahlfeldern angeboten, um diese zu vergrößern. Im Dialog "[Neue E-Mail](https://msoft.because-software.com/msoft/easyJOB/Hilfe/Hilfe_Editor.aspx?mode=v&name=sendenemail.htm)" wird es z.B. zum Vergrößern der "An"-Zeile verwendet, was beim Einfügen mehrerer Adressen sehr hilfreich ist.

![](_page_64_Picture_104.jpeg)

# <span id="page-64-2"></span>Texteditor easyJOB

Dieses Element finden Sie in den meisten Dialogen, die eine Texteingabe vorsehen. Mit Klick auf das Burgermenü wird die Formatierungsleiste eingeblendet.

![](_page_65_Picture_0.jpeg)

#### Zum Arbeiten mit dem Texteditor haben wir im Kundenportal unter "Anleitungen, Tipps und Tricks" ein Whitepaper hinterlegt.

![](_page_65_Picture_39.jpeg)

# <span id="page-65-0"></span>Tabellenvorlagen verwenden

Das Element finden Sie in Dialogen, die auch den easyJOB Editor anbieten und die die Arbeit mit Tabellenvorlagen unterstützen. Es ist dann links unten neben dem Textfeld platziert. Mit Klick darauf werden anstelle des Editors alle Datenfelder für [Tabellenvorlagen](https://msoft.because-software.com/msoft/easyJOB/Hilfe/Hilfe_Editor.aspx?mode=v&name=EB_Bschvorlagen_Frame.htm) eingeblendet.

![](_page_65_Picture_40.jpeg)

![](_page_66_Picture_0.jpeg)

![](_page_66_Picture_156.jpeg)

Das Umschalten zurück auf Textformat (Editor) erfolgt über das Icon Textformat.

### <span id="page-66-0"></span>I cons Termin erfassen/E-Mail senden/Drucken

![](_page_66_Picture_157.jpeg)

#### **Ok + Termin erfassen:**

Aus den Dialogen [Notiz Detail](https://msoft.because-software.com/msoft/easyJOB/Hilfe/Hilfe_Editor.aspx?mode=v&name=NotizenDetail.htm) und [E-Mail als Notiz speichern,](https://msoft.because-software.com/msoft/easyJOB/Hilfe/Hilfe_Editor.aspx?mode=v&name=mailalsnotiz.htm) platziert im Dialog-Fuß neben de[r Button-Gruppe.](https://msoft.because-software.com/msoft/easyJOB/Hilfe/Hilfe_Editor.aspx?mode=v&name=bedienelemente.htm#Buttons) Dient dazu, für eine Notiz einen Termin oder eine Aufgabe zu erstellen. Mit Klick darauf gelangen Sie in den Dialog "[Termine/Aufgaben Detail](https://msoft.because-software.com/msoft/easyJOB/Hilfe/Hilfe_Editor.aspx?mode=v&name=ea_termindetails.htm)".

#### **OK + E-Mail senden:**

Aus dem Dialog "[Notiz Detail](https://msoft.because-software.com/msoft/easyJOB/Hilfe/Hilfe_Editor.aspx?mode=v&name=NotizenDetail.htm)", platziert im Dialog-Fuß neben der [Button-Gruppe.](https://msoft.because-software.com/msoft/easyJOB/Hilfe/Hilfe_Editor.aspx?mode=v&name=bedienelemente.htm#Buttons) Dient dazu, eine neu erstellte Notiz direkt als E-Mail zu versenden. Mit Klick auf das Symbol gelangen Sie in den Dialog "[Neue E-Mail](https://msoft.because-software.com/msoft/easyJOB/Hilfe/Hilfe_Editor.aspx?mode=v&name=sendenemail.htm)", wo die Notiz bereits als Text übernommen und die Notiz-Referenz eingefügt wurde.

#### **OK + Drucken:**

Aus Dialogen, die einen direkten Druck des geöffneten Datensatzes erlauben (z.B. Dialog "[Notiz Detail](https://msoft.because-software.com/msoft/easyJOB/Hilfe/Hilfe_Editor.aspx?mode=v&name=NotizenDetail.htm)" oder in den "[ER Kopfdaten/](https://msoft.because-software.com/msoft/easyJOB/Hilfe/Hilfe_Editor.aspx?mode=v&name=EJ_ER_Kopfdaten.htm)Druck ER-Beleg").

### <span id="page-66-1"></span>**Notizen**

Im Dialog "[ER Kopfdaten](https://msoft.because-software.com/msoft/easyJOB/Hilfe/Hilfe_Editor.aspx?mode=v&name=EJ_ER_Kopfdaten.htm)" finden Sie zwei Icons im Dialog-Fuß neben der [Button-Gruppe.](https://msoft.because-software.com/msoft/easyJOB/Hilfe/Hilfe_Editor.aspx?mode=v&name=bedienelemente.htm#Buttons) Das erste Icon dient dazu, für eine Eingangsrechnung direkt eine neue Notiz anzulegen. Mit dem zweiten Button [Notizen](https://msoft.because-software.com/msoft/easyJOB/Hilfe/Hilfe_Editor.aspx?mode=v&name=Notizen.htm) gelangen Sie direkt in die Funktion "Notizen".

![](_page_67_Picture_0.jpeg)

![](_page_67_Picture_33.jpeg)

# <span id="page-67-0"></span>Link zu Funktionsaufrufen

Beispiele: "Historie" (Zusatzmodul) und Vorlagen verwalten

![](_page_67_Picture_34.jpeg)

![](_page_67_Picture_35.jpeg)

![](_page_68_Picture_0.jpeg)

# <span id="page-68-0"></span>Fehlermeldungen und Hinweistexte

![](_page_68_Picture_38.jpeg)

**rot:** Eine erforderliche Eingabe fehlt. Es kann erst weitergearbeitet werden, wenn diese vorgenommen wurde.

![](_page_68_Picture_39.jpeg)

**grün:** Hinweis für eine optionale Aktion/Eingabe. Es kann weitergearbeitet werden.